КАЗАНСКИЙ ГОСУДАРСТВЕННЫЙ УНИВЕРСИТЕТ Кафедра прикладной математики

# **ИНФОРМАТИКА ДЛЯ ЮРИСТОВ**

*Учебное пособие* 

Казань 2010

Рекомендовано заседанием кафедры прикладной математики ВМК КГУ (выписка из протокола от 13 мая 2010 г.) .

Рецензенты:

Бахтиева Л.У. – к.ф-м н., доцент Широкова О.А. – к.ф-м н., доцент

В пособии раскрыты следующие вопросы: теоретические сведения предмета информатики, терминология, основы информационной культуры, документы и их роль в правовой информатике, компьютерные преступления, электронная подпись, защита информации, информационные технологии, работа в текстовом редакторе Microsoft Word, электронных таблицах Microsoft Excel, в базах данных Microsoft Access, лабораторные работы и задания для самостоятельной работы.

Пособие предназначено для студентов юридического факультета КГУ.

© Кирилова Г.И. 2010

## **СОДЕРЖАНИЕ**

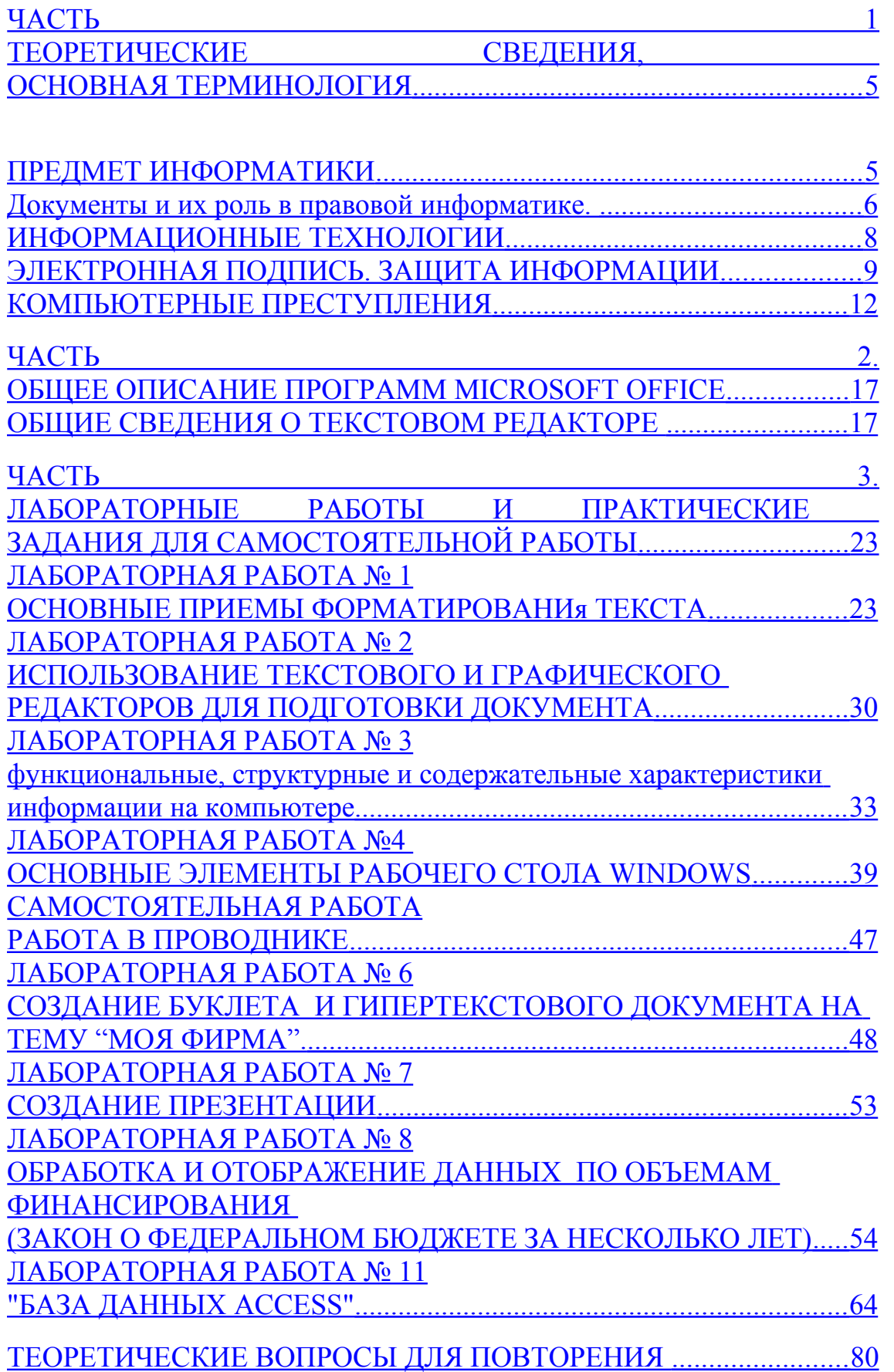

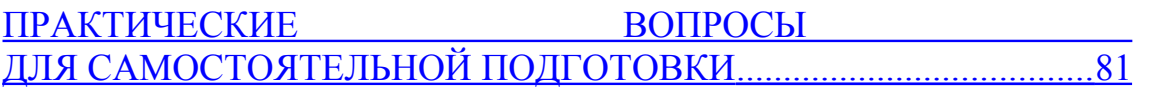

## <span id="page-4-0"></span>ЧАСТЬ 1 ТЕОРЕТИЧЕСКИЕ СВЕДЕНИЯ, ОСНОВНАЯ ТЕРМИНОЛОГИЯ

#### <span id="page-4-1"></span>ПРЕДМЕТ ИНФОРМАТИКИ

Структура информатики. Информатика в широком смысле представляет собой единство разнообразных отраслей науки, техники и производства, связанных с переработкой информации с помощью компьютеров и телекоммуникационных средств связи во всех сферах человеческой деятельности.

Информатика в узком смысле представляется как состоящая из 3-х взаимосвязанных частей – технические средства (hardware); программные средства (software); алгоритмические средства (brainware).

Информатику как в целом, так и каждую ее часть рассматривают с разных позиций: как отрасль народного хозяйства, как фундаментальную науку, как прикладную дисциплину.

Информатика как фундаментальная наука занимается разработкой методологии создания информационного обеспечения процессов управления любыми объектами на базе компьютерных информационных систем.

Цель фундаментальных исследований в информатике - получение обобщенных знаний о любых информационных системах, выявление общих закономерностей их настроения и функционирования.

Информатика как прикладная дисциплина занимается:

1. Изучением закономерностей в информационных процессах (накопление переработка, распространение информации);

Разработкой информационных систем и технологий в конкретных об- $\mathcal{L}$ ластях.

Созданием информационных моделей коммуникаций в различных об- $3<sup>1</sup>$ ластях человеческой деятельности.

#### Информация и ее использование.

Вопросы формирования и использования информации и информационных ресурсов на основе создания, сбора, обработки, накопления, хранения, поиска, распространения  $\mathbf{M}$ предоставления потребителю документированной информации, а также вопросы создания и использования информационных технологий и средств их обеспечения, защиты информации, прав субъектов, участвующих  $\overline{B}$ информационных процессах  $\overline{M}$ информатизации регламентированы Федеральным законом «Об информации, информатизации и защите информации». В настоящем Федеральном законе даются определения основных терминов, связанных с понятием информации и раскрывающих ее использование.

Информация - сведения о лицах, предметах, фактах, событиях, явлениях и процессах независимо от формы их представления.

Отдельные документы и отдельные массивы документов, документы и массивы документов в информационных системах (библиотеках, архивах, фондах, банках данных, других информационных системах) в совокупности образуют информационные ресурсы.

Организационный социально - экономический и научно - технический процесс создания оптимальных условий для удовлетворения информационных потребностей и реализации прав граждан, органов государственной власти, органов местного самоуправления, организаций, общественных объединений на основе формирования и использования информационных ресурсов рассматривается как процесс информатизации.

Информатизация затрагивает все информационные процессы, в числе которых: процессы сбора, обработки, накопления, хранения, поиска и распространения информации.

#### <span id="page-5-0"></span>ДОКУМЕНТЫ И ИХ РОЛЬ В ПРАВОВОЙ ИНФОРМАТИКЕ.

Документированная информация (документ) трактуется в Федеральном законе «Об информации, информатизации и защите информации» как зафиксированная на материальном носителе информация с реквизитами, позволяющими ее идентифицировать.

Организационно упорядоченная совокупность документов (массивов документов) и информационных технологий, в том числе с использованием средств вычислительной техники и связи, реализующих информационные процессы, называется информационной системой.

Возникнув от латинского слова docurnentum (доказательство), этот термин в России (начиная с эпохи Петра I) - трактовался как письменное свидетельство, важные деловые бумаги. Иными словами, в качестве носителя документальной информации признавались лишь письменные акты.

Так, в Большой советской энциклопедии 1952 года термином «документ» (в праве) обозначался «облеченный в письменную форму акт, удостоверяющий наличие фактов юридического значения».

С внедрением в сферу юридической деятельности технических средств фиксации, хранения; передачи правовой информации к ее источникам и носителям стали относить фото-, кино- и иные изображения, а также звукозапись, что породило (и узаконило) такие понятия, как фото-, кино-, видео-, фоно- и иные документы. С началом же компьютеризации юридической деятельности этот ряд пополнился новым видом документов, получивших наименование машинные документы, что включает в себя такие виды источников и носителей информации, как перфокарты, перфоленты, магнитные ленты и диски, оптические диски и др.

В связи с этим стало общепризнанным понятие документа материального объекта, содержащего «в зафиксированном виде информацию, оформленную установленным порядком и имеющую в соответствии с действующим законодательством правовое значение».

Хотя это понятие не является специфически правовым, в нем правильно

отражены основные характеристики документов, используемых в сфере юридической деятельности. Как и в любой другой сфере человеческой деятельности, документ – это всегда материальный объект, причем физическая природа его материальной основы может быть любой, как любым может быть и способ фиксации информации. Что же касается семантического и прагматического аспектов зафиксированной информации, то применительно к правовому документу она должна быть причинно-следственно связана с определенным правовым событием, фактом и пригодна для его познания. Последнее определяется действующим законодательством и зависит от вида юридической деятельности, конкретных общественных и правовых отношений, которые являются предметом данного вида юридической деятельности.

По этому основанию документы, содержащие юридически значимую информацию, подразделяются на: государственно-правовые (например, указы Президента, законы, постановления правительства РФ и др.); судебно-правовые (исполнительный лист, протоколы следственных действий и т.н.); гражданскоправовые (договор купли – продажи, завещание и т.п.); земельно-правовые (акт на пользование землей); финансово-правовые (платежные поручения, страховой полис и т.п.) и иные.

Информационные свойства (форма, информационная емкость и др.) у названных и иных документов различны, что определяет не только их познавательное значение, но и влияет на процедуру придания им статуса правовых документов, а точнее, условий, обеспечивающих возможность их использования для решения правовых задач.

**Жизненный цикл документа.** Определяющими факторами здесь являются способ выражения и фиксации информации и ее материальный носитель. С учетом этих факторов рассмотрим некоторые из названных видов документов.

Письменные или текстовые документы. Это самый древний и до последнего времени наиболее широко используемый в юридической деятельности вид документа. Средством выражения и фиксации информации здесь являются письменные знаки (любого алфавита), цифры и условные символы. В рамках этого вида документов выделяют рукописные документы и документы, изготовленные с помощью технических средств (пишущих машин, телетайпных автоматов и др.). Материальным носителем таких документов, как правило, является бумага.

Все письменные документы, используемые в юридической деятельности, обычно снабжаются **реквизитами** (наименованием документа, подписью исполнившего его лица, штампами и печатями и др.). Некоторые из таких документов изготавливаются на специальных бланках и специальной бумаге (например, с водяными знаками). Если письменный документ лишен реквизитов, но по условиям решаемой правовой задачи он должен быть использован, его автор и исполнитель могут быть установлены с помощью автороведческой или почерковедческой экспертиз.

**Электронный документ** - документ, в котором информация представлена в электронно - цифровой форме. Мы будем рассматривать электронные доку-

менты как промежуточные носители правовой информации, акцентируя внимание на средствах и способах их подготовки.

Использование компьютера для обработки правовой информации, содержащейся в первичных документах как ее источниках, предполагает ее перенос на промежуточные носители, которые принято именовать машинными носителями информации.

Известны три способа подготовки электронных носителей информации: автоматизированный и автоматический, что в свою очередь ручной. предполагает использование и различных технических средств.

способе При ручном ПОДГОТОВКИ машинных носителей **BCC** технологические операции, начиная с восприятия информации, содержащейся в первичных документах, ее перенос на промежуточный носитель и контроль правильности введенной информации осуществляет человек-оператор.

При автоматизированном способе изготовление электронного документа осуществляется уже в момент составления первичного документа. Это достигается путем объединения обычных средств документирования со специальными техническими устройствами, например перфорирующими, как со средствами автоматического считывания письменной или графической информации (сканеры).

При автоматическом способе изготовление электронного документа речь идет о работе специализированных программ обработки и переработки информации, итоговые протоколы которых могут рассматриваться как автоматически созданные документы.

#### <span id="page-7-0"></span>ИНФОРМАЦИОННЫЕ ТЕХНОЛОГИИ

Технология при переводе с греческого (techne) означает искусство, мастерство, умение, организованные как целостный процесс достижения цели. Под процессом понимают определенную совокупность действий.

Информационные технологии - это закрепленные в информационной среде в виде знаний способы выработки, хранения, передачи и использования информации. Информационная технология представляют собой алгоритмически описанный процесс, гарантирующий достижение определенного результата, использующий совокупность средств и методов сбора, обработки и передачи данных для получения нового информационного продукта, информации нового качества о состоянии объекта процесса или явления.

Инструментарий информационной технологии - один или несколько взаимосвязанных программных продуктов для определенного типа компьютера, технология работы в котором позволяет достичь поставленную пользователем нель.

Информационная технология включает совокупность четко определенных целенаправленных действий персонала по переработке информации на ПК. Информационная система - человеко-компьютерная система для поддержки принятия решений и производятся информационных продуктов, использующая компьютерную информационную технологию.

#### **Виды информационных технологий (ИТ):**

- − информационные технологии обработки данных,
- − информационные технологии управления,
- − информационные технологии автоматизации офиса,
- − информационные технологии поддержки принятия решений,
- − информационные технологии организации и функционирования баз данных, и др.

## <span id="page-8-0"></span>ЭЛЕКТРОННАЯ ПОДПИСЬ. ЗАЩИТА ИНФОРМАЦИИ

Достоверность документа может быть установлена на основе двух процедур, определяющих его: аутентичность – целостность документа, идентификацию – авторство документа. Для бумажного документа аутентичность и идентификация обеспечивается неразрывно за счет экспертизы подписи и печати ввиду неразрывности документа с бумажным носителем. Для электронных документов данная проверка обеспечивается механизмом электронной подписи.

**Электронная цифровая подпись** - реквизит электронного документа, предназначенный для защиты данного электронного документа от подделки, полученный в результате криптографического преобразования информации с использованием закрытого ключа электронной цифровой подписи и позволяющий идентифицировать владельца сертификата ключа подписи, а также установить отсутствие искажения информации в электронном документе.

Электронная цифровая подпись в электронном документе равнозначна собственноручной подписи в документе на бумажном носителе при одновременном соблюдении следующих условий:

− сертификат ключа подписи, относящийся к этой электронной цифровой подписи, не утратил силу (действует) на момент проверки или на момент подписания электронного документа при наличии доказательств, определяющих момент подписания;

− подтверждена подлинность электронной цифровой подписи в электронном документе;

− электронная цифровая подпись используется в соответствии со сведениями, указанными в сертификате ключа подписи.

Владелец сертификата ключа подписи - физическое лицо, на имя которого удостоверяющим центром выдан сертификат ключа подписи и которое владеет соответствующим закрытым ключом электронной цифровой подписи, позволяющим с помощью средств электронной цифровой подписи создавать свою электронную цифровую подпись в электронных документах (подписывать электронные документы).

Средства электронной цифровой подписи - аппаратные и (или) программные средства, обеспечивающие реализацию хотя бы одной из следующих функций - создание электронной цифровой подписи в электронном документе с использованием закрытого ключа электронной цифровой подписи, подтверждение с использованием открытого ключа электронной цифровой подписи подлинности электронной цифровой подписи в электронном документе, создание закрытых и открытых ключей электронных цифровых подписей;

Сертификат средств электронной цифровой подписи - документ на бумажном носителе, выданный в соответствии с правилами системы сертификации для подтверждения соответствия средств электронной цифровой подписи установленным требованиям;

Закрытый ключ электронной цифровой подписи - уникальная последовательность символов, известная владельцу сертификата ключа подписи и предназначенная для создания в электронных документах электронной цифровой подписи с использованием средств электронной цифровой подписи;

Открытый ключ электронной цифровой подписи - уникальная последовательность символов, соответствующая закрытому ключу электронной цифровой подписи, доступная любому пользователю информационной системы и предназначенная для подтверждения с использованием средств электронной цифровой подписи подлинности электронной цифровой подписи в электронном документе;

Сертификат ключа подписи - документ на бумажном носителе или электронный документ с электронной цифровой подписью уполномоченного лица удостоверяющего центра, которые включают в себя открытый ключ электронной цифровой подписи и которые выдаются удостоверяющим центром участнику информационной системы для подтверждения подлинности электронной цифровой подписи и идентификации владельца сертификата ключа подписи;

Подтверждение подлинности электронной цифровой подписи в электронном документе - положительный результат проверки соответствующим сертифицированным средством электронной цифровой подписи с использованием сертификата ключа подписи принадлежности электронной цифровой подписи в электронном документе владельцу сертификата ключа подписи и отсутствия искажений в подписанном данной электронной цифровой подписью электронном документе;

Пользователь сертификата ключа подписи - физическое лицо, использующее полученные в удостоверяющем центре сведения о сертификате ключа подписи для проверки принадлежности электронной цифровой подписи владельцу сертификата ключа подписи.

Симметричный ключ – кодирование и раскодирование документа производится одинаково. Этим ключом владеет определенная группа людей, доверяющих друг другу и несущих единую, равную ответственность за сохранность ключа.

Несимметричный ключ – данные шифруются одним ключом, а расшифровываются другим. Клиент обладает ключом для расшифровки. Головная организация имеет два ключа. Каждый клиент имеет свой ключ.

**Криптостойкость средств электронно-цифровой подписи.**

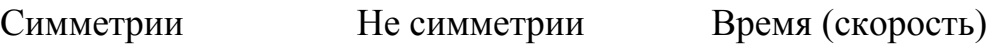

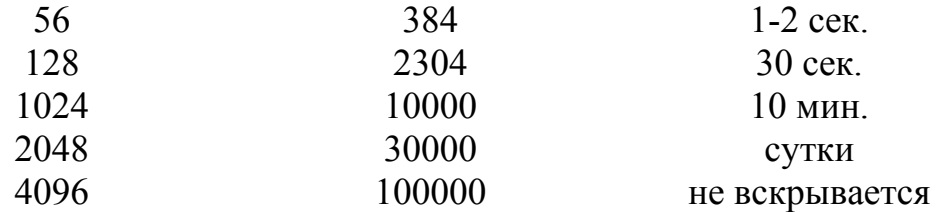

Продолжительность реконструкции (подбора или взлома) ключа определяется производительностью компьютера и длиной ключа.

#### ЗАЩИТА ИНФОРМАЦИИ

#### Целями защиты информации являются:

предотвращение утечки, хищения, утраты, искажения, подделки информации;

предотвращение угроз безопасности личности, общества, государства;

предотвращение несанкционированных действий по уничтожению, модификации, искажению, копированию, блокированию информации; предотвращение других форм незаконного вмешательства в информационные информационные системы, обеспечение правового ресурсы и режима документированной информации как объекта собственности;

защита конституционных прав граждан на сохранение личной тайны и конфиденциальности персональных данных, имеющихся в информационных системах;

сохранение государственной тайны. конфиденциальности документированной информации в соответствии с законодательством;

обеспечение прав субъектов в информационных процессах и при разработке, производстве и применении информационных систем, технологий и средств их обеспечения.

#### Обеспечение достаточной защиты информации.

Никакие средства шифрования не могут быть абсолютными.

Сообщения являются достаточно зашифрованы и защищены, если затраты на его раскрытие превышает цену информации.

Если сегодня защита достаточна, это не значит, что она будет достаточна завтра.

Виды нарушений сетевой безопасности: удаленное администрирование, угроза активного содержания, обладающего разрушающими свойствами, перехват и подмена данных, угроза вмешательства в личную жизнь.

Компьютерным вирусом принято называть специальную программу, способную самопроизвольно присоединяться к другим программам (т.е. «заражать» их) и при запуске последних выполнять различные нежелательные действия: порчу файлов и каталогов, искажение результатов вычислений, засорение или стирание памяти и т.п.

Рубежи защиты информации от компьютерных вирусов: предотвращение поступления; предотвращения вирусной атаки; предотвращение последствий вируса.

Методы защиты: программные, аппаратные, организационные.

Под программным способом защиты данных и программного обеспечения понимается разработка специального программного обеспечения, которое не позволяло бы постороннему человеку, не знакомому с этим видом защиты, получать информацию из системы. Таким видом защиты может служить система различных паролей. Примеры программных методов зашиты информации: создание образа жесткого диска; регулярное сканирование и поиск компьютерных вирусов; контроль размеров основных файлов; контроль обращения к жесткому диску. Под криптографическим способом защиты данных подразумевается предварительная их зашифровка до ввода в компьютер. Для борьбы с вирусами создаются специальные антивирусные программы, которые позволяют выявить вирусы и очищать от них вычислительную систему.

Под аппаратной или технической защитой информации (данных и программного обеспечения) понимаются различные аппаратные способы защиты информации, например, экранирование помещений, в которых установлены компьютеры или дисплей, установка различных генераторов шумов. Однако следует заметить, что только техническим способом защитить информацию от несанкционированного доступа практически невозможно.

Основой организационных методов защиты информации является ее правовая защита, как комплекс административно-правовых или уголовноправовых норм, устанавливающих ответственность за несанкционированное использование данных или программных средств.

Этикет переписки, как пример организационной защиты:

- для пересылки сообщения необходимо заполнение всех полей, в том числе и поля Тема.

- сообщение должно быть кратким.

- при электронной переписки нельзя требовать иных встреч или связи,

- сроки ответа на сообщение - 24 часа. Если полный ответ не может быть дан, то надо кратко об этом уведомить,

- при служебной переписки сообщения повторно посылаются не более двух раз в течение недели,

- почтовые вложения осуществляются с личного согласия тех, кто получает.

- все не затребованные вложения требует удалять без предупреждения, как бы партнер не был надежен,

- допустимым является вложение до 100 килобайт.

В практике обычно используются комбинированные способы защиты информации от несанкционированного доступа.

### <span id="page-11-0"></span>КОМПЬЮТЕРНЫЕ ПРЕСТУПЛЕНИЯ

Подготовка и совершение компьютерных преступлений могут быть сопряжены с осуществлением самых различных действий, в том числе:

несанкционированным проникновением в информационно вычислительные сети или массивы информации;

− хищением прикладного и системного программного обеспечения;

− несанкционированным копированием, изменением или уничтожением информации;

− шантажом, информационной блокадой или другими видами компьютерного давления на соперника;

− передачей компьютерной информации лицам, не имеющих к ней допуска;

− подделкой, мистификацией или фальсификацией компьютерной информации;

− разработкой и распространением компьютерных вирусов;

− несанкционированным просмотром или хищением информационной базы;

небрежностью при разработке, изготовлении и эксплуатации информационно-вычислительных сетей и программного обеспечения, приводящих к тяжелым последствиям;

− механическими, электрическими, электромагнитными и другими видами воздействия на информационно-вычислительные сети, заведомо вызывающими их повреждения.

**Виды компьютерных преступлений и способы их совершения.** По непосредственному способу совершения компьютерные правонарушения и преступления можно подразделить на два вида:

- <sup>−</sup> совершаемые путем представления сведений в искаженном виде;
- <sup>−</sup> совершаемые путем изменения или разрушения информации, массивов данных и программ.

По способу совершения, эти преступления можно дифференцировать на две категории:

- <sup>−</sup> представление сведений в искаженном виде;
- <sup>−</sup> изменение или разрушение информации, массивов данных и программ.

Компьютерные преступления, основанные на искажении данных, вычисляемых по программе, имеют место при решении таких задач, где применяются вычислительные машины и в особенности персональные компьютеры и компьютерные сети. Примером таких преступлений являются хищения на компьютеризированных складах, бензоколонках и других объектах, где компьютеры используются как измерительно-вычислительные системы. Кроме того, умышленное изменение данных в выходных документах, составляемых на компьютерах, может сопутствовать сокрытию хищений.

К компьютерным преступлениям, результатом которых является изменение или разрушение информации, массивов данных и программ, следует отнести создание и распространение компьютерных вирусов.

Кроме компьютерных вирусов существуют еще несколько способов совершения преступлений против средств программирования:

- ввод в программу ложных сведений;
- изменение программы с заданной целью («троянский конь»);
- имитация на физическом и электронном уровне

(несанкционированный противоправный доступ к компьютеру, замаскированный под действия обслуживающего персонала);

моделирование для планирования и совершения компьютерных преступлений («двойная бухгалтерия» на другом компьютере).

Опыт, накопленный в зарубежных странах, свидетельствует о том, что субъекты компьютерных преступлений могут различаться как по уровню их профессиональной подготовки, так и по положению в обществе. В литературе принято выделять четыре группы таких субъектов.

Самый низший уровень – это нарушители правил пользования компьютера. В круг совершаемых ими преступлений входят несанкционированное использование компьютеров, распространение вирусов и т.д. Они совершают преступления из-за недостаточно хорошего знания техники, желания незаконно ознакомиться с интересующей их информацией, похитить какую-либо программу или бесплатно пользоваться услугами компьютера.

К следующему уровню относят так называемых «хаккеров» – одержимых программистов. Эта категория лиц является наиболее технически и профессионально подготовленной, отлично разбирающейся в вычислительной технике и программировании. Их деятельность направлена на несанкционированное проникновение в компьютерные системы, кражу, модификацию или уничтожение имеющейся в них информационной базы данных. Зачастую они совершают преступления, не преследуя при этом прямых материальных выгод. Для них могут иметь важное значение мотивы самоутверждения, отмщения за обиду, желание «пошутить» и др.

На более высокой социальной ступени находятся так называемые респектабельные преступники: бухгалтеры, казначеи, управляющие финансами различных фирм, адвокаты, вице-президенты компаний и т.п. Для них характерны такие действия, как незаконное использование компьютера в целях моделирования планируемых преступлений, компьютерный шантаж конкурентов, мистификация и фальсификация информации и т.д. Целью таких преступных действий является получение материальной выгоды или сокрытие других преступных действий.

На высшем уровне находятся лица, занимающиеся компьютерным шпионажем. Они представляют собой группу хорошо подготовленных в техническом и организационном отношении специалистов.

Проблемы профилактики компьютерных преступлений. Для предупреждения компьютерных преступлений разработчики автоматизированных систем, вычислительной техники и средств передачи информации создают различные способы защиты от несанкционированного доступа к данным, обрабатываемым на компьютере, и программным средствам.

Пожалуй, самой большой трудностью для работников отечественных правоохранительных органов является отсутствие детальных криминалистических методик, дающих действенную помощь при проведении следственных и оперативно-розыскных мероприятий по данной категории дел. Прежде всего, это касается процедур выявления, фиксации, изъятия и процессуального оформления криминалистически значимой информации, ее источников и носителей. Имеет весьма существенную специфику и хранение изъятых вещественных доказательств.

**Объекты осмотра и других действий.** Разработка всей специфики инструментария следователя по исследованию указанных объектов в условиях предварительного следствия может быть предметом самостоятельного исследования. Поэтому остановимся лишь на особенностях отдельных традиционных следственных действий.

Известно, что процессуальными способами изъятия являются обыск и выемка. Обыск – следственное действие, в процессе которого производятся поиск и принудительное изъятие объектов, имеющих значение для правильного решения задач уголовного судопроизводства. Выемка – следственное действие, в процессе которого производится изъятие объектов, имеющих значение для правильного решения задач уголовного судопроизводства, в тех случаях, когда их местонахождение точно известно следователю и изъятие прямо или косвенно не нарушая прав личности.

Носители информации, имеющей отношение к расследуемому событию, могут быть с соблюдением установленного УПК порядка изъяты и приобщены к уголовному делу в качестве вещественного доказательства.

На носители информации как на предметы материального мира правомерно распространить режим вещественных доказательств, поскольку никаких существенных отличий от уже известных уголовному процессу объектов носители информации не имеют

Действительно, доказательства – фактические данные, на основе которых в определенном законом порядке орган дознания, следователь и суд устанавливают наличие или отсутствие общественно-опасного деяния, виновность лица, совершившего это деяние, и иные обстоятельства, имеющие значение для правильного разрешения дела (ст. 69 ч.1 УПК). Вещественными доказательствами являются предметы, которые служили орудиями преступления или сохранили на себе следы преступления, или были объектами преступных действий, а также деньги и иные ценности, нажитые преступным путем, и все другие предметы, которые могут служить средствами к обнаружению преступления, усыновлению фактических обстоятельств дела, выявлению виновных, либо к опровержению обвинения или смягчению ответственность.

Для участия в обыске и выемке целесообразно приглашать специалиста в области компьютерной техники. Данная рекомендация может быть использована, к сожалению, не во всех случаях, поэтому дальнейшее изложение предполагает, что следователь либо не имел возможности найти необходимого специалиста, либо не предполагал, что в ходе запланированного следственного действия будет необходимо изымать или осматривать компьютеры.

Местонахождение изымаемой информации в компьютере. В ходе обыска в персональном компьютере информация может находиться: на магнитных носителях, накопителях на жестких магнитных дисках, оптических дисках. дискетах, магнитных лентах: непосредственно в оперативном запоминающем устройстве (ОЗУ) при выполнении программы или на виртуальном диске («псевдодиске»).

 $\Pi$ ри включении компьютера  $\overline{B}$ работу электронные устройства персонального компьютера образуют в нем определенный объем так называемой «оперативной памяти» (ОЗУ), которая предназначена ЛЛЯ проведения в ней операций над информацией и программами и сохраняет эти программы и информацию в процессе работы. При включении персонального компьютера и /или окончании работы с конкретной программой/данными ОЗУ очищается и готово для ввода новых программ или данных. В процессе работы компьютера ОЗУ встроенными системными персонального средствами разделяется на специальные области, предназначенные для раздельного хранения программ и данных. Среди этих областей по желанию пользователя персонального компьютера может быть выделена специальная область, которая имитирует внешнее устройство - накопитель информации. Этот накопитель («виртуальный диск» или «псевдодиск») отличается высокой скоростью доступа к информации и позволяет выполнять специфические операции по обмену программами (данными) с устройствами персонального компьютера.

Как видно из сказанного, действия по изъятию носителей информации различаются в зависимости от того, работает или не работает компьютер в момент проведения следственного действия.

## <span id="page-16-1"></span>**ЧАСТЬ 2.** ОБЩЕЕ ОПИСАНИЕ ПРОГРАММ MICROSOFT OFFICE

#### <span id="page-16-0"></span>ОБЩИЕ СВЕДЕНИЯ О ТЕКСТОВОМ РЕДАКТОРЕ

Текстовый редактор предназначен для создания, редактирования и форматирования простых и комплексных текстовых документов.

Раскроем основные сведения о текстовом редакторе на примере Microsoft Word.

Основные элементы управления рабочим окном редактора Microsoft Word: строка меню, панель инструментов, рабочее поле и строка состояния, включающая индикаторы. Панель инструментов является настраиваемой.

Microsoft Word поддерживает несколько режимов представления документов.

В обычном режиме представляется только содержательная часть документа без реквизитных элементов оформления, относящихся не к тексту, а к печатным страницам. Этот режим удобен на ранних этапах разработки документа (ввод текста, редактирование, рецензирование), а также во всех случаях, когда содержательная часть документа имеет более высокое значение, чем внешнее представление.

В режиме Web-документа экранное представление не совпадает с печатным. Оно характерно для электронных публикаций, поскольку заранее не известно, каким средством просмотра и на каком оборудовании будет отображаться документ. Понятие печатной страницы для электронных документов не имеет смысла, поэтому назначенные параметры страницы не учитываются, а форматирование документа на экране является относительным.

В режиме разметки экранное представление документа полностью соответствует печатному, вплоть до назначенных параметров печатной страницы. Этот режим удобен для большинства работ, связанных с форматированием текста, предназначенного для печати.

В режиме структуры документ отображается с утрированным выделением его структуры. Режим полезен в тех случаях, когда разработку документа начинают с создания плана содержания. Он отличается тем, что при его инструцментов включении на панели автоматически открывается вспомогательная панель Структура, элементы управления которой позволяют править структуру документа.

Программы **табличных редакторов** предназначены для работы с таблицами данных, преимущественно числовых. При формировании таблицы выполняют ввод, редактирование и форматирование текстовых и числовых данных, а также формул. Наличие средств автоматизации облегчает эти операции. Созданная таблица может быть выведена на печать.

Раскроем основные сведения о табличном редакторе на примере MS Excel.

#### **Структурирование информации в табличном редакторе.**

Документ Excel называется рабочей книгой. Рабочая книга представляет собой набор рабочих листов, каждый из которых имеет табличную структуру и может содержать одну или несколько таблиц. В окне документа в программе Excel отображается только текущий рабочий лист, с которым и ведется работа. Каждый рабочий лист имеет название, которое отображается на ярлычке листа, отображаемом в его нижней части. С помощью ярлычков можно переключаться к другим рабочим листам входящим в ту же самую рабочую книгу. Чтобы переименовать рабочий лист, надо дважды щелкнуть на его ярлычке.

Рабочий лист состоит из строк и столбцов. Столбцы озаглавлены прописными латинскими буквами и, далее, двухбуквенными комбинациями. Строки последовательно нумеруются цифрами, от 1 65536 (максимально допустимый номер строки).

На пересечении столбцов и строк образуются ячейки таблицы. Они являются минимальными элементами для хранения данных. Обозначение отдельной ячейки сочетает в себе номера столбца и стоки (в этом порядке), на пересечении которых она расположена. Обозначение ячейки (ее номер) выполняет функции ее адреса. Адреса ячеек используются при записи формул, определяющих взаимосвязь между значениями, расположенными в разных ячейках. Одна из ячеек всегда является активной и выделяется рамкой активной ячейки. Эта рамка играет роль курсора. Операции ввода и редактирования всегда производятся в активной ячейке.

На данные, расположенные в соседних ячейках, можно ссылаться в формулах, как на единое целое. Такую группу ячеек называют диапазоном.

Отдельная ячейка может содержать данные, относящиеся к одному из трех типов: текст, число или формула, – а также оставаться пустой. Тип данных, размещаемых в ячейке, определяется автоматически при вводе. Ввод формулы всегда начинается с символа «=» (знака равенства).

**Вычисления в таблицах** осуществляются при помощи формул. Формула может содержать числовые константы, ссылки на ячейки и функции Excel, соединенные знаками математических операций. Скобки позволяют изменять стандартный порядок выполнения действий. Если ячейка содержит формулу, то в рабочем листе отображается текущий результат вычисления этой формулы. Если сделать ячейку текущей, то сама формула отображается в строке формул. Правило использования формул в программе Excel состоит в том, что, если значение ячейки действительно зависит от других ячеек таблицы, всегда следует использовать формулу, даже если операцию легко можно выполнить в «уме».

Формула может содержать ссылки, то есть адреса ячеек, содержимое которых используется в вычислениях. Это означает, что результат вычисления формулы зависит от числа, находящегося в другой ячейке. По умолчанию, ссылки на ячейки в формулах рассматриваются как относительные. Это означает, что при копировании формулы адреса в ссылках автоматически изменяются в соответствии с относительным расположением исходной ячейки и создаваемой копии. При абсолютной адресации адреса ссылок при копировании не изменяются, так что ячейка, на которую указывает ссылка, рассматривается как нетабличная.

**Копирование и перемещение ячеек** можно осуществлять методом перетаскивания или через буфер обмена. Чтобы методом перетаскивания скопировать или переместить текущую ячейку (выделенный диапазон) вместе с содержимым, следует навести указатель мыши на рамку текущей ячейки (он примет вид стрелки). Теперь ячейку можно перетащить в любое место рабочего листа.

Передача информации через буфер обмена имеет в программе Excel определенные особенности, связанные со сложностью контроля над этой операцией. Вначале необходимо выделить копируемый диапазон и дать команду на его перемещение в буфер обмена: Правка – Копировать. Вставка данных в рабочий лист возможна лишь немедленно после их помещения в буфер обмена.

#### **Графики и диаграммы.**

В программе Excel термин диаграмма используется для обозначения всех видов графического представления числовых данных. Построение диаграммы производится на основе ряда данных. Так называют группу ячеек с данными в пределах отдельной строки или столбца. На одной диаграмме можно отображать несколько рядов данных.

Диаграмма представляет собой вставной объект, внедренный на один из листов рабочей книги. Она может располагаться на том же листе, на котором находятся данные, или на любом другом листе. Диаграмма сохраняет связь с данными, на основе которых она построена, и при обновлении этих данных немедленно изменяет свой вид. При построении диаграммы используют Мастер диаграмм. На первом этапе работы мастера выбирают форму диаграммы. Доступные формы перечислены в списке Тип на вкладке Стандартные. Второй этап работы мастера служит для выбора данных, по которым будет строиться диаграмма. Третий этап работы мастера состоит в выборе оформления диаграммы. На последнем этапе работы мастера указывается, следует ли использовать для размещения диаграммы новый рабочий лист или один из имеющихся. Готовую диаграмму можно изменить. Она состоит из набора отдельных элементов: сами графики, оси координат, заголовок диаграммы, область построения и прочее.

#### ОБЩИЕ СВЕДЕНИЯ О БАЗАХ ДАННЫХ

**База данных** – это организованная структура, предназначенная для хранения информации. Свойства полей базы данных заключаются в том, что поля базы данных не просто определяют структуру базы – они еще определяют групповые свойства данных, записываемых в ячейки, принадлежащие каждому из полей.

Ниже перечислены основные свойства полей таблиц без данных на примере СУБД Microsoft Access.

Имя поля - определяет, как следует обращаться к данным этого поля при автоматических операциях с базой (по умолчанию имена полей используются в качестве заголовков столбцов таблиц).

Тип поля - определяет тип данных, которые могут содержаться в данном поле

Размер поля - определяет предельную длину (в символах) данных, которые могут размещаться в данном поле.

Формат поля - определяет способ форматирования данных в ячейках, принадлежащих полю.

Маска ввода - определяет форму, в которой вводятся данные в поле (средство автоматизации ввода данных).

Подпись - определяет заголовок столбца таблицы для данного поля (если подпись не указана, то в качестве заголовка столбца используется свойство Имя поля).

Значение по умолчанию - то значение, которое вводится в ячейки поля автоматически (средство автоматизации ввода данных).

Условие на значение - ограничение, используемое для проверки правильности ввода данных (средство автоматизации ввода, которое используется, как правило, для данных, имеющих числовой тип, денежный тип или тип даты).

Сообщение об ошибке - текстовое сообщение, которое выдается автоматически при попытке ввода в поле ошибочных данных (проверка ошибочности выполняется автоматически, если задано свойство Условие на значение).

Обязательное поле - свойство, определяющее обязательность заполнения данного поля при наполнении базы;

Пустые строки - свойство, разрешающее ввод пустых строковых данных (от свойства Обязательное поле отличается тем, что относится не ко всем типам данных, а лишь к некоторым, например к текстовым).

Индексированное поле - если поле обладает этим свойством, все операции, связанные с поиском или сортировкой записей по значению, хранящемуся в данном поле, существенно ускоряются. Кроме того, для индексированных полей можно сделать так, что значения в записях будут проверятся по этому полю на наличие повторов, что позволяет автоматически исключить дублирование данных.

#### Приведем основные типы данных.

Текстовый - тип данных, используемый для хранения обычного неформатированного текста ограниченного размера (до 255 символов).

Поле Мемо - специальный тип данных для хранения больших объемов текста (до 65 535 символов). Физически текст не хранится в поле. Он хранится в другом месте базы данных, а в поле хранится указатель на него, но для пользователя такое разделение заметно не всегда.

Числовой - тип данных для хранения действительных чисел.

Дата/время – тип данных для хранения календарных дат и текущего времени.

Денежный - тип данных для хранения денежных сумм. Теоретически, для их записи можно было бы пользоваться и полями числового типа, но для денежных сумм есть некоторые особенности (например, связанные с правилами округления), которые делают более удобным использования специального типа данных, а не настройку числового типа.

Счетчик - специальный тип данных для уникальных (не повторяющихся в поле) натуральных чисел с автоматическим наращиванием. Естественное использование - для порядковой нумерации записей.

Логический - тип для хранения логических данных (могут принимать только два значения, например Да или Нет).

Поле объекта OLE - специальный тип данных, предназначенный для хранения объектов OLE, например мультимедийных. Реально, конечно, такие объекты в таблице не хранятся. Как и в случае полей МЕМО, они хранятся в другом месте внутренней структуры файла базы данных, а в таблице хранятся только указатели на них (иначе работа с таблицами была бы чрезвычайно замедленной).

Гиперссылка – специальное поле для хранения адресов URL Web-объектов Интернета. При щелчке на ссылке автоматически происходит запуск браузера и воспроизведение объекта в его окне.

Мастер подстановок - это не специальный тип данных. Это объект, настройкой которого можно автоматизировать ввод в данных поле так, чтобы не вводить их вручную, а вбирать из раскрывающегося списка.

#### Раскроем ведущие объекты базы данных.

Таблицы. Это основные объекты любой базы данных. Во-первых, в таблицах хранятся все данные, имеющиеся в базе, а во-вторых, таблицы хранят и структуру базы (поля, их типы и свойства).

Запросы. Эти объекты служат для извлечения данных из таблиц и предоставления их пользователю в удобном виде. С помощью запросов выполняются такие операции как отбор данных, их сортировку и фильтрацию. С помощью запросов можно выполнять преобразование данных по заданному алгоритму, создавать новые таблицы, выполнять автоматическое наполнение таблиц данными, импортированными из других источников, выполнять простейшие вычисления в таблицах и многое другое. Особенность запросов состоит в том, что они черпают данные из базовых таблиц и создают на их основе временную результирующую таблицу. Если хотят подчеркнуть факт «временности» таблицы, то ее еще называют моментальным снимком. При получении результирующей таблицы, мы имеем дело с электронной таблицей, не имеющей аналога на жестком диске, - это только образ отобранных полей и записей.

Формы. Если запросы – это специальные средства для отбора и анализа данных, то формы - это средства для ввода данных. Смысл их тот же - предоставить пользователю средства для заполнения только тех полей, которые ему заполнять положено. Одновременно с этим в форме можно разместить специальные элементы управления (счетчики, раскрывающиеся списки, переключатели, флажки и прочие) для автоматизации ввода. Преимущества форм раскрываются особенно наглядно, когда происходит ввод данных с заполненных бланков. В этом случае форму делают графическими средствами так, чтобы она повторяла оформление бланка - это заметно упрощает работу наборщика, снижает его утомление и предотвращает появление печатных ошибок. С помощью форм данных можно не только вводить, но и отображать. При выводе данных с помощью форм можно применять специальные средства оформления.

Отчеты. По своим свойствам и структуре отчеты во многом похожи на формы, но предназначены только для вывода данных, причем для вывода не на экран, а на печатающее устройство (принтер). В связи с этим отчеты отличаются тем, что в них приняты специальные меры для группирования выводимых данных и для вывода специальных элементов оформления, характерных для печатных документов (верхний и нижний колонтитулы, номера страниц, служебная информация о времени создания отчета и т.п.)

Страницы. Это специальные объекты баз данных, реализованные в последней версии СУБД Microsoft Access (Access 2000). Правда, более корректно их называть страницами доступа к данным. Физически это особый объект, выполненный в коде HTML, размещенный на Web-странице и передаваемый клиенту вместе с ней. Сам по себе этот объект не является базой данных, но содержит компоненты, через которые осуществляется связь переданной Web-страницы с базой данных, остающейся на сервере. Таким образом, страницы доступа к данным осуществляют интерфейс между клиентом, сервером и базой данных, размещенной на сервере. Эта база данных не обязательно должна быть базой данных Microsoft Access. Страницы доступа, созданные средствами Microsoft Access, позволяют работать также с базами данных Microsoft SQL Server.

Макрос и модули. Эти категории объектов предназначены как для автоматизации повторяющихся операций при работе с системой управления базами данных, так и для создания новых функций путем программирования. В СУБД Microsoft Access макросы состоят из последовательности внутренних команд СУБД и являются одним из средств автоматизации работы с базой. Модули создаются средствами внешнего языка программирования, в данном случае языка Visual Basic for Applications. Это одно из средств, с помощью которых разработчик базы может заложить в нее нестандартные функциональные возможности, удовлетворить специфические требования заказчика, повысить быстродействие системы управления, а также уровень ее защищенности.

## <span id="page-22-1"></span>**ЧАСТЬ 3. ЛАБОРАТОРНЫЕ РАБОТЫ И ПРАКТИЧЕСКИЕ ЗАДАНИЯ ДЛЯ САМОСТОЯТЕЛЬНОЙ РАБОТЫ ЛАБОРАТОРНАЯ РАБОТА № 1**

#### <span id="page-22-0"></span>**ОСНОВНЫЕ ПРИЕМЫ ФОРМАТИРОВАНИЯ ТЕКСТА**

#### **Задание:**

В данной работе необходимо подготовить и сохранить в своей папке исходный документ под именем *Текст 1*, в котором заданный фрагмент, например:

Информационные технологии

- это закрепленные в информационной среде

в виде знаний способы выработки, хранения,

передачи и использования информации.

повторяется 5 раз. Осуществить форматирование фрагментов текста, ис-

пользуя следующие группы инструментов:

1 фрагмент – размер шрифта;

2 фрагмент – вид шрифта;

3 фрагмент – выравнивание;

4 фрагмент – цвет текста;

5 фрагмент – список.

Итоговый документ должен быть сохранен в своей папке под именем *Текст 2* и иметь следующий вид:

Информационные технологии

- это закрепленные в информационной среде

в виде знаний способы выработки, хранения,

передачи и использования информации.

Информационные технологии

- это закрепленные в информационной среде

## в виде знаний способы выработки, хранения,

передачи и использования информации.

Информационные технологии

- это закрепленные в информационной среде

в виде знаний способы выработки, хранения,

передачи и использования информации.

Информационные технологии

- это закрепленные в информационной среде

в виде знаний способы выработки, хранения,

передачи и использования информации.

- 1. Информационные технологии
- это закрепленные в информационной среде
- в виде знаний способы выработки, хранения,
- передачи и использования информации.

Подготовить и сохранить в своей папке исходный документ под именем *Текст 3*. Например:

Механизмы защиты информации: правовая защита информации; организационная защита информации; программная защита информации; аппаратная защита информации.

Отработать на нем возможности форматирования текста используя следующие группы инструментов:

1 фрагмент - разреженность шрифта;

2 фрагмент – масштаб;

3 фрагмент - междустрочный интервал;

4 фрагмент – анимация.

Итоговый документ должен иметь вид:

Механизмы защиты информации: правовая защита информации; организационная защита информации; программная защита информации;

аппаратная защита информации.

#### Механизмы защиты информации:

правовая защита информации;

организационная защита информации;

#### программная защита информации;

аппаратная защита информации.

Механизмы защиты информации:

правовая защита информации;

организационная защита информации; программная защита информации;

Механизмы защиты информации: правовая защита информации; организационная защита информации; программная защита информации; аппаратная защита информации.

И сохранить в своей папке под именем *Текст 4.*

## **Краткий ход работы:**

- 1. Создание и сохранение документа в стандартном формате.
- 2. Изменение размера шрифта, вида шрифта, цвета шрифта, параметров выравнивания и списка.
- 3. Изменение разреженности шрифта, масштаба, междустрочного интервала, параметров анимации.
- 4. Приведение документа к стандартному виду.

### **Алгоритм работы:**

- 1. Создание и сохранение документа в стандартном формате.
	- 1.1. Создать документ в Microsoft Word. Для этого нажать кнопку *Пуск – Программы - Microsoft Office - Microsoft Word*.
	- 1.2. Набрать следующий текст шрифтом Times New Roman размер 14.

Информационные технологии

- это закрепленные в информационной среде в виде знаний способы выработки, хранения, передачи и использования информации.

- 1.3. Копировать фрагмент в буфер обмена. Для этого выделить текст, в панели меню выбрать – *Правка – копировать*.
- 1.4. Размножить текст 5 раз (создать 5 копий на одной странице). Для этого выбрать в панели меню *Правка – вставить*.
- 1.5. Сохранить документ в своей папке под именем *Текст 1.* Для этого выбрать в панели меню *Файл – Сохранить как*. В поле *Папка* выбрать свою папку. В поле имя файла набрать *Текст 1.* Нажать кнопку *Сохранить*.
- 2. Изменение размера шрифта, вида шрифта, цвета шрифта, параметров выравнивания и списка.
	- 2.1. В первом фрагменте первую строчку сделать шрифтом 9 размера, вторую - 11, третью – 14, четвертую – 18. Для этого в панели меню выбрать *Формат – Шрифт – Размер.* Или воспользоваться кнопкой на панели форматирования.

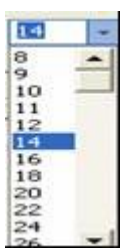

Информационные технологии

- это закрепленные в информационной среде

в виде знаний способы выработки, хранения,

## передачи и использования информации.

2.2. Во втором фрагменте первую строчку сделать шрифтом вида Comic Sans MS, вторую – Antique Olive, третью – Arial Black, четвертую – Book Antiqua. Для этого в панели меню выбрать *Формат – Шрифт.* Или воспользоваться кнопкой на панели форматирования.

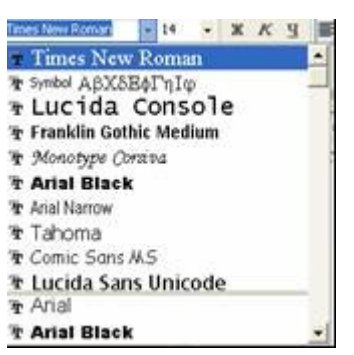

Информационные технологии

- это закрепленные в информационной среде

## в виде знаний способы выработки, хранения,

передачи и использования информации.

2.3. В третьем фрагменте первую строчку сделать с выравниваем по левому краю, вторую – по центру, третью – по правому краю, четвертую – по ширине. Для этого в панели меню выбрать *Формат – Абзац – Выравнивание*. Или воспользоваться кнопками на панели форматирования

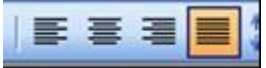

Информационные технологии

- это закрепленные в информационной среде

в виде знаний способы выработки, хранения, передачи и использования информации.

2.4.В четвертом фрагменте все строчки сделать разными цветами. Для этого выделить строчку и нажать правую кнопку мыши, выбрать команду шрифт и поменять цвет.

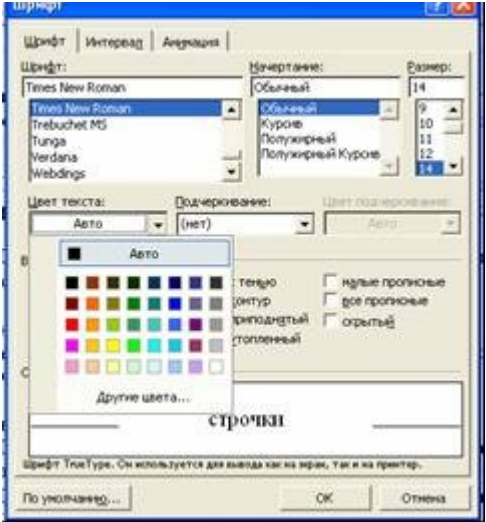

Информационные технологии

- это закрепленные в информационной среде

в виде знаний способы выработки, хранения,

передачи и использования информации.

2.5. Пятый фрагмент сделать как список. Для этого в панели меню выбрать *Формат – Список*.

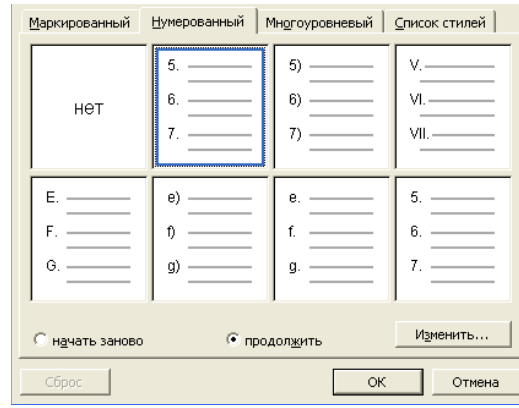

- 1. Информационные технологии
- это закрепленные в информационной среде
- в виде знаний способы выработки, хранения,
- передачи и использования информации.

2.6. Сохранить данный текст в своей папке под именем *Текст 2*.

- 3. Изменение разреженности шрифта, масштаба, междустрочного интервала, параметров анимации.
	- 3.1. Набрать следующий текст:

Механизмы защиты информации: правовая защита информации; организационная защита информации; программная защита информации; аппаратная защита информации.

3.2. Размножить его 4 раза.

3.3. Изменить разреженность/уплотненность с помощью правой кнопки мыши, команда *Шрифт*, закладка *Интервал*.

Механизмы защиты информации: правовая защита информации; организационная защита информации; программная защита информации; аппаратная защита информации.

3.4 Изменить масштаб шрифта с помощью правой кнопки мыши, команда *Шрифт*, закладка *Интервал*, пункт *Масштаб*.

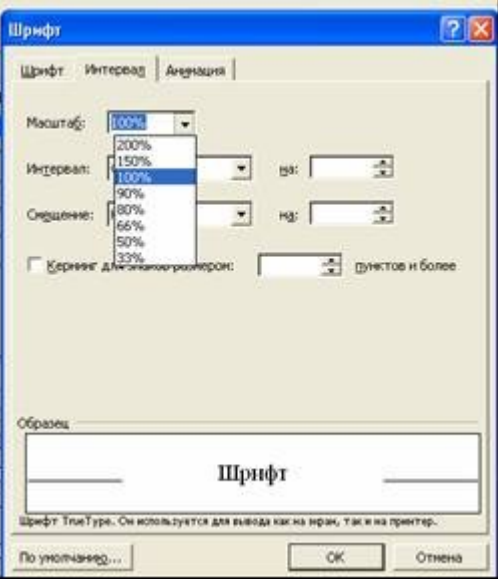

## Механизмы защиты информации:

правовая защита информации; организационная защита информации;

### программная защита информации;

аппаратная защита информации.

3.5. Изменить интервал между строками с помощью правой кнопки мыши, команда *Абзац* и поменять междустрочный интервал.

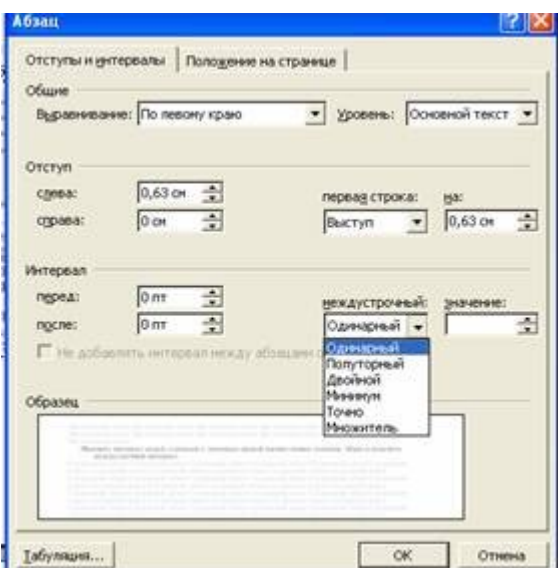

Механизмы защиты информации:

правовая защита информации;

организационная защита информации; программная защита информации;

3.6. Сделать разную анимацию строчек с помощью правой кнопки мыши, команда *Шрифт*, закладка *Анимация*.

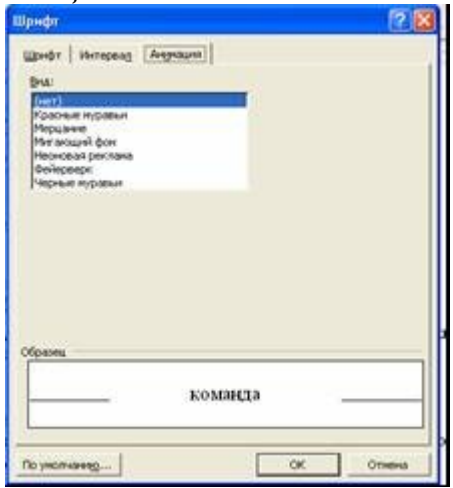

Механизмы защиты информации: правовая защита информации; организационная защита информации; программная защита информации; аппаратная защита информации.

3.7. Сохранить документ в своей папке под именем *Текст 4.*

4. Приведение документа к стандартному виду.

4.1. Отменить все выделения, пользуясь панелью меню *Формат – Шрифт* и *Формат – Абзац.* Без применения инструмента «отменить действие» 4.2. Сохранить документ в своей папке под именем *Текст 5*.

## <span id="page-29-0"></span>**ЛАБОРАТОРНАЯ РАБОТА № 2 ИСПОЛЬЗОВАНИЕ ТЕКСТОВОГО И ГРАФИЧЕСКОГО РЕДАКТОРОВ ДЛЯ ПОДГОТОВКИ ДОКУМЕНТА**

#### **Задание:**

В данной работе необходимо подготовить заявление и инструкцию к нему и сохранить в своей папке документ *Заявление* и документ *Инструкция.* Содержание заявления должно отражать пять реквизитов: название конференции, на которую должен быть направлен заявитель, место проведения, сроки проведения, название доклада, форма финансирования. Отработать на нем возможности одновременной работы в нескольких приложениях Microsoft Office, т.е. осуществить подготовку и форматирование текста в редакторе Мicrosoft Word и добавление подписи, подготовленной как рисунок в редакторе Paint.

#### **Краткий ход работы:**

- 1. Создание и сохранение документа, содержащего пять реквизитов: название конференции, на которую должен быть направлен заявитель, место проведения, сроки проведения, название доклада, формы финансирования.
- 2. Ввод и форматирование текста.
- 3. Вставка подписи в документ, как рисунок, подготовленный в программе Paint.
- 4. Набор инструкции к выполнению данной работы, используя меню *Формат – Список*.

#### **Алгоритм работы:**

- 1. Создание и сохранение документа, содержащего пять реквизитов: название конференции, на которую должен быть направлен заявитель, место проведения, сроки проведения, название доклада, формы финансирования.
	- 1.1. Открыть свою папку.
	- 1.2. Создать файл соответствующего типа: открыть контекстное меню (щелчком правой кнопкой мыши в области папки). В контекстном меню выбрать – *Создать - Документ Microsoft Word.*
	- 1.3. Ввести имя для созданного документа *Заявление.*
- 2. Ввод и форматирование текста.
	- 2.1. Подготовить первую часть текста заявления (шапку).

2.2.

Декану°ФИО.... студента°ФИО...  $rpyrmBr......$ 

В тексте использовать непечатаемые символы:

- разрыв строки (Shift+Enter)

- разрыв абзаца (Enter)
- мягкий перенос (Ctrl+ "-")
- неразрывный пробел (Ctrl+Alt+"пробел")

Выделить набранный текст. (Например, проведя по тексту, удерживая левую клавишу мыши).

Выбрать на панели меню *Формат – Абзац*. Осуществить выравнивание по левому краю, отступ слева 10 см.

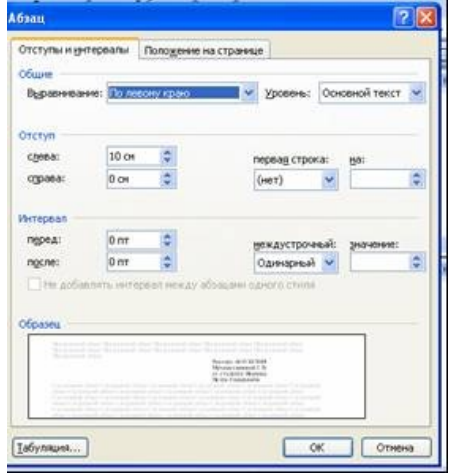

2.3. Создать заголовок заявления.

Напечатать слово «Заявление» и выделить его жирным шрифтом. Используя меню *Формат – Абзац* выставить интервалы перед и после по 20 пт.

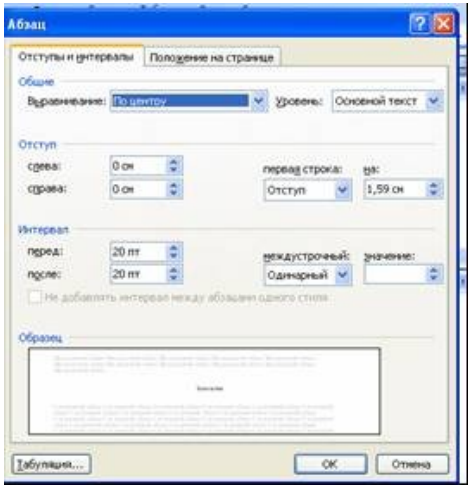

2.4. Напечатать текст заявления.

Напечатать содержание заявления, которое должно отражать пять реквизитов: название конференции, на которую должен быть направлен заявитель, место проведения, сроки проведения, название доклада, форма финансирования. Например,

> Прошу направить меня для участия в конференции «Информационные технологии в профессиональной деятельности», которая состо

ится в г.Челябинске с 21 по 24 октября 2007 года с докладом на тему: «Применение баз данных в юридической практике», расходы оплачиваются за счет принимающей стороны.

Выделить текст, выбрать в панели меню *Формат – Абзац:* выравнивание – по ширине, первая строка – отступ на 1 см, междустрочный интервал – полуторный.

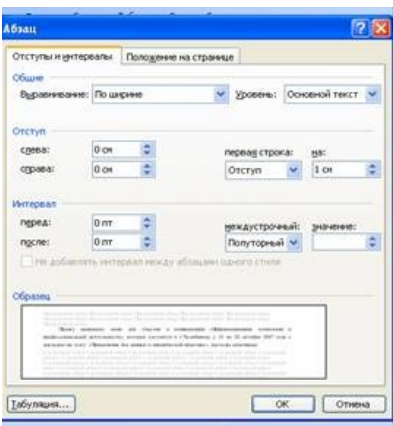

- 3. Вставка в документ даты и подписи, как рисунок, подготовленный в программе Paint.
	- 3.1. Напечатать дату и выровнять по левому краю.
	- 3.2. Открыть программу Paint (*Пуск программы стандартные*). Нарисовать свою подпись. Выделить рисунок. В панели меню выбрать *Правка – копировать.*

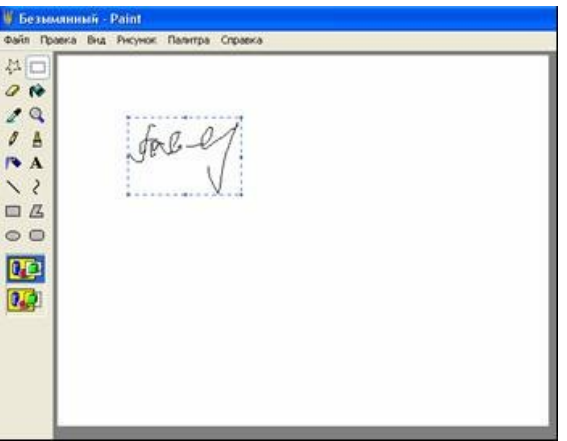

- 3.3. Открыть документ *Заявление*. В панели меню выбрать *Правка вставить*.
- 3.4. Сделать обтекание рисунка, для этого щелкнуть по рисунку правой кнопкой мыши. *Выбрать – формат рисунка – положение – перед текстом*.
- 3.5. Закрыть документ, сохраняя в своей папке.
- 4. Набор инструкции к выполнению данной работы, используя меню *Формат – Список*
	- 4.1. Создать в своей папке документ под именем *Инструкция*.

4.2. Используя нумерованный и маркированный списки (*Формат – список*) составить инструкцию по выполнению заявления.

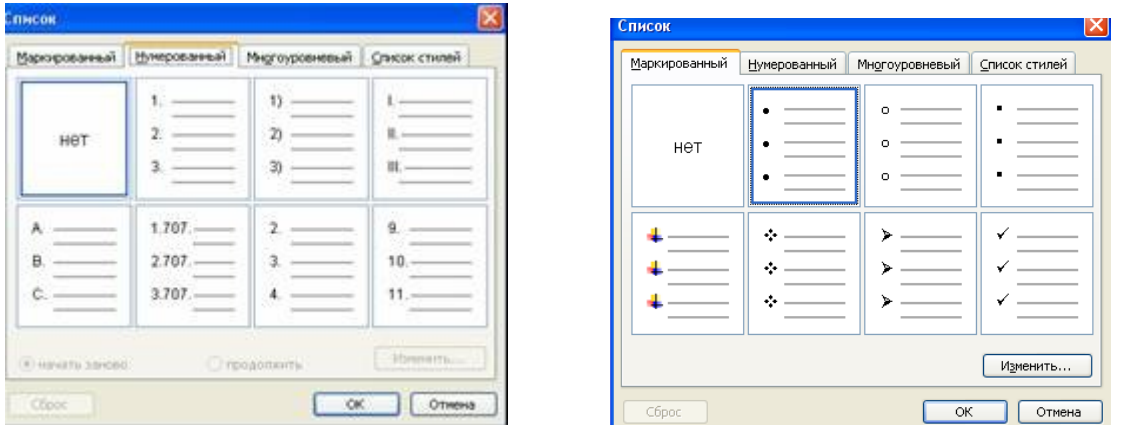

#### **САМОСТОЯТЕЛЬНАЯ РАБОТА**

 Подготовить статью на форум «Использование информационных технологий и математических методов в будущей профессиональной деятельности»

#### <span id="page-32-0"></span>**ЛАБОРАТОРНАЯ РАБОТА № 3**

## **ФУНКЦИОНАЛЬНЫЕ, СТРУКТУРНЫЕ И СОДЕРЖАТЕЛЬНЫЕ ХАРАКТЕРИСТИКИ ИНФОРМАЦИИ НА КОМПЬЮТЕРЕ**

#### **Задание:**

В документе *Опись* отобразить функциональные и содержательные характеристики хранящейся на компьютере информации: активные задачи, структура файловой системы, документы, измененные за определенный срок, последние документы, реальное время.

#### **Краткий ход работы:**

- 1. Создание документа под именем "**Опись»** в своей папке.
- 2. Отображение активных задач
- 3. Отображение структуры файловой системы.
- 4. Отображение документов, измененных за определенный срок.
- 5. Отображение списка последних документов
- 6. Корректировка времени.

#### **Алгоритм работы:**

- 1. Создание документа под именем "**Опись»** в своей папке.
	- 1.1. Создать в своей папке документ под именем *Опись*.
	- 1.2. Напечатать заголовок заглавными буквами, шрифт 14.

## ОПИСЬ ДОКУМЕНТОВ, ИМЕЮЩИХСЯ НА КОМПЬЮТЕРЕ

1.3. Набрать фамилии сотрудников, кто составил опись и присутствующих при описи компьютера, а также дату. Например:

Опись компьютера составлена Анисимовым и Кустовым. Присутствующие: Вагуров, Урматская 04.10.2006.

- 2. Отображение активных задач
	- 2.1. Напечатать подзаголовок:

### 1. Активные задачи.

- 2.2. Свернуть документ. Нажать клавишу Print Screen SysRq. Данная клавиша помещает копию экрана в буфер обмена.
- 2.3. Переключится на панели задач в документ *Опись* и выполнить операцию *Правка - Вставить***.**

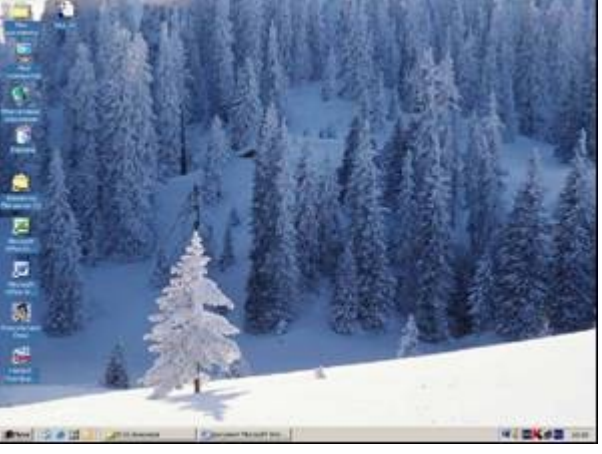

Нажать клавишу *Enter*.

2.4. Напечатать подзаголовок:

2. Активные процессы и приложения.

- 2.5. Нажать одновременно клавиши Ctrl + Alt + Del. Появится окно, в котором нужно выбрать *Диспетчер задач*. Клавишей Print Screen Sys-Rq поместить копию *Диспетчера задач* с открытой закладкой *Процессы* в буфер обмена. В документе *Опись* выполнить операцию *Правка - Вставить***.** Нажать клавишу *Enter*.
- 2.6. Так же вставить окно *Диспетчера задач* с открытой закладкой *Приложения.*

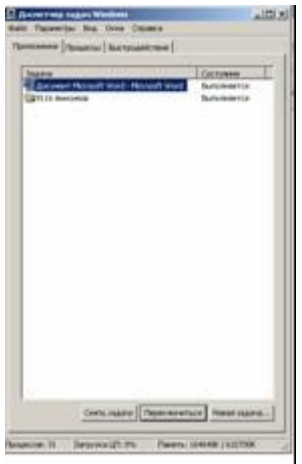

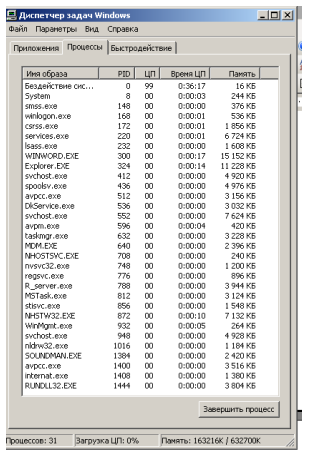

- 3. Отображение структуры файловой системы
	- 3.1. Напечатать подзаголовок

3.Структура файловой системы.

- 3.2. Открыть проводник, нажав правой клавишей кнопку *Пуск.*
- 3.3. В панели меню выбрать *Вид таблица*.
- 3.4. Откорректировать ширину столбцов, чтобы были видны все поля.
- 3.5. Скопировать в документ *Опись* содержание локального диска С, используя клавишу Print Screen SysRq и нажимая клавишу *Enter* после каждого рисунка.

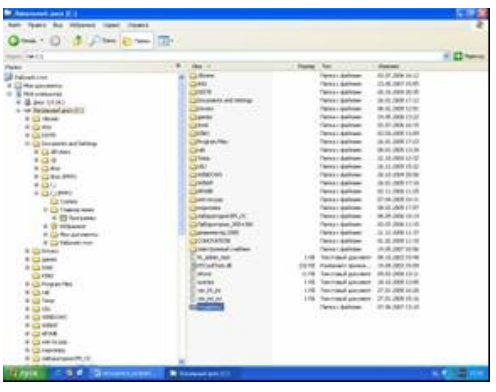

- 4. Отображение документов, измененных за определенный срок.
	- 4.1. Напечатать подзаголовок

.

4. Последние измененные документы

4.2. Щелкнуть по клавише *Пуск*. Выбрать *Найти – файлы и папки*. Выбрать: *Файлы и папки*.

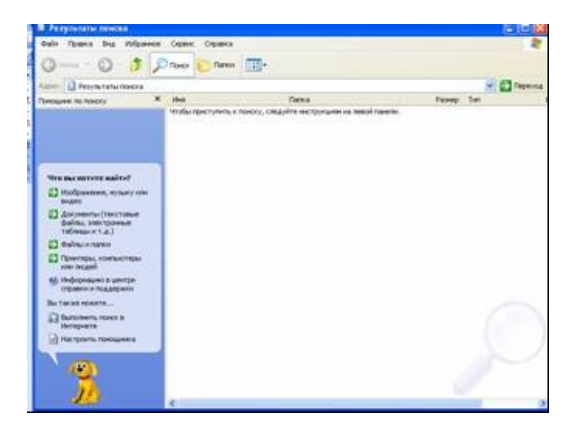

Выбрать: *Когда были произведены последние изменения*.

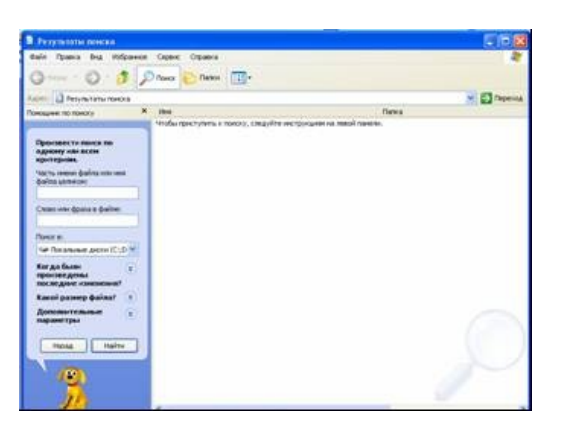

Указать диапазон (за последнюю неделю).

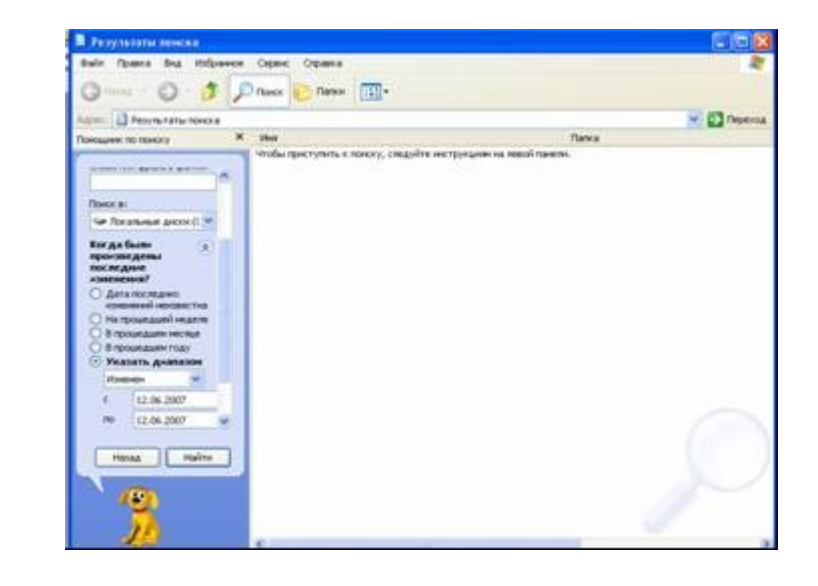

- 4.3. В панели меню выбрать *Вид таблица*. Откорректировать ширину столбцов, чтобы были видны все поля. Упорядочить документы по дате.
- 4.4. Скопировать в документ *Опись* содержимое окна *Результаты поиска*, используя клавишу Print Screen SysRq.
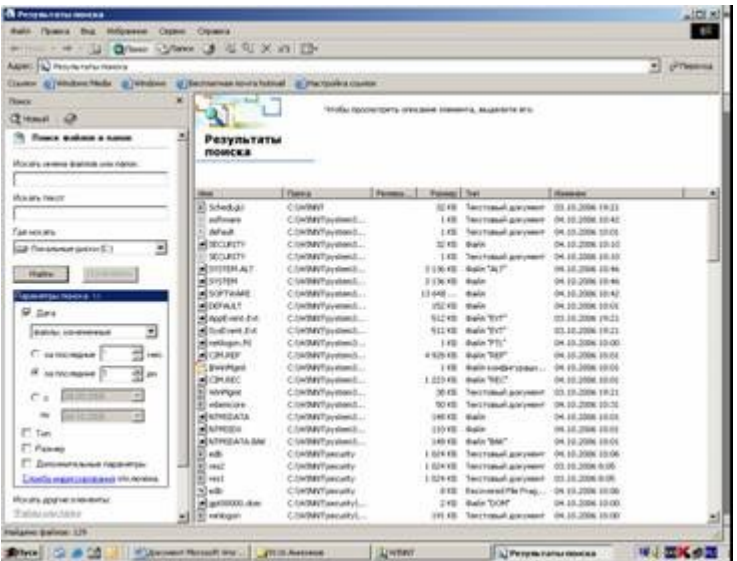

- 5. Отображение списка последних документов
	- 5.1. Напечатать подзаголовок
- 5. Последние активные документы.
	- 5.2. Щелкнуть *Пуск Документы*. Нажать клавишу Print Screen SysRq. В документе Опись нажать *Правка – вставить*.

С помощью инструмента *Обрезка* «вырезать» нужный фрагмент окна. Для этого: щелкнуть по рисунку правой кнопкой мыши, выбрать в контекстом меню *Отобразить панель настройки изображения.* 

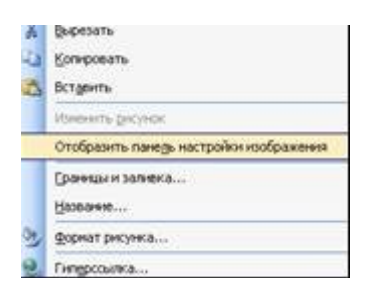

Выбрать инструмент О*брезка* .

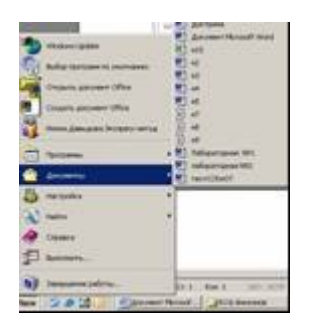

5.3. В панели меню выбрать Файл. Нажать клавишу Print Screen SysRq. В документе *Опись* - *Правка – вставить*. С помощью инструмента *Обрезка* . оставить только нужный фрагмент окна.

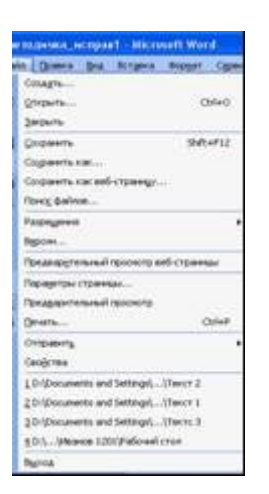

6. Корректировка времени.

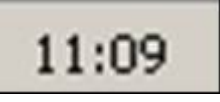

# **ЛАБОРАТОРНАЯ РАБОТА №4 ОСНОВНЫЕ ЭЛЕМЕНТЫ РАБОЧЕГО СТОЛА WINDOWS**

#### **Задание:**

Разместить на экране основные элементы рабочего стола Windows.

#### **Краткий ход работы:**

- 1. Создание в своей папке документа под именем Рабочий стол.
- 2. Отображение копии рабочего стола в документ.
- 3. Отображение копии панели задач в документ.
- 4. Отображение копии кнопки «Пуск».
- 5. Отображение копии объекта рабочего стола.
- 6. Отображение копии ярлыка.
- 7. Отображение копии окна.

#### **Алгоритм работы:**

1. Создание в своей папке документа под именем *Рабочий стол*. 1.1. Открыть свою папку. Щелкнуть правой кнопкой мыши по чистому полю, выбрать в контекстном меню *Создать – Документ Microsoft Word* и дать ему имя *Рабочий стол*.

2. Отображение копии рабочего стола в документ.

1.1. Свернуть все открытые окна. На клавиатуре нажать кнопку «Print screen SysRq». Развернуть документ *Рабочий стол.* Напечатать: *1. Рабочий стол.* В панели меню выбрать *Правка – Вставить*. На экране появится образ рабочего стола. Фото можно как уменьшать, так и увеличивать до нужного размера

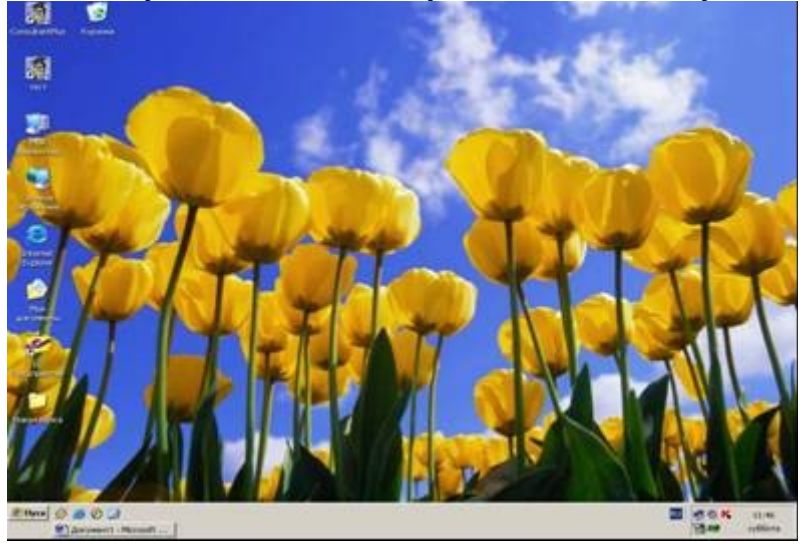

3. Отображение копии панели задач в документ

3.1. Свернуть все открытые окна. На клавиатуре нажать кнопку «Print screen SysRq». Развернуть документ *Рабочий стол.* Напечатать: *2. Панель* *задач.* В панели меню выбрать *Правка – Вставить*. На экране появится образ Рабочего стола.

3.2. С помощью инструмента *Обрезка* «вырезать» панель задач. Для этого: щелкнуть по рисунку правой кнопкой мыши, выбрать в контекстом меню *Отобразить панель настройки изображения.* 

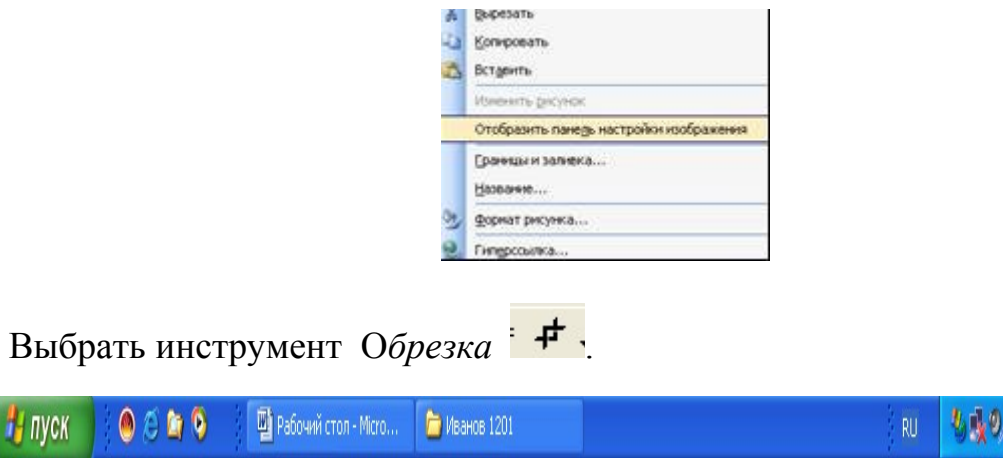

4. Отображение копии кнопки *Пуск*.

4.1. Нажать кнопку *Пуск.* На клавиатуре нажать кнопку «Print screen Sys-Rq». Напечатать: *3. Кнопка Пуск.* В панели меню выбрать *Правка – Вставить.*

 $\circled{0}$  9:38

4.2. С помощью инструмента *Обрезка* «вырежете» нужную часть экрана.

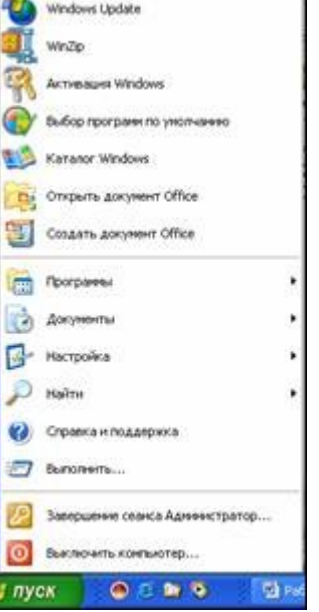

5. Отображение копии объекта Рабочего стола.

5.1. Свернуть все открытые окна. На клавиатуре нажать кнопку «Print screen SysRq». Развернуть документ *Рабочий стол.* Напечатать: *4. Объект Рабочего стола.* В панели меню выбрать *Правка – Вставить*. На экране появится образ Рабочего стола.

5.2. С помощью инструмента *Обрезка* «вырежете» любой объект Рабочего стола.

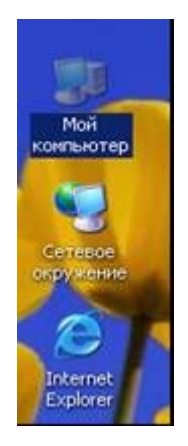

6. Отображение копии ярлыка.

6.1. Свернуть все открытые окна. На клавиатуре нажать кнопку «Print screen SysRq». Развернуть документ *Рабочий стол.* Напечатать: *5. Ярлык Рабочего стола.* В панели меню выбрать *Правка – Вставить*. На экране появится образ Рабочего стола.

6.2. С помощью инструмента *Обрезка* «вырежете» любой ярлык Рабочего стола.

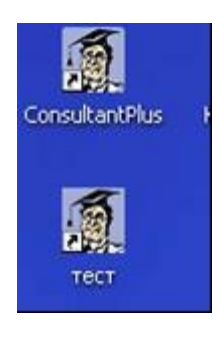

7. Отображение копии окна.

7.1. Свернуть документ *Рабочий стол*. Развернуть свою папку. 7.2. На клавиатуре нажать кнопку «Print screen SysRq». Развернуть доку-

мент *Рабочий стол.* Напечатать: 6*. Окно.* В панели меню выбрать *Правка – Вставить*.

7.3. С помощью инструмента *Обрезка* «вырежете» образ окна.

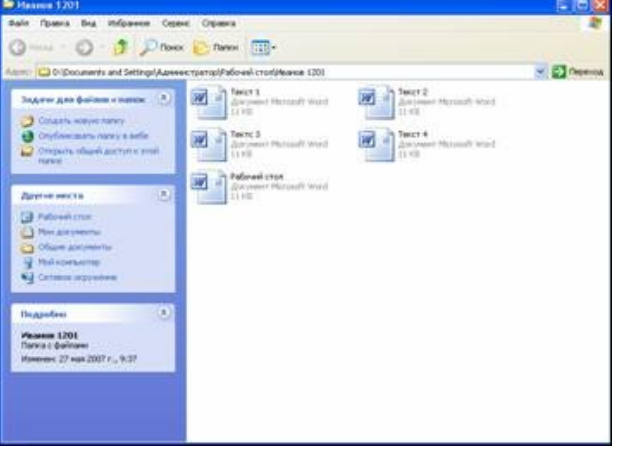

## **САМОСТОЯТЕЛЬНАЯ РАБОТА**

По заданию указать следующие элементы:

1.Рабочий стол:

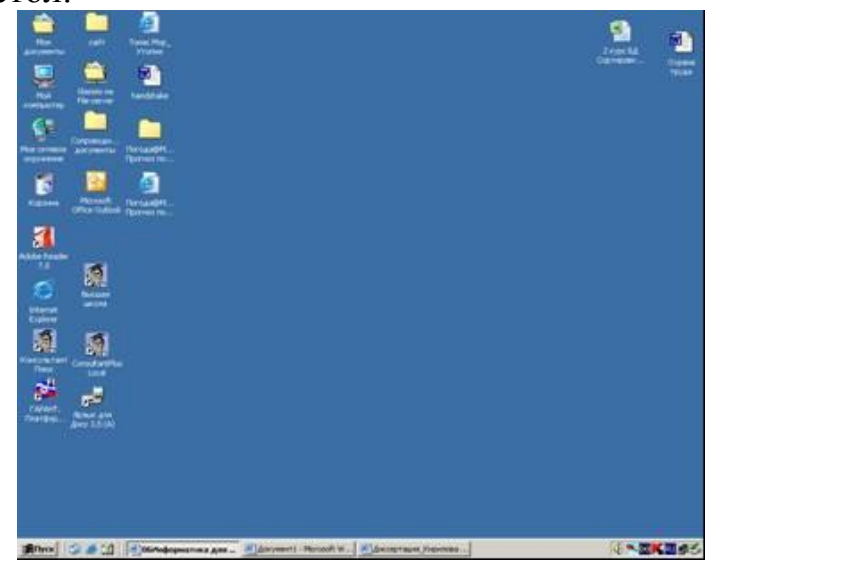

### 2.Панель задач

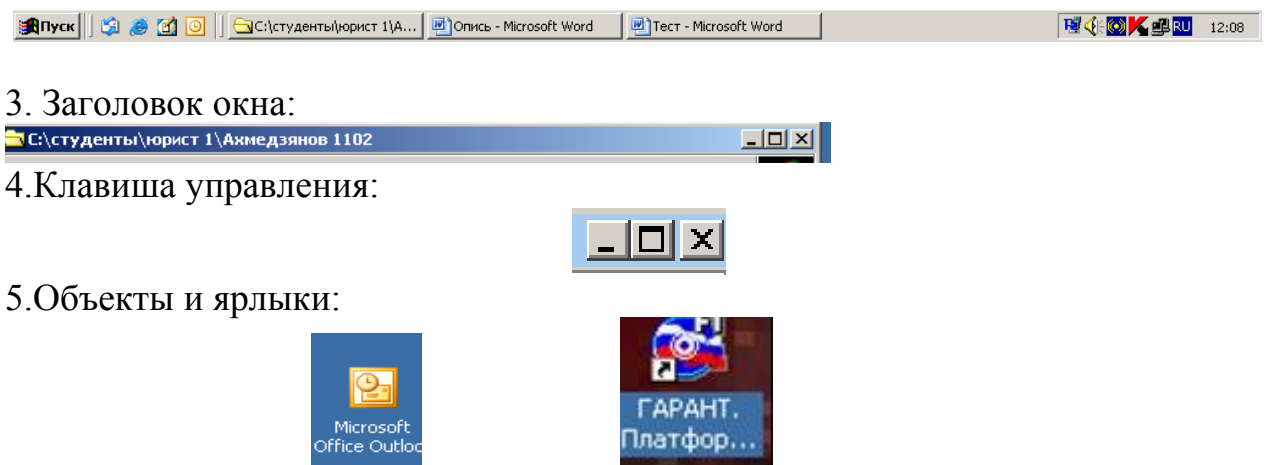

### **ЛАБОРАТОРНАЯ РАБОТА № 5 ОБЪЕДИНЕНИЕ СЕРИИ ФАЙЛОВ РАЗЛИЧНОГО СТИЛЕВОГО ОФОРМЛЕНИЯ И ТИПОВ**

#### **Задание:**

Собрать из серии файлов и привести в единый формат статью. В папке «Преподаватель» хранятся 12 документов (С1 – С12), которые необходимо привести к единому фирменному стилю и создать автоматическое оглавление. Необходимо открывая и форматируя каждый файл создать единый документ под именем *Статья.* 

#### **Краткий ход работы:**

1. Создание в своей папке документа Microsoft Word под именем *Статья*.

2. Открытие, форматирование файлов С1 – С12, которые хранятся на диске Z, в папке *Преподаватель*. Копирование каждого файла в документ *Статья*.

3. Создание оглавления.

#### **Алгоритм работы:**

1. Создание в своей папке документа Microsoft Word под именем *Статья*.

1.1. Создать в своей папке документ Microsoft Word под именем *Статья* и открыть его.

2. Открытие, форматирование файлов С1 – С12, которые хранятся на диске Z, в папке ПРЕПОДАВАТЕЛЬ. Копирование каждого файла в документ *Статья*.

- 2.1. Открыть документ С1 в режиме *Только для чтения*. В панели меню выбрать функцию *Правка – Выделить все*.
- 2.2. В панели меню выбрать функцию *Правка Копировать.*
- 2.3. Закрыть документ С1 не сохраняя.
- 2.4. В документе *Статья* в панели меню выбрать функцию Правка Вставить. Сохранить документ Статья.
- 2.5. Открыть документ С2 в режиме Только для чтения. В панели меню выбрать функцию *Правка – Выделить все*.
- 2.6. В панели меню выбрать функцию Формат шрифт. Установить предлагаемые значения шрифта.

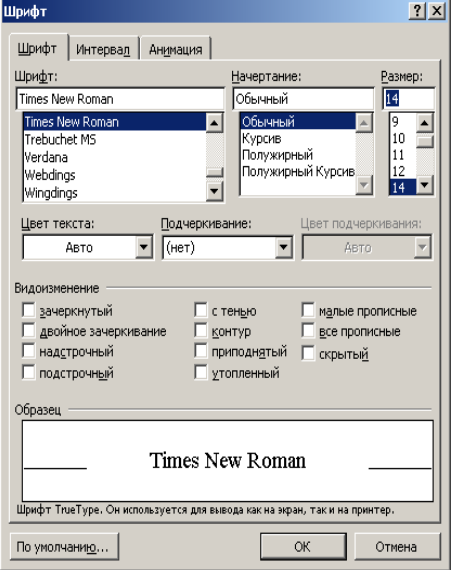

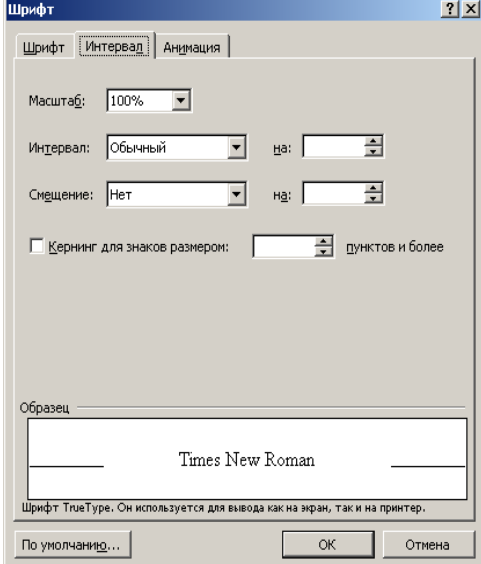

2.7. В панели меню выбрать функцию Правка – Копировать. Закрыть документ С2 не сохраняя.

- 2.8. В документе *Статья* в панели меню выбрать функцию Правка Вставить. Сохранить документ *Статья*.
- 2.9. Открыть документ С3 в режиме Только для чтения. В панели меню выбрать функцию Правка – Выделить все.
- 2.10. В панели меню выбрать функцию Формат шрифт. Установить предлагаемые значения шрифта.
- 2.11. В панели меню выбрать Правка Абзац. Установить предлагаемые значения форматирования.

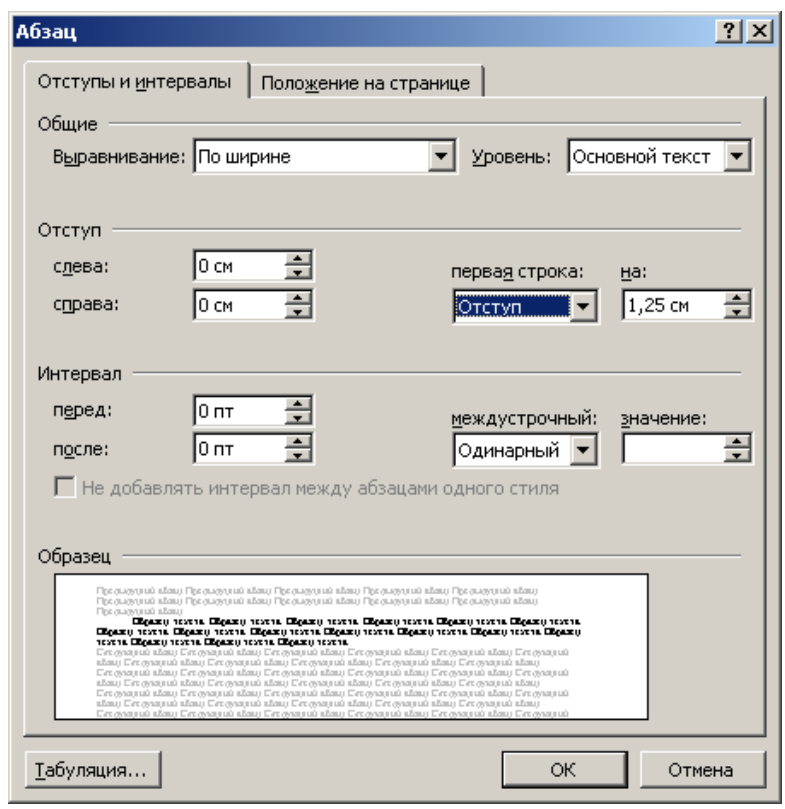

- 2.12. В панели меню выбрать функцию Правка Копировать. Закрыть документ С3 не сохраняя.
- 2.13. В документе *Статья* в панели меню выбрать функцию Правка Вставить. Сохранить документ *Статья*.
- 2.14. Открыть документ С4 в режиме Только для чтения. Повторяя предыдущие пункты отформатировать документ. Закрыть документ С4 не сохраняя.
- 2.15. В документе *Статья* в панели меню выбрать функцию Правка Вставить. Сохранить документ *Статья*.
- 2.16. Открыть документ С5 в режиме Только для чтения. Пользуясь указанными инструментами отформатировать текст

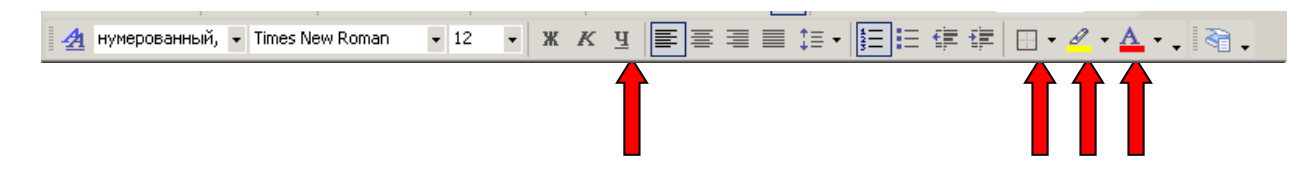

- 2.18. В панели меню выбрать функцию Правка Копировать. Закрыть документ С5 не сохраняя.
- 2.19. В документе *Статья* в панели меню выбрать функцию Правка Вставить. Сохранить документ *Статья*.
- 2.20. Открыть документ С6 в режиме Только для чтения. Он открывается в формате rtf. Убрать выделение текста полужирным шрифтом.
- 2.21. В панели меню выбрать функцию Правка Копировать. Закрыть документ С6 не сохраняя.
- 2.22. В документе *Статья* в панели меню выбрать функцию Правка Вставить. Сохранить документ *Статья*.
- 2.23. Документы С7, С8, С9 открывать в редакторе MW. (Файл Открыть).
- 2.24. В документе С7 выполнить форматирование согласно пунктам 2.6., 2.11.
- 2.25. В панели меню выбрать функцию Правка Копировать. Закрыть документ С7 не сохраняя.
- 2.26. В документе *Статья* в панели меню выбрать функцию Правка Вставить. Сохранить документ *Статья*.
- 2.27. В документе С8 необходимо убрать лишние знаки абзаца. В панели меню выбрать функцию Правка – Заменить. Проделать следующие операции:

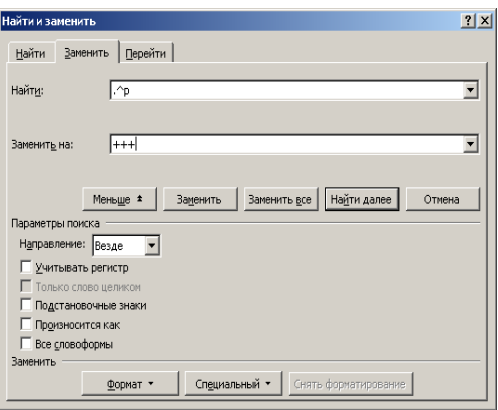

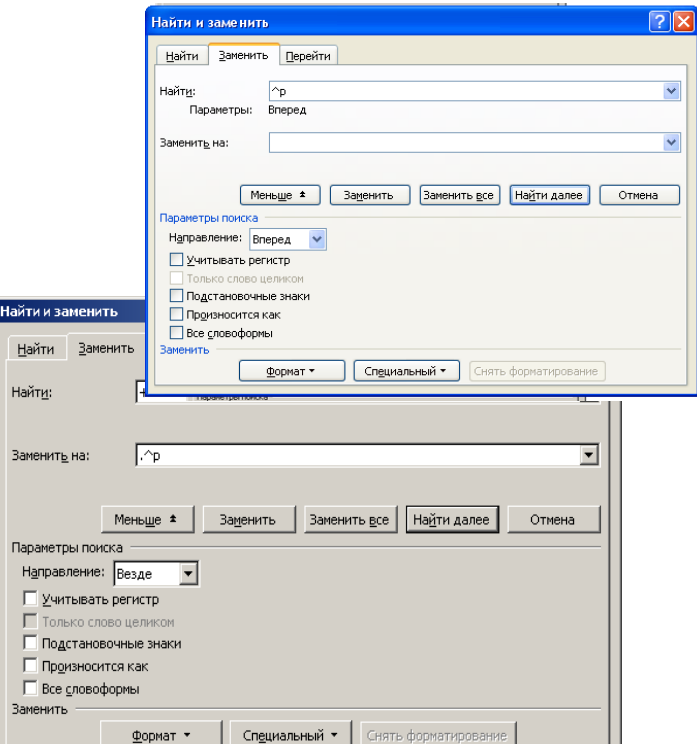

- 2.28. Документ С9 открывается как кодированный текст.
- 2.29. В панели меню выбрать функцию Правка Копировать. Закрыть документ С9 не сохраняя.
- 2.30. В документе *Статья* в панели меню выбрать функцию Правка Вставить. Сохранить документ *Статья*.
- 2.31. Открыть документ С10. Для преобразования таблицы в текст необходимо воспользоваться функцией Таблица – Преобразовать – Таблицу в текст.
- 2.32. В панели меню выбрать функцию Правка Копировать. Закрыть документ С10 не сохраняя.
- 2.33. В документе *Статья* в панели меню выбрать функцию Правка Вставить. Сохранить документ *Статья*.
- 2.34. Документы С11 и С12 отформатировать самостоятельно.
- 3. Создание оглавления.
	- 3.1. В панели меню выбрать *Вид структура*. В документе имеются заголовки двух уровней. Выделить заголовок и установить соответствующий стиль (*Уровень 1* или *Уровень 2*). Для остального текста – стиль обычный.
	- 3.2. Вернуться в В*ид разметка страницы*.
	- 3.3. Добавить в начало текста оглавление., для этого выбрать в панели меню *Вставка – ссылка - оглавление и указатели***.**

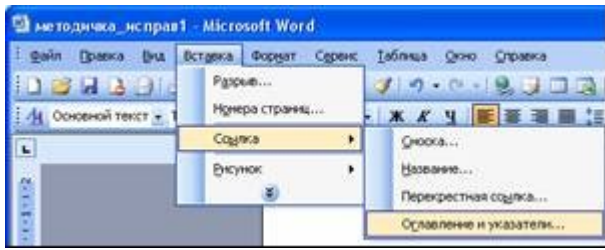

3.4. Проверить очередность следования параграфов. При наличии ошибок найти в тексте недостающие параграфы и пометить их как заголовки. Правой кнопкой щелкнуть по оглавлению и задать *обновить целиком***.**

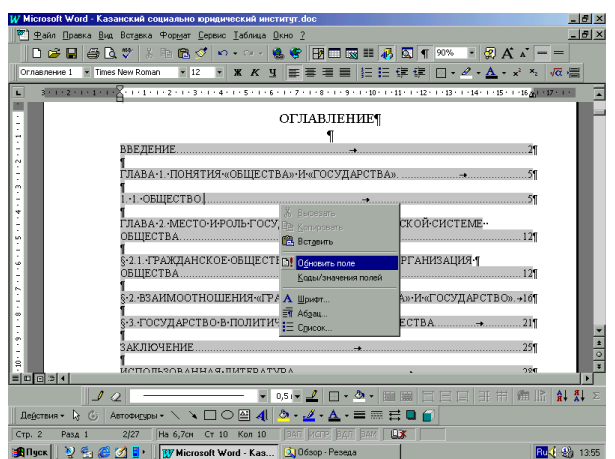

# **САМОСТОЯТЕЛЬНАЯ РАБОТА РАБОТА В ПРОВОДНИКЕ**

Необходимо в своей папке создать три папки *Тема1, Тема2, Тема3*. Разложить в

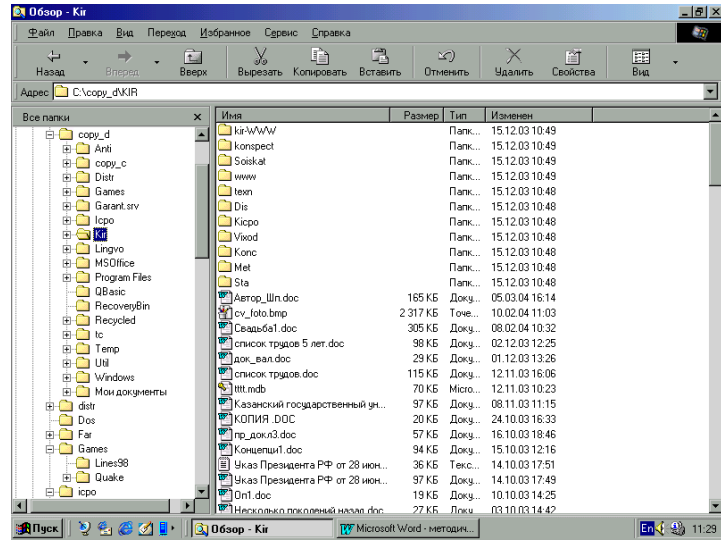

них документы. В папку *Тема1* положить лабораторную работу №1, в папку *Тема2* положить вторую и третью лабораторную работу, в папку *Тема3* положить остальные лабораторные работы.

Общие требования: Не должно оставаться документов, не внесенных в папки. Эти действия выполнить в проводнике. Перенос осуществляется справа налево.

# **ЛАБОРАТОРНАЯ РАБОТА № 6 СОЗДАНИЕ БУКЛЕТА И ГИПЕРТЕКСТОВОГО ДОКУМЕНТА НА ТЕМУ "МОЯ ФИРМА".**

#### **Задание:**

Создать макеты двустороннего складного буклета и гипертекстового документа, содержащие информацию о вымышленной собственной фирмы, работающей по профилю осваиваемой специальности. В Содержательной части отразить: направления деятельности компании, адреса и телефоны, название фирмы, ее товарный знак, прайс-лист компании и ее филиала, рекламную информацию.

#### **Краткий ход работы:**

- 1. Создание нового документа в редакторе Microsoft Word, состоящего из двух страниц с альбомной ориентацией листа.
- 2. Деление каждой страницы документа на три колонки.
- 3. Заполнение каждой колонки
- 4. Создание товарного знака фирмы и копирование его в конец каждой из пяти колонок.
- 5. Сохранение содержимого каждой из шести колонок в формате Веб-страницы и создание гиперссылок на каждую из Веб-страниц.

#### **Алгоритм работы:**

- 1. Создание нового документа в редакторе Microsoft Word, состоящего из двух страниц с альбомной ориентацией листа.
- 1.1.Создать новый документ в редакторе Microsoft Word
- 1.2.Добавить в документ новую страницу (*Вставка Разрыв Начать новую страницу*)

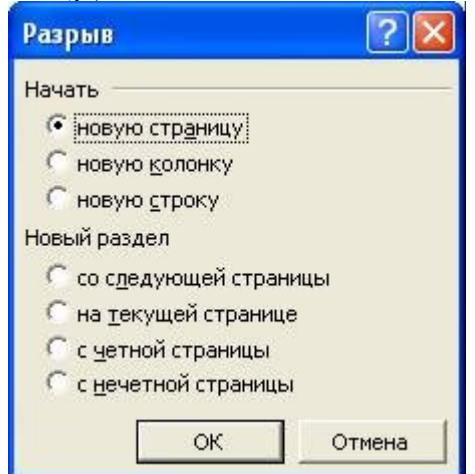

1.3.Установить альбомную ориентацию листа (*Файл - параметры страницы – ориентация - альбомная*)

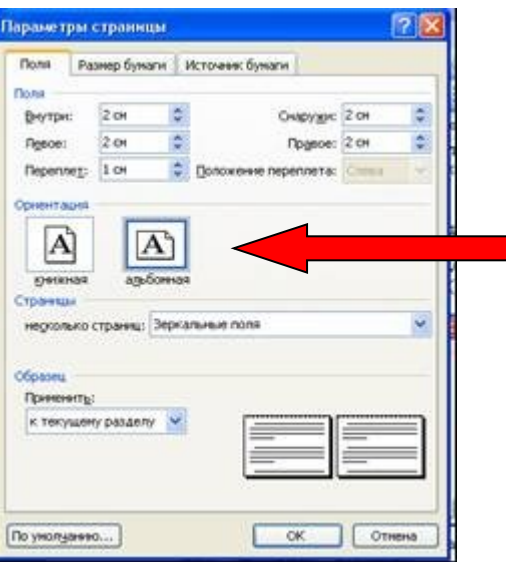

2. Деление каждой страницы документа на три колонки.

2.1. Разделить каждую из страниц на три колонки (*Формат – колонки - три*)

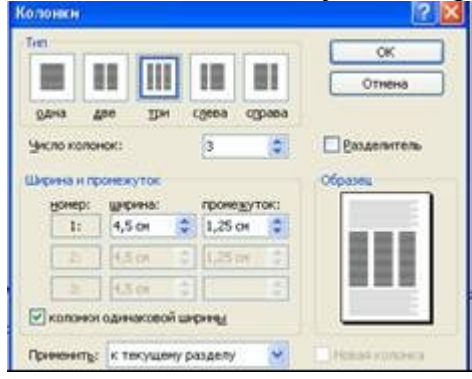

- 3. Заполнение каждой колонки
- 3.1. Заполнить каждую из колонок следующим образом:
	- 1 колонка направления деятельности компании
	- 2 колонка адреса и телефоны
	- 3 колонка название фирмы, ее товарный знак (см. описание работы в следующем пункте)
	- 4 колонка прайс-лист компании
	- 5 колонка прайс-лист филиала
	- 6 колонка реклама
- 4. Создание товарного знака фирмы и копирование его в конец каждой из пяти колонок.

4.1.Создать товарный знак фирмы, состоящий из трех объектов (рисунка, рамки и надписи):

а) для создания рисунка, выбрать любой рисунок из файла (*Вставка – Рисунок - Из файла*)

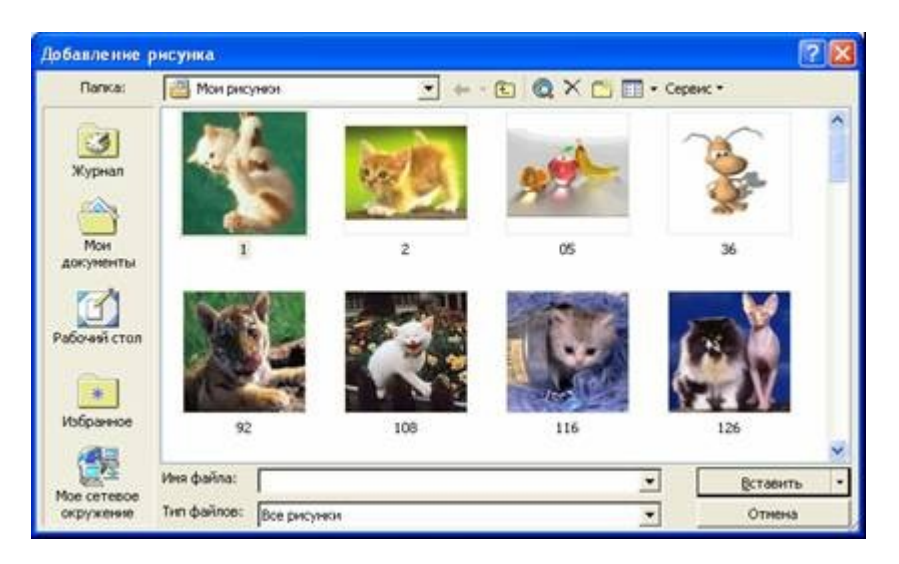

б) для создания надписи выбрать нужный стиль надписи WordArt и напечатать название своей фирмы

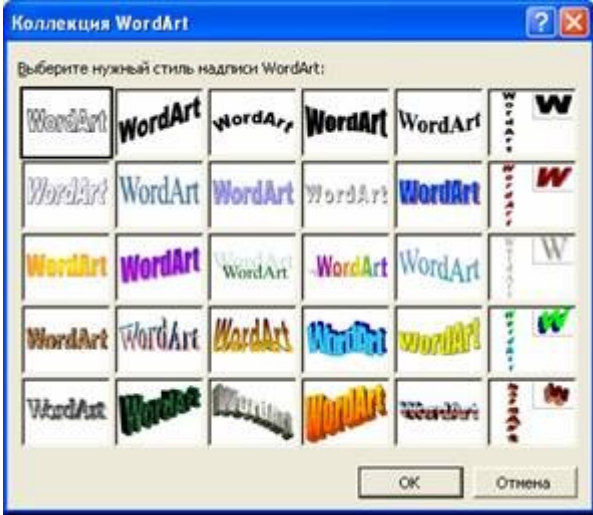

в) рамку для товарного знака создать с помощью Автофигур

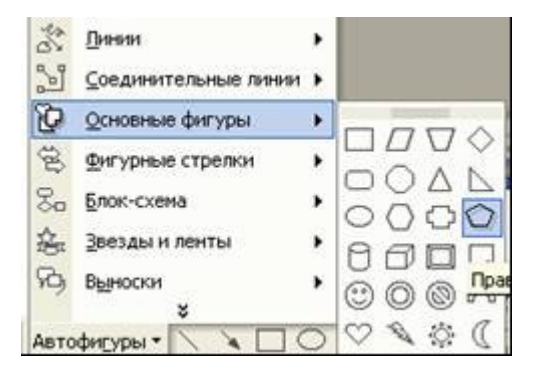

4.2. Сгруппировать объекты щелкнув клавишей мышки на каждый из объектов, удерживая клавишу Shift. Щелкнуть правой кнопкой мыши по объектам, выбрать *Группировка – группировать*

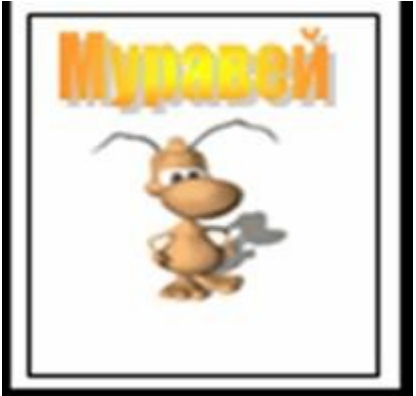

4.3. Уменьшить размеры товарного знака и вставить его в конец каждой из шести колонок

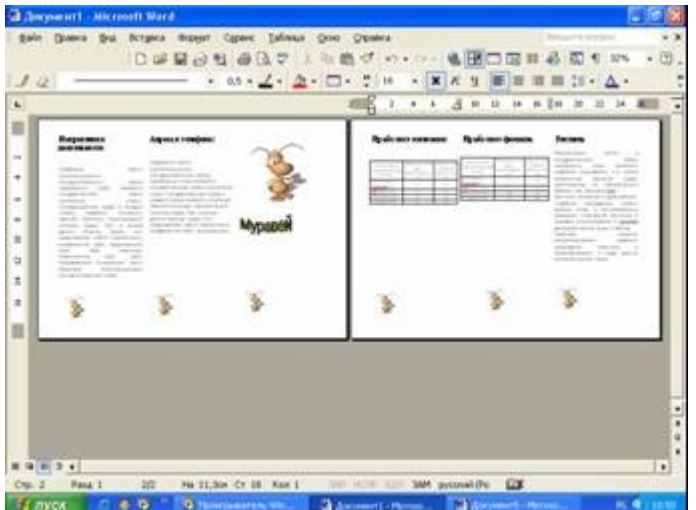

5. Сохранение содержимого каждой из шести колонок в формате Вебстраницы и создание гиперссылок на каждую из Веб-страниц.

5.1. Скопировать каждую из колонок буклета компании в новый документ 5.2. Сохранить каждый документ в формате Веб-страницы (*Файл - Сохранить как - тип файла - Веб-страница*)

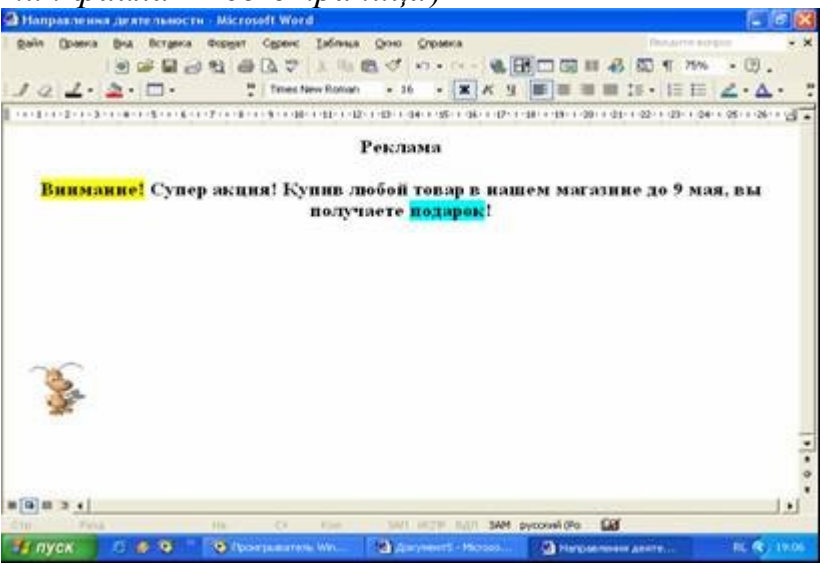

5.3. В новом документе напечатать содержание буклета (1.Направления деятельности компании, 2.Реклама и т.д.)

5.4. Создать гиперссылку на каждый пункт содержания (выделить один из пунктов содержания – *Вставка – гиперссылка - связать с веб-страницей*)

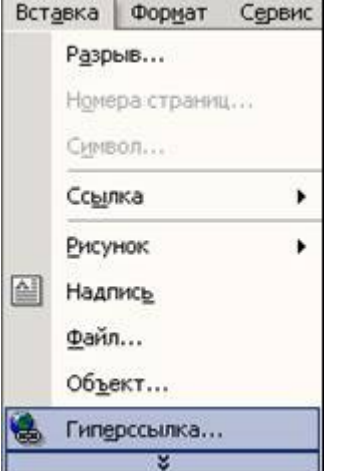

5.5. Выбрать нужный документ, на который необходимо сделать гиперс-

сылку.

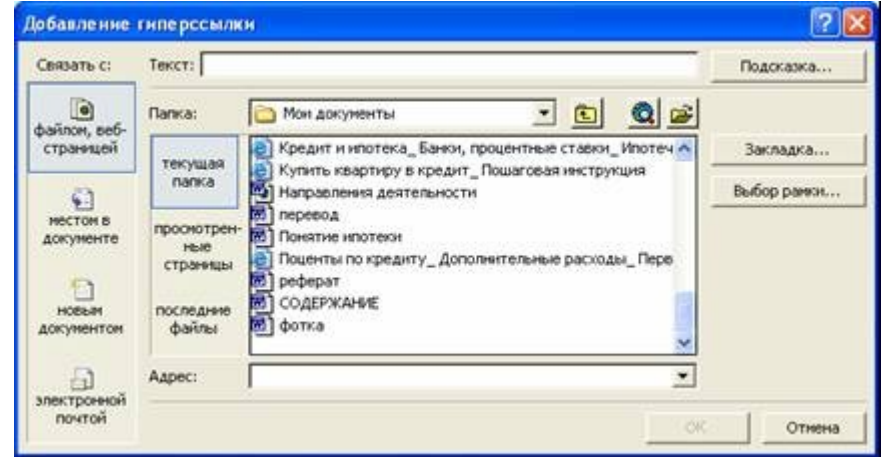

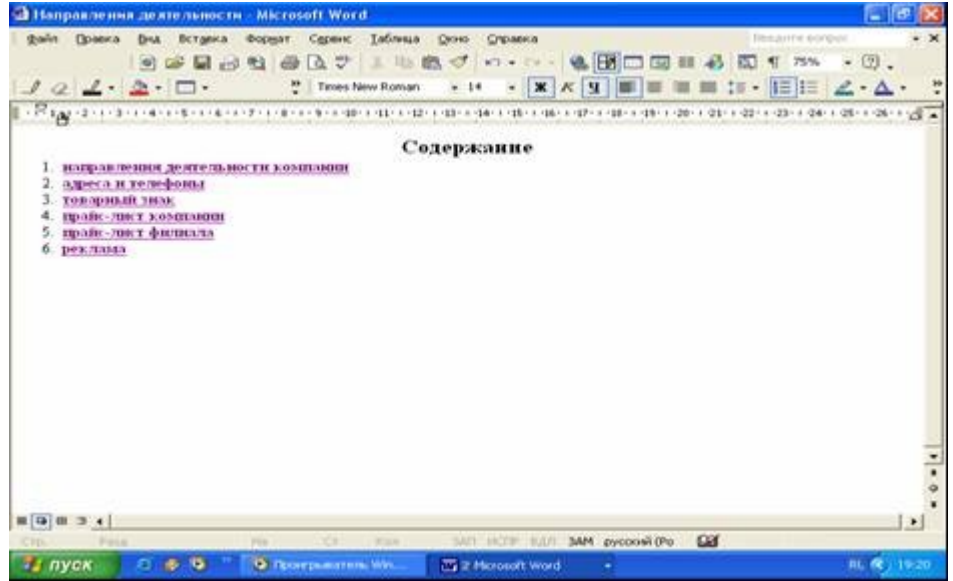

# **ЛАБОРАТОРНАЯ РАБОТА № 7 СОЗДАНИЕ ПРЕЗЕНТАЦИИ**

**Задание:** Создать в едином фирменном стиле презентацию своей фирмы. В Содержательной части отразить подготовленные в предыдущем задании: направления деятельности компании, адреса и телефоны, название фирмы, ее товарный знак, прайс-лист компании и ее филиала, рекламную информацию.

### **Краткий ход работы:**

- 1. Создание презентацию в программе Microsoft PowerPoint
- 2. Набор текста презентации.
- 3. Оформление слайдов
- 4. Просмотр презентации.

#### **Алгоритм работы:**

- 1. Создание презентацию в программе Microsoft PowerPoint
- 1.1. Открыть программу Microsoft PowerPoint (Пуск программы Microsoft Office - Microsoft PowerPoint.
- 2. Набор текста презентации.
- 2.1. Выбрать необходимую разметку слайда

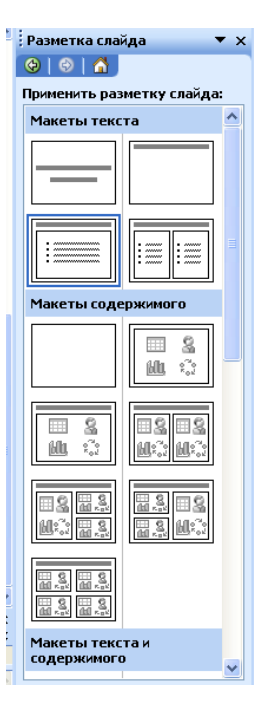

- 2.1. На первом слайде расположить название фирмы и ее товарный знак.
- 2.2. Для создания последующих слайдов в панели меню выбрать *Вставка – Создать слайд.*
- 2.3. На втором слайде представить информацию о направлении деятельности компании
	- На третьем слайде адреса и телефоны
	- На четвертом слайде прайс-лист компании
	- На пятом слайде прайс-лист фили-

ала

На шестом слайде - реклама

- 3. Оформление слайдов
- 2.2. Применить шаблон оформления, используя инструмент Конструктор

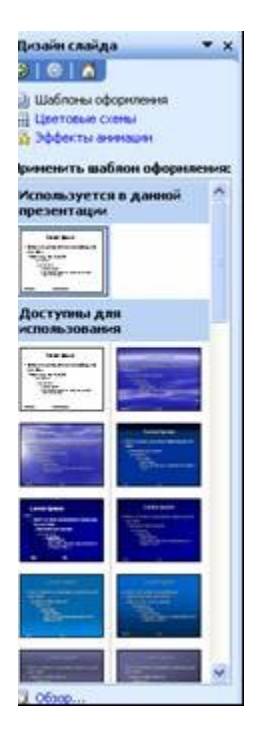

2.3. Применить к слайдам эффекты анимации, выбрав в панели меню *Показ слайдов – Эффекты анимации.*

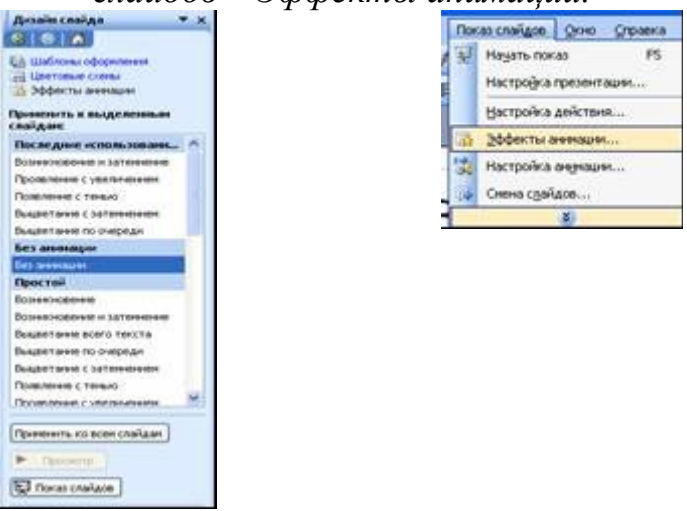

- 3. Просмотр презентации.
- 3.2. Просмотреть презентацию, выбрав в панели меню *Показ слайдов начать показ* или нажав на клавишу F5.

## **ЛАБОРАТОРНАЯ РАБОТА № 8**

# **ОБРАБОТКА И ОТОБРАЖЕНИЕ ДАННЫХ ПО ОБЪЕМАМ ФИНАНСИРОВАНИЯ**

### **(ЗАКОН О ФЕДЕРАЛЬНОМ БЮДЖЕТЕ ЗА НЕСКОЛЬКО ЛЕТ)**

1.Открыть программу Консультант плюс.

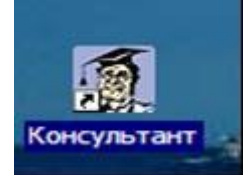

Заполнить карточку реквизитов:

1.1. Тип документа – закон.

1.2. Название документа: «Закон о федеральном бюджете».

1.3. Текст документа: «Министерство юстиции…»

2. Построить список документов, упорядочить по дате принятия.

2.1. Открыть документ о бюджете 1994 г.

2.2. В документе найти фрагмент таблицы. Выделить фрагмент от слов «Министерство», включая пункты «финансирования этого министерства».

2.3. Отправить информацию в Word, новый документ. Сохранить документ в своей папке под именем *Бюджет.*

2.4.Аналогично отобрать информацию по следующим годам: 1995, 1997, 1999, 2002, 2004, 2005, 2006.

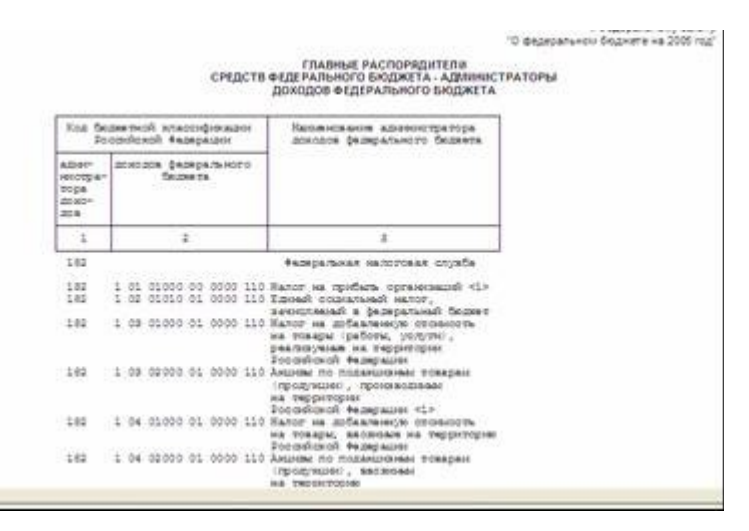

2. Открыть программу Microsoft Excel.

2.1. Создать листы, для этого в панели меню выбрать *Вставка- Лист*. Щелкнуть правой клавишей мыши по ярлыку листа **Алист4А**- выбрать Переимено*вать*: *Финансирование в целом, правоохранительная деятельность, исполни-*

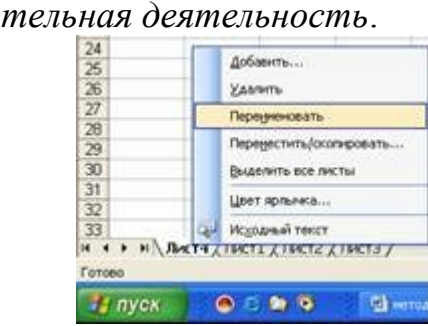

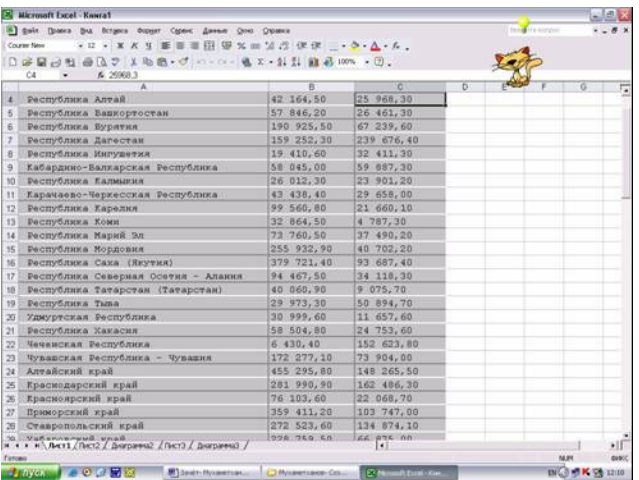

2.3. На листе *Финансирование в целом*, в ячейке А1- набрать *годы*, в В1 *объем финансирования*. Ввести данные, полученные из Консультант плюс.

3. Построение диаграммы и нахождение формулы отображающей характер зависимости.

3.1. Выделить блок ячеек А2:В8. При помощи мастера диаграмм  $\mathbf{u}$ , построить точечную диаграмму.

4. Ввод приближённых данных в таблицу.

4.1. В ячейке С1 напечатать =, и ввести формулу =254\*С2=581\*А2-718, коэффициенты брать с рисунка. Применить ту же формулу для всего столбца В.

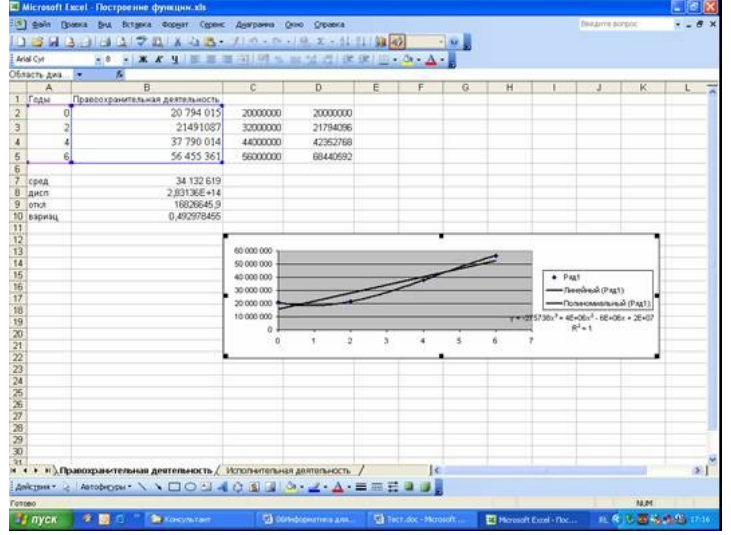

Вычислить среднее значение, дисперсию, отклонение и коэффициент вариации.

Перейти в документ *Бюджет.*

- 1. Установить на панели редактор формул  $\sqrt{\alpha}$  (*Bud- Панели инструментов- Настройка- Команды- все команды- редактор формул*).
- 2. Набрать формулы, по которым проводилось вычисление.

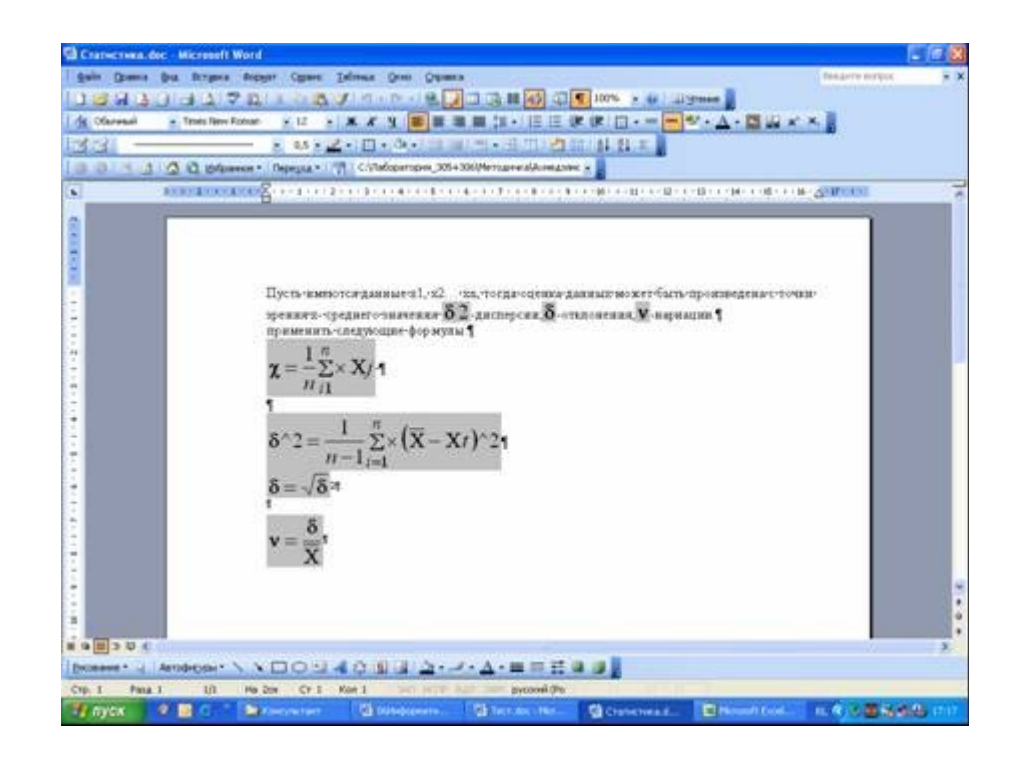

## **ЛАБОРАТОРНАЯ РАБОТА № 9 РАБОТА В КОНСУЛЬТАНТ ПЛЮС**

#### **Задание:**

В данной работе необходимо подготовить и сохранить в своей папке документ, который содержит таблицу информационного анализа правовых документов, цитаты и сноски прямого и обратного поисков.

#### **Краткий ход работы:**

- 1. Создание титульного листа документа.
- 2. Создание текста и таблицы информационного анализа.
- 3. Создание цитат тематического поиска.
- 4. Создание цитат прямого поиска.
- 5. Создание списка литературы.

#### **Алгоритм работы:**

- 1. Создание титульного листа документа.
	- 1.1. Подготовить титульный лист отчетного документа. Сохранить его в своей папке под именем *Информационный анализ*.
	- 1.2. Напечатать

### КАЗАНСКИЙ ГОСУДАРСТВЕННЫЙ УНИВЕРСИТЕТ

(все буквы заглавные, шрифт – 12, выравнивание по центру).

1.3. Напечатать:

Юридический факультет

(строчные буквы, шрифт 14, выравнивание по центру)

- 1.4. Оставить 7 пустых строк
- 1.5. Напечатать:

### ИНФОРМАЦИОННЫЙ АНАЛИЗ ПРАВОВЫХ ДОКУМЕНТОВ

(все буквы заглавные, шрифт 14, выравнивание по центру)

- 1.6. Оставить 5 пустых строк.
- 1.7. Набрать:

Выполнил: ФИО, группа Проверил: ФИО преподавателя

(шрифт 14, выравнивание по левому краю с отступом слева 10 см.) 1.8. Внизу страницы набрать:

Казань, год

(шрифт 14, выравнивание по центру)

- 1.9. осуществить переход на новую страницу комбинаций клавиши:  $Ctrl + Enter.$
- 1.10. Сохранить файл в своей папке под именем *Информационный анализ*.
- 2. Создание текста и таблицы информационного анализа.
	- 2.1. Напечатать:
	- 1. Условия анализа:
	- а) Тематика
	- международные отношения;
	- хозяйственная деятельность, транспорт;
	- вся база.
	- б) Текст документа
	- вывоз
	- запрещен
	- $B<sub>BBB03</sub> + 3a$ прещен
		- 2.2. Создать таблицу, которая состоит из четырех столбцов и четырех строк. Для этого выбрать в панели меню *Таблица – Вставить – Таблица.* Указать количество строк и столбцов.

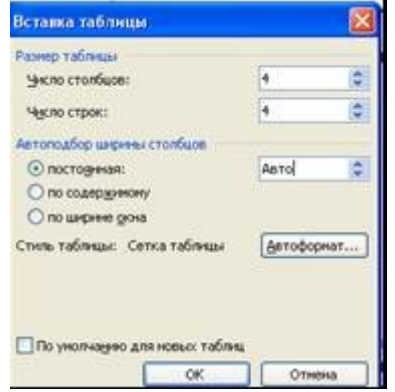

2.3. Таблица должна выглядеть следующим образом:

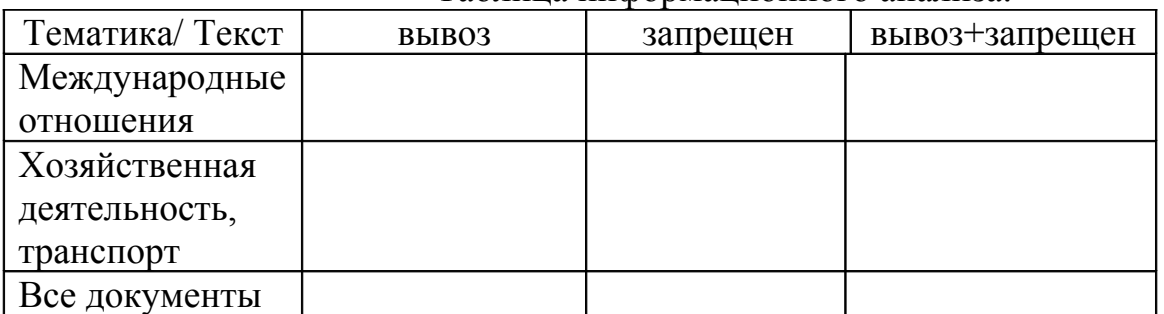

Таблица информационного анализа.

2.4. Открыть Консультант плюс. Выбрать базу Консультант+Профи. Предварительно очистить карточку реквизитов, щелкнув в любой строчке правой кнопкой мыши и выбрать *очистить все*. В карточку реквизитов в поле Те-

матика вводить поочередно предложенную тематику, а в поле текст документа – слова: вывоз, запрещен, вывоз+запрещен. Занести в таблицу количество документов.

3. Создание цитат тематического поиска.

3.1. Необходимо разместить три цитаты на выбор из любого документа, из последнего столбца и оформить сноски, для этого построить список, открыть любой документ. В документе выделить фрагмент текста, где встречаются слова вывоз+запрещен. Скопировать в буфер обмена. Открыть документ *Информационный анализ.* Вставить фрагмент. Выставить шрифт Times New Poman, размер 14. Выравнивание текста по ширине. Для оформления сноски необходимо поставить курсор на край текста, в панели меню выбрать *Вставка – ссылка – сноска.*

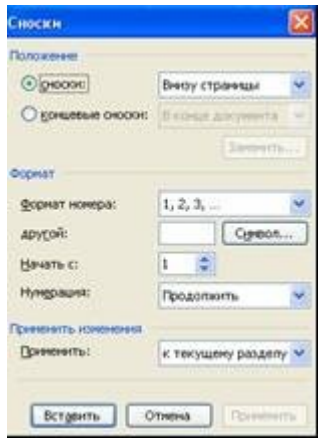

3.2. Переключиться в Консультант плюс. В справке скопировать название документа, дату принятия, источник публикации. В Word вставить реквизиты сноски в нужном порядке: название документа, дата принятия, источник публикации. Отформатировать шрифт сноски (Первая буква заглавная, остальные строчные. шрифт Times New Poman, размер 10. Выравнивание текста по ширине)

4. Создание цитат прямого поиска.

4.1. Очистить карточку реквизитов. Найти по сноскам те же документы не используя в карточке реквизитов поля *Тематика* и *Текст документа*.

Повторно скопировать ту же цитату. Взяв большое количество текста (название раздела, к которому эта статья относится).

4.2. Название документа вводится по ключевым словам (наибольшие характерные слова документа). После каждого слова необходимо нажимать клавишу **Insert.**

5. Создание списка литературы.

5.1. Напечатать:

## СПИСОК ЛИТЕРАТУРЫ

(заглавными буквами, шрифт 14, выравнивание по центру).

5.2. Построить список документов в Консультант плюс, для этого удерживая клавишу Shift, выделить весь список. На панели инструментов нажать кнопку Word

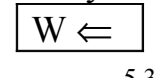

- 5.3. Включить значок непечатаемых символов. Из названия убрать символы "конец абзаца", выполнив команду: *Правка - заменить*.
- 5.4. Отформатировать полученные списки по алфавиту, пронумеровать, перенести в основной документ.

### **ЛАБОРАТОРНАЯ РАБОТА № 10 СОЗДАНИЕ МАКРОСОВ**

#### **Задание:**

са.

В набранном тексте произвести замену букв в ручную и с помощью макро-

#### **Краткий ход работы:**

- 1. Создание документа, в набранном тексте замена букв с помощью функции *Правка – Заменить.*
- 2. Создание макроса по замене букв.

#### **Алгоритм работы:**

- 1. Создание документа, в набранном тексте замена букв с помощью функции *Правка – Заменить.*
- 1.1. Создать в своей папке документ Microsoft Word под именем «Макрос»
- 1.2. Набрать текст:

Карл у Клары украл кораллы

1.3. Используя функцию *Правка – Заменить*, заменить букву *К* на *Ч* .

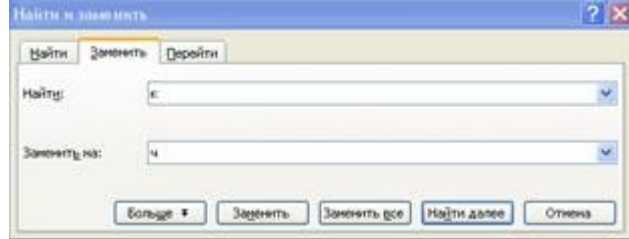

- 1.4. Отменить произведенную замену.
- 2. Создание макроса по замене букв.
- 2.1. Создать макрос: *Сервис макрос начать запись*, указать связь макроса с файлом *Макрос*.

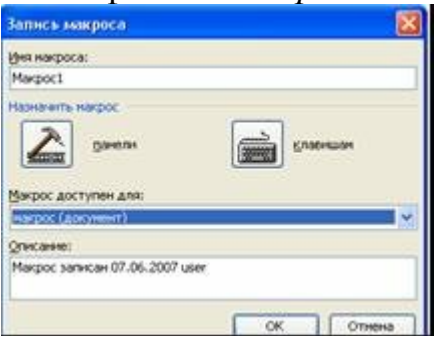

- 2.2. В панели меню выбрать *Правка Заменить*, заменить букву *К* на *Ч* . *Заменить все.*
- 2.3. Завершить выполнение макроса, выбрав в панели меню *Сервис -запись – остановить запись.*

2.4. Выполнить макрос автоматически *Сервис - макрос – макросы***.** Выбрать *Макрос 1 – выполнить*.

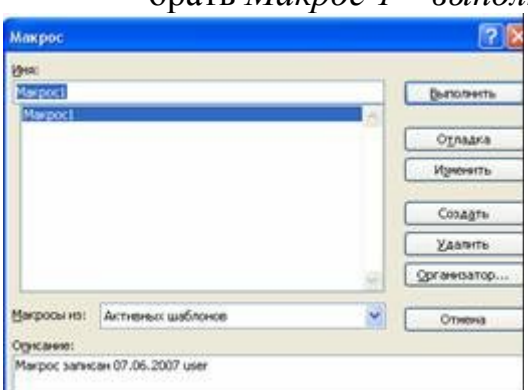

- 2.5. Аналогично создать макрос обратной замены буквы Ч на букву К.
- 2.6. Изменить макрос по требованию преподавателя, открыв его в Vision Basic. Сервис – Макрос – редактирование. Поменять, например, О на пробел, А на Я, Я на А, пробел на О.

# **ЛАБОРАТОРНАЯ РАБОТА № 11 "БАЗА ДАННЫХ ACCESS"**

#### **Задание:**

Создать базу данных в программе Microsoft Access. Создать таблицы и запросы.

#### **Краткий ход работы:**

- 1. Создание базы данных*.*
- 2. Создание таблиц.
- 3. Заполнение таблицы
- 4. Связывание таблиц
- 5. Создание запросов

#### **Алгоритм работы:**

- 1. Создание базы данных*.*
- 1.1. Открыть Microsoft Access (Пуск программы Microsoft Access)
- 1.2. Создать новую базу данных: *Создать файл –новая база данных.*

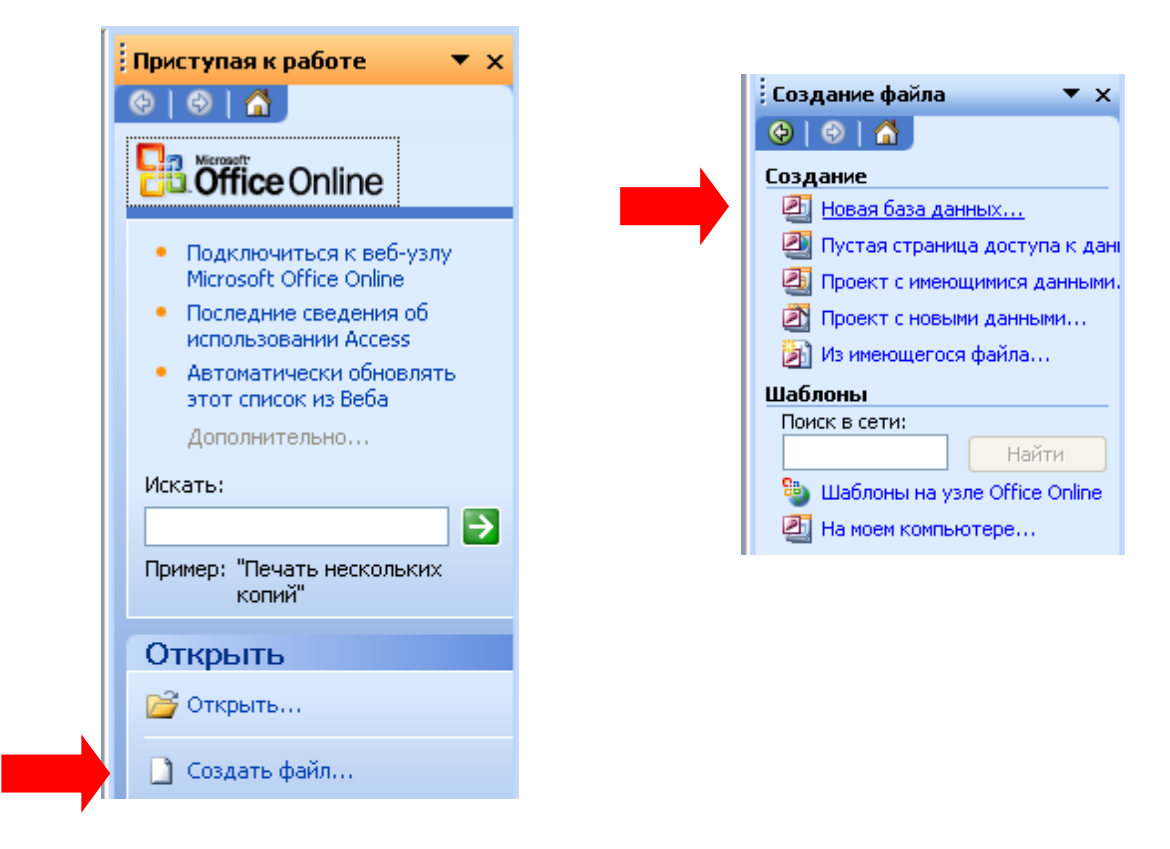

1.3. Задать имя своей папки и имя базы *Дела.* Нажать кнопку *Создать*.

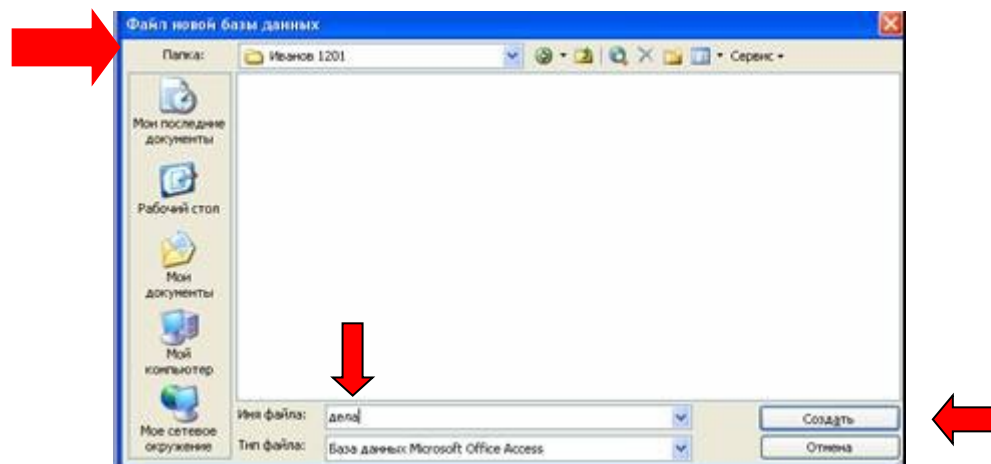

- 2. Создание таблиц.
- 2.1. Создать таблицу и задать ее структуру, для этого выбрать вкладку *Таблица.* Нажать кнопку *Конструктор.*

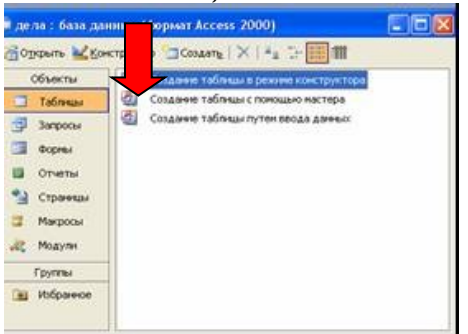

2.2. Задать структуру таблицы, для этого необходимо описать все столбцы предлагаемой таблицы, их названия, тип, свойства.

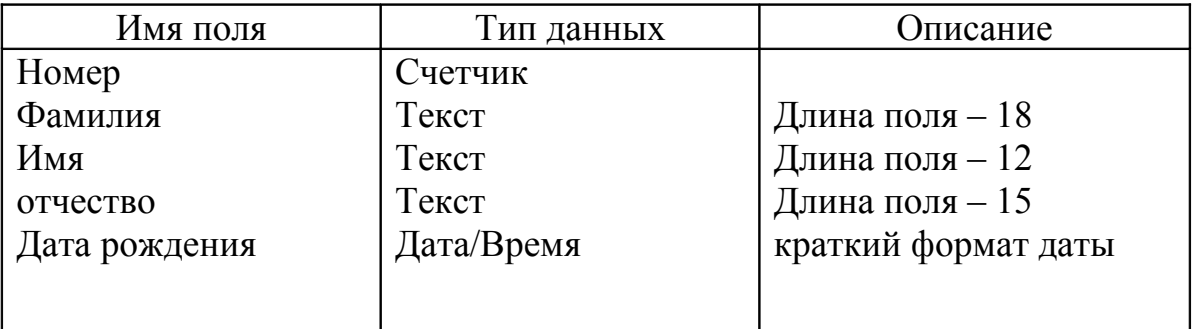

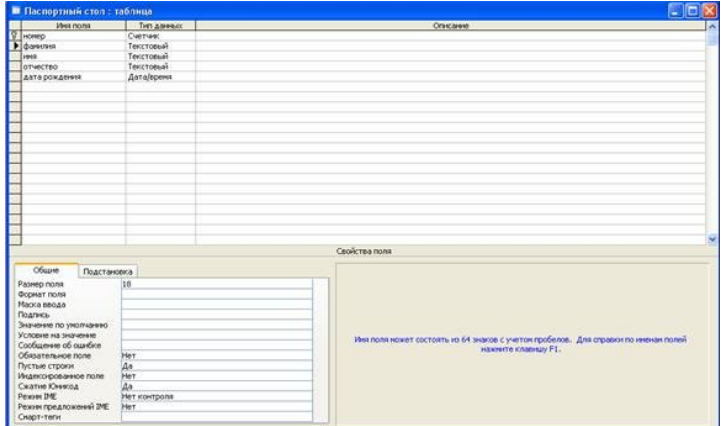

- 2.2. Задать ключевое поле таблицы.
- 2.3. Сохранить таблицу, задав ее имя *Паспортный стол*.

### 3. Заполнение таблицы

3.1. Открыть таблицу и заполнить 3 строки (вымышленные данных).

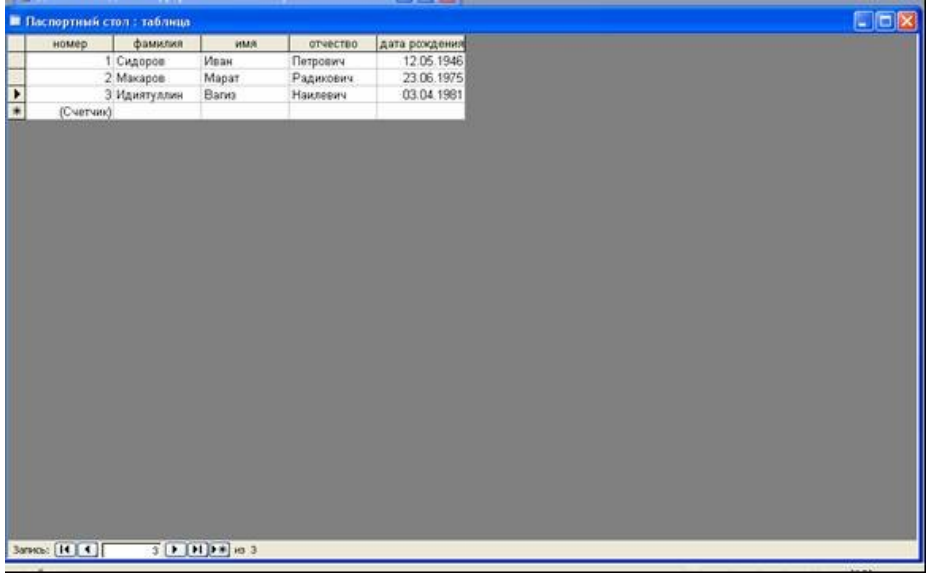

3.1. Изменить структуру таблицы, для этого в панели меню выбрать *Вид –*

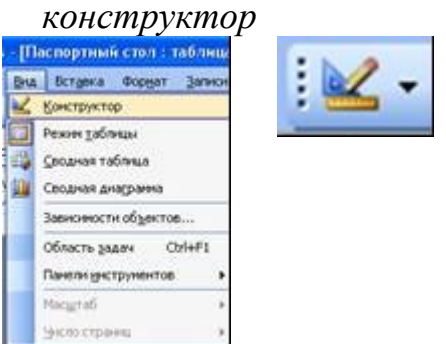

Или щелкнуть кнопку

3.2. В режиме конструктор добавить в таблицу следующие строки:

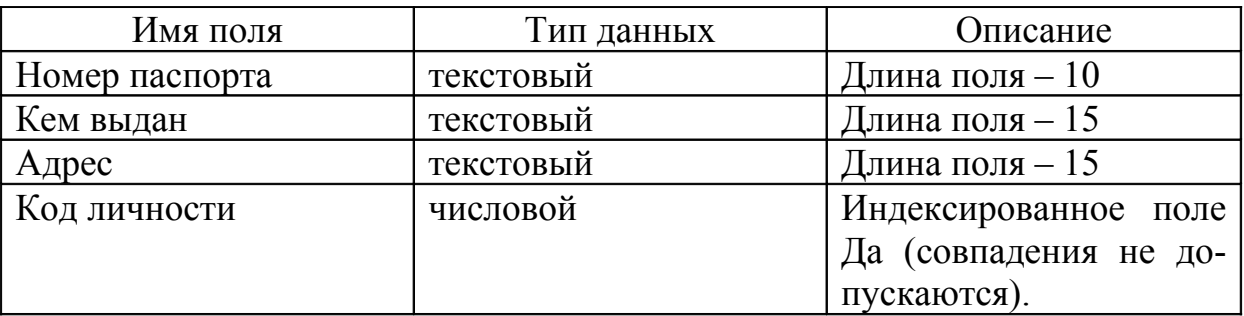

- 3.3. Заполнить таблицу данными (всего 10 строк).
- 3.4. Создать таблицу *Протоколы* со следующей структурой:

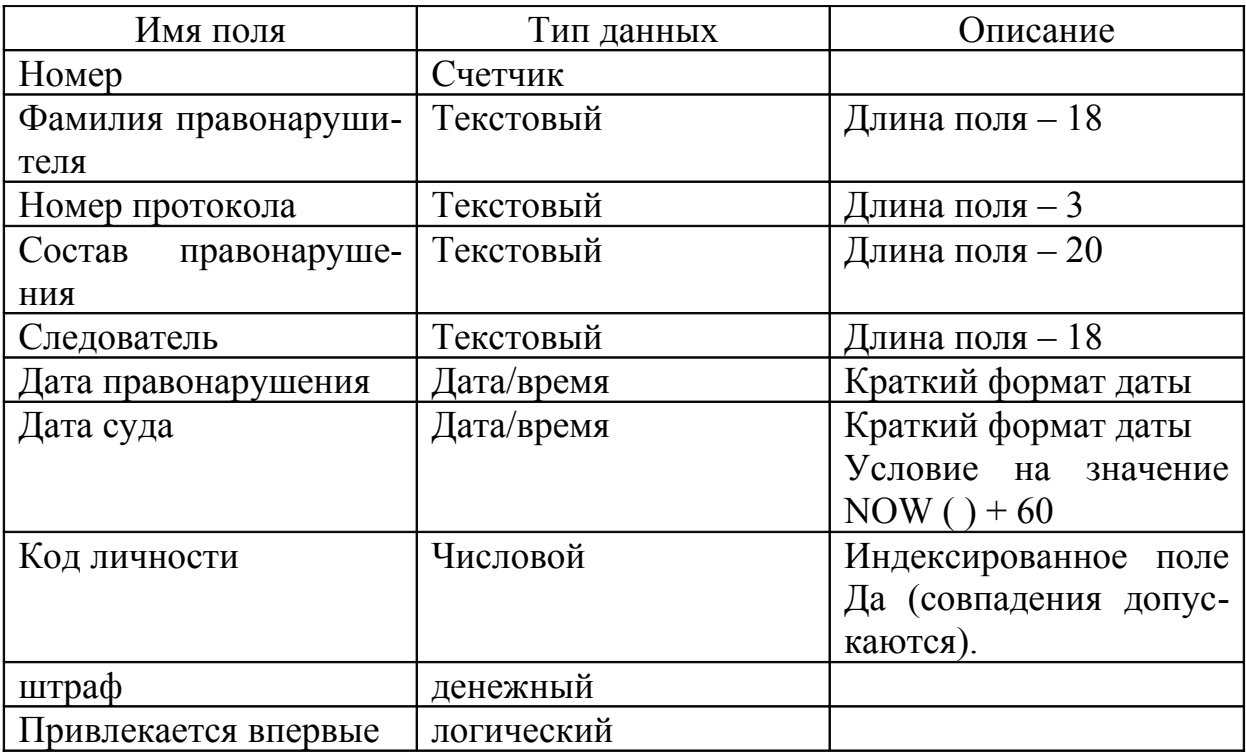

- 3.5. Сохранить структуру и перейти в режим таблицы.
- 4. Связывание таблиц.

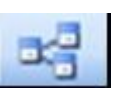

- 4.1. Нажать на кнопку *Схема данных*.
- 4.2. Добавить две таблицы.

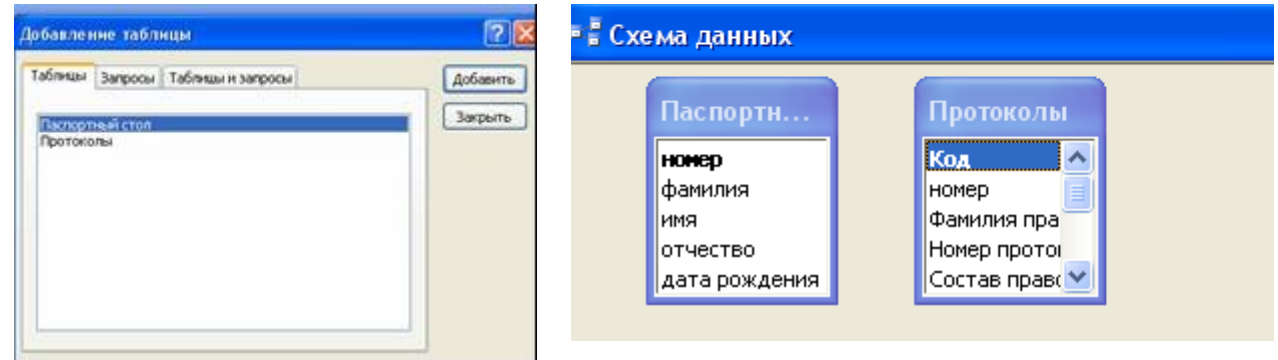

- 4.3. Левой кнопкой мыши нажать на *Код личности* в таблице *Протоколы* и перетащить на *Код личности* в таблице *Паспортный стол*.
- 4.4. Поставить «галочки» в пунктах *Обеспечение целостности данных* и *Каскадное обновление связанных полей.*

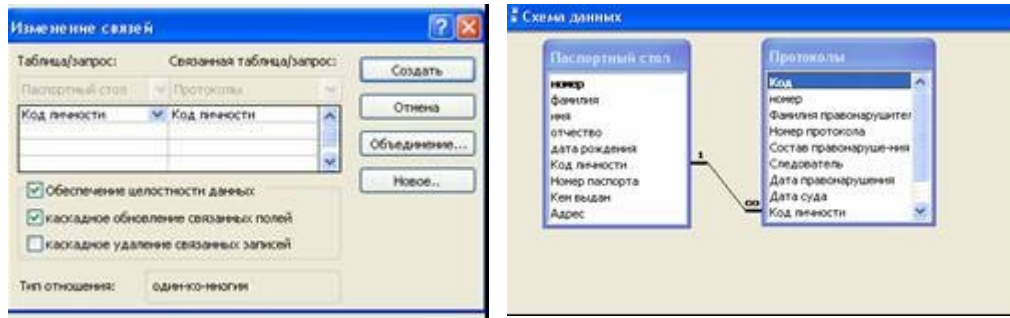

- 4.5. Заполнить 10 строк. При заполнении не стремиться брать разные фамилии. Использовать два – три разных состава правонарушения.
- 4.6. Сохранить таблицу.
- 5. Создание запросов

#### Работа ведется во вкладке *Запросы* COppara Checkpotte BConarth X | 4 1 - 1 - Полдание запроса в режиме конс **Chains** Создание запроса с понощью настер 7 таблицы  $\Box$  3arpocas **Copyright IS** OTHERS • Странны 2 Макроон **AL** Moayne **Formal B** *Volpanice*

- 5.1. Простой запрос. Запрос должен содержать следующие данные: *Фамилия, Имя, Отчество, Состав правонарушения.*
- 5.2. Для создания запроса необходимо выбрать: *Запрос конструктор добавить – закрыть.*

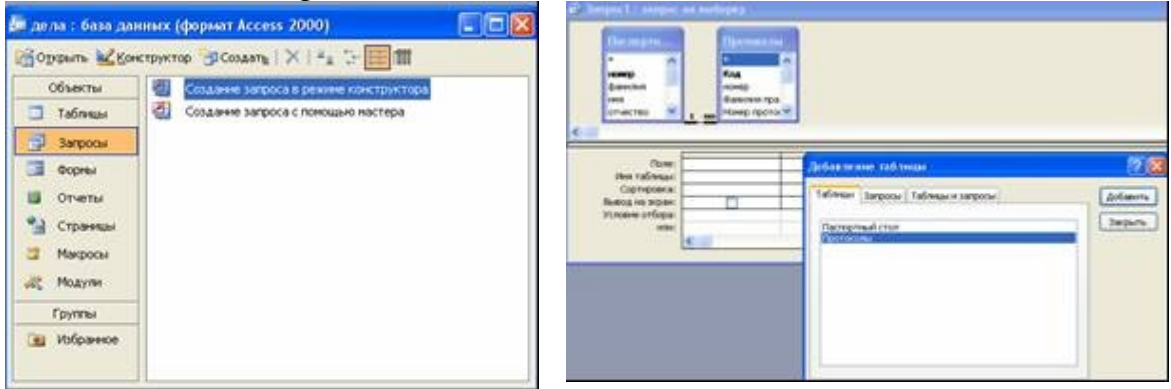

5.3. Выбрать необходимые данные из двух таблиц двойным щелчком мыши.

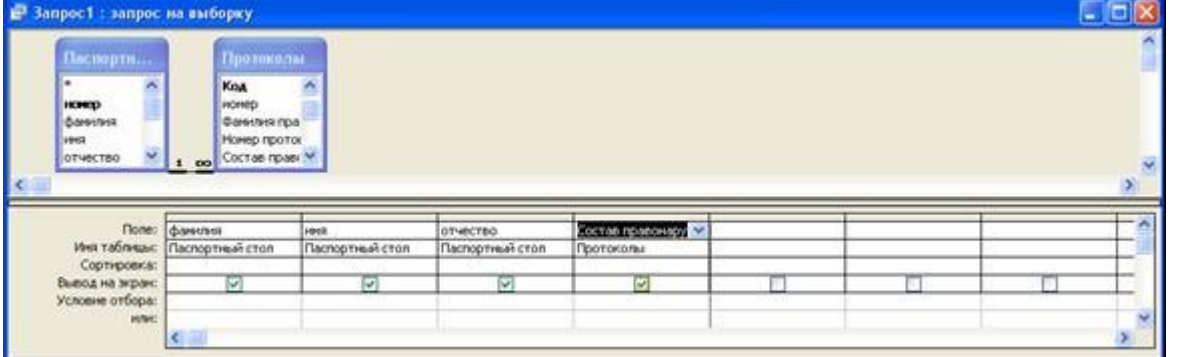

5.4. Выполнить запрос, выбрав в панели меню *Запрос – Запуск*

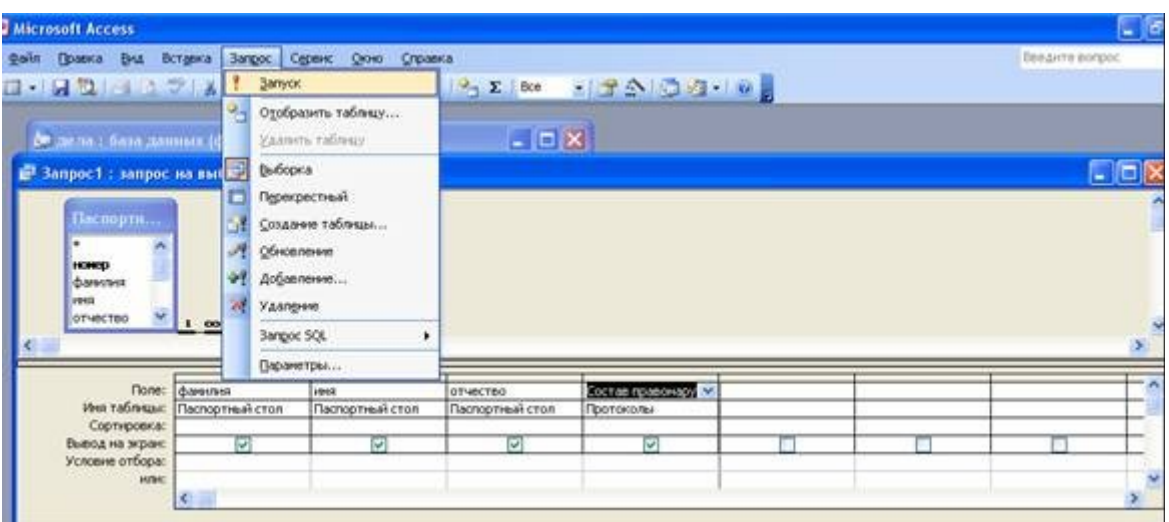

- 5.5. Закрыть запрос, сохраняя под именем *Запрос1*.
- 5.6. Условие отбора. Запрос должен содержать следующие данные: *Фамилия, Имя, Отчество, Состав правонарушения в одном районе.* Создать запрос, как было сказано выше, выбрав следующие данные: *Фа-*

*милия, Имя, Отчество, Состав правонарушения, Кем выдан.*

В столбце *Состав правонарушения* напечатать название района.

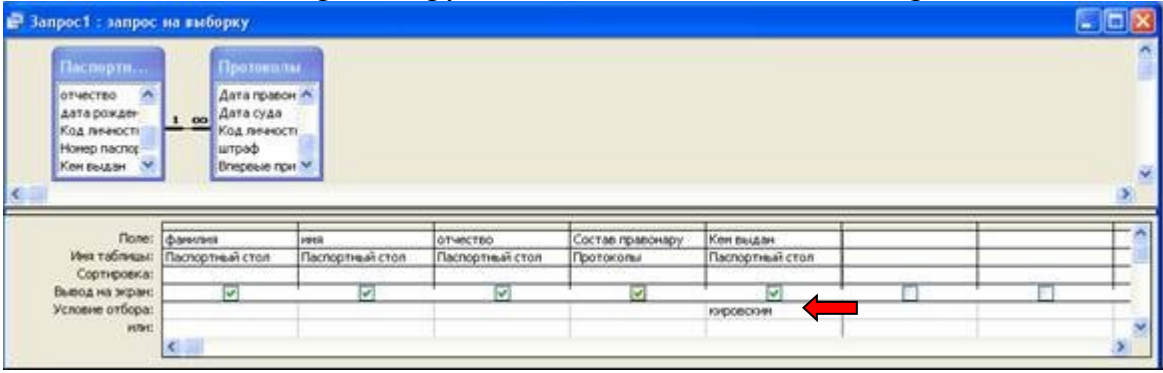

Выполнить запрос и сохранить его под именем *Запрос2*.

5.7. Групповые операции. Запрос должен содержать следующие данные: *минимальный, максимальный, средний размеры штрафа*. Выбрать три раза поле *Штраф*. Включить групповые операции нажав на панели инструментов на значок  $\Sigma$ , после этого в карточке запроса появится слово группировка. выставить минимальный, максимальный, средний размер штрафа (мin, мах, avg).

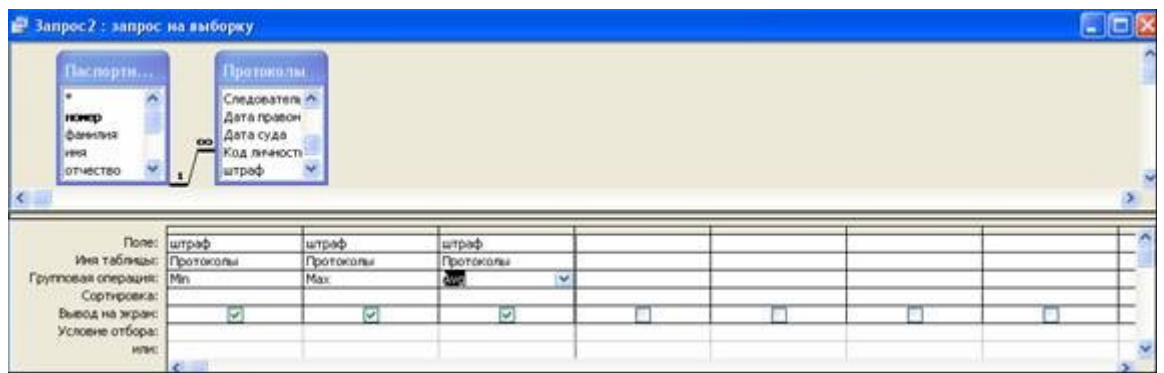

Сохранить запрос под именем *Запрос3*.

5.8. Группировка с выборкой. Запрос должен содержать следующие данные: *минимальный, максимальный, средний размеры штрафа по районам.* Создать запрос аналогичный предыдущему и добавить столбец *Кем выдан*. Во всех позициях должны быть заданы конкретные операции группировки – мin, мах avg и только в одном столбце *Кем выдан* оставить слово *группировка*. Выполнить запрос. Сохранить запрос под именем *Запрос4.*

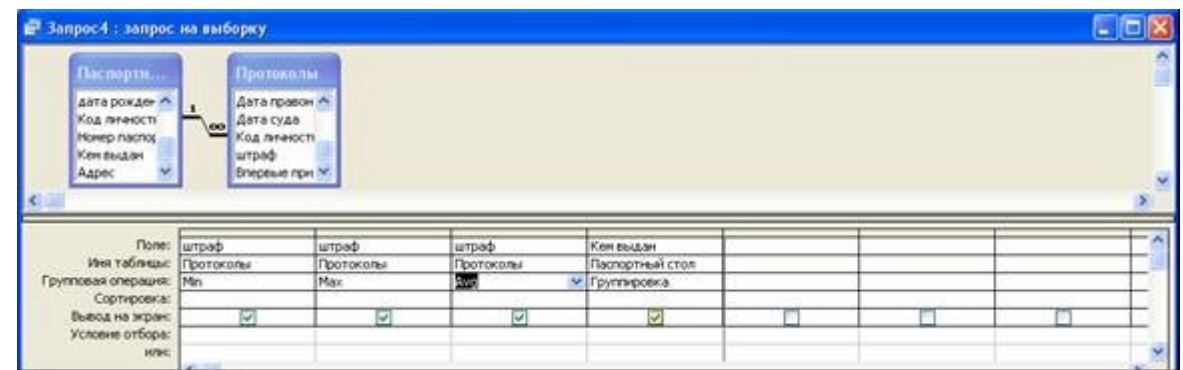

5.9. Аналогично выполнить Запрос5. Запрос должен содержать следующие данные: *минимальный, максимальный, средний размеры штрафа по следователям и количество(count) штрафов выписанных каждым следователем.*

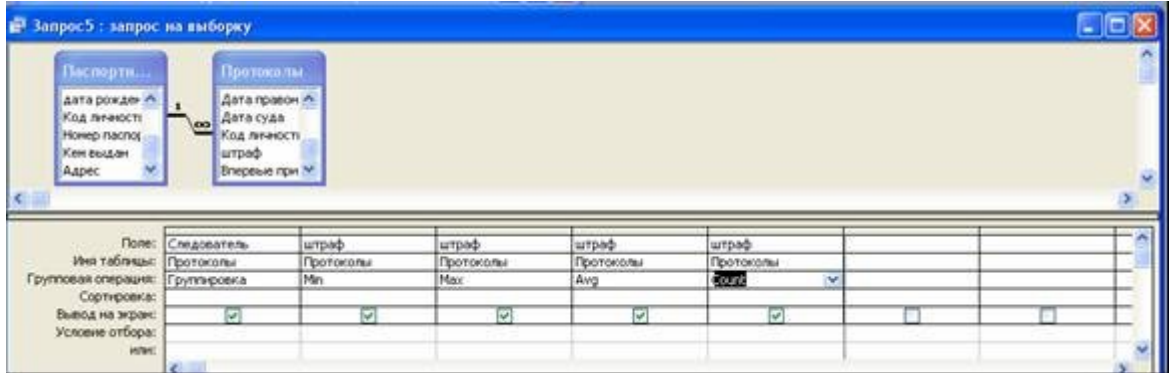

5.10. Аналогично выполнить *Запрос6.* Запрос должен содержать следующие данные: *количество дел у каждого следователя по районам.*

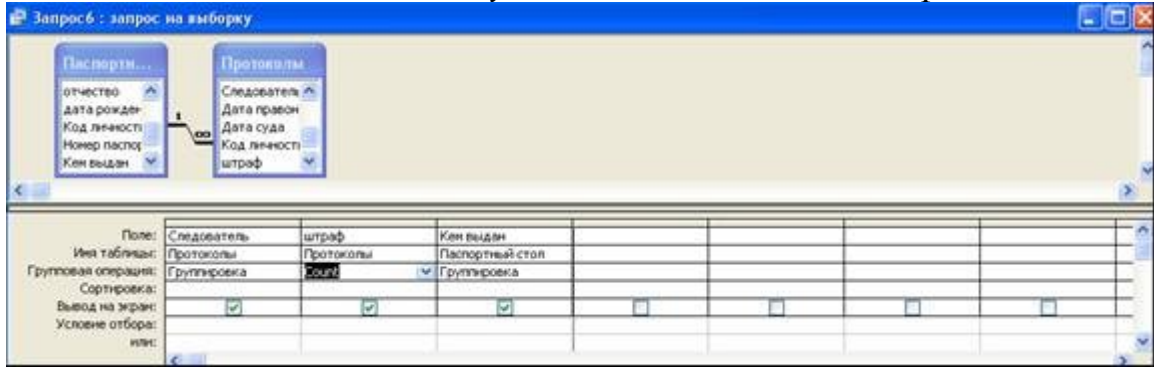

5.11. Запрос на простые вычисления. Запрос должен содержать следующие данные: *Премия каждому следователю по 1000 рублей за каждое дело.* Добавить 5 запрос.

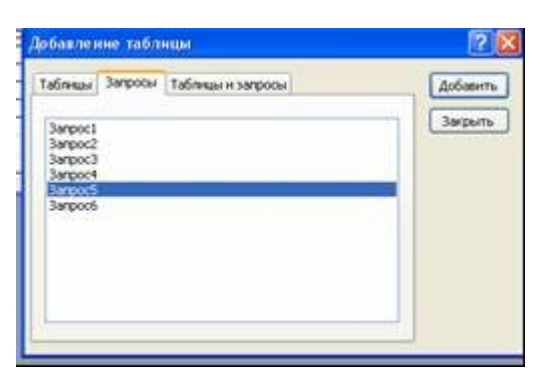

Выбрать столбцы: *Следователь, count штраф.* В третьем столбце щелкнуть левой кнопкой мыши и в панели инструментов нажать кнопку *Построить. .*

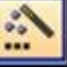

Напечатать:

 $\hat{\mathbf{r}}$ 

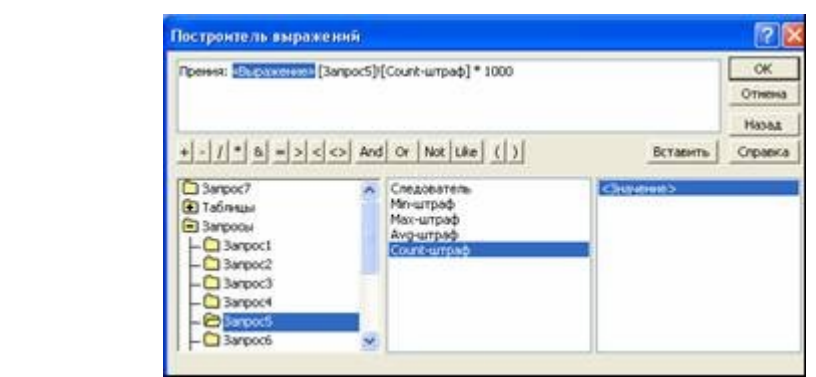

Слово *Выражение* удалить. Выполнить запрос и сохранить под именем *Запрос7*.

5.12. Аналогично создать *Запрос8.* Запрос должен содержать следующие данные: *Премия каждому следователю по 1000 рублей за каждое дело в одном районе.*

Образцы материалов к отчету по работе в базе данных

II. Структура и содержание таблиц

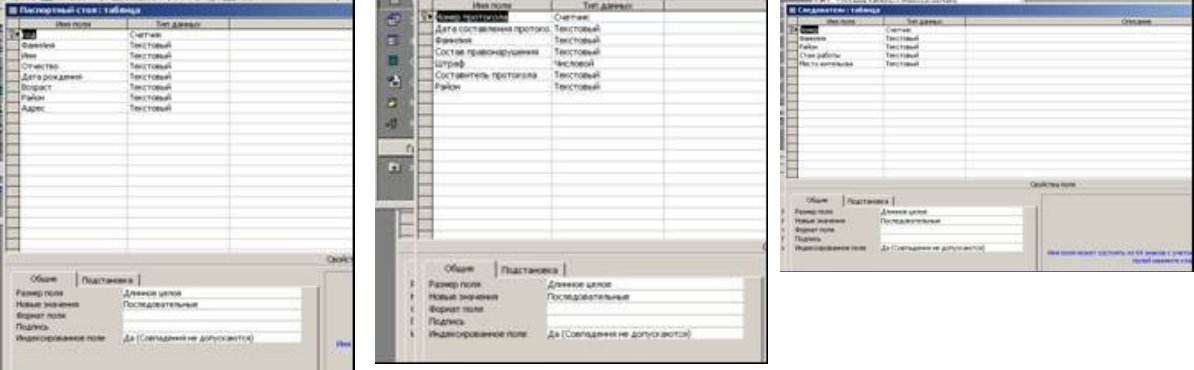

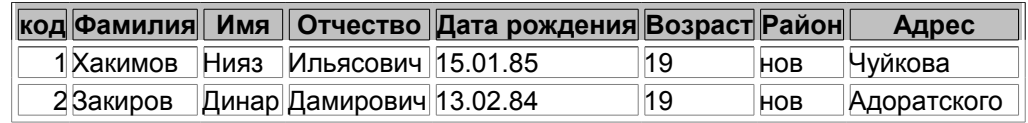

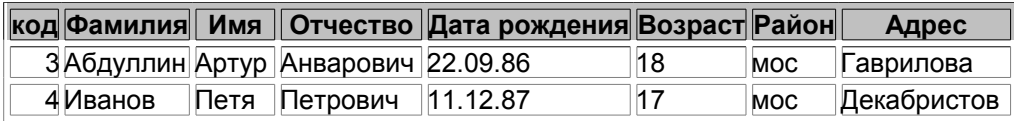

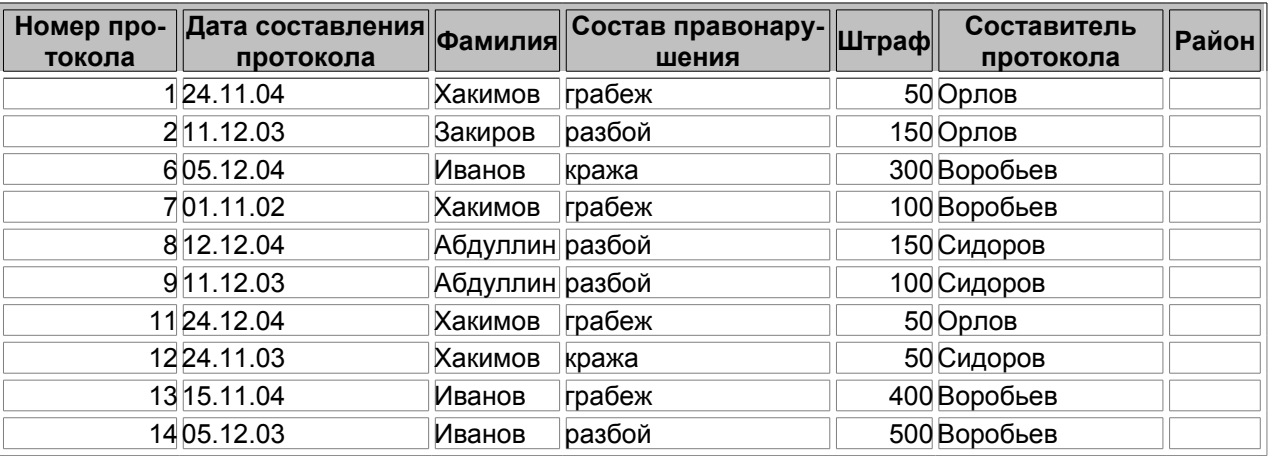

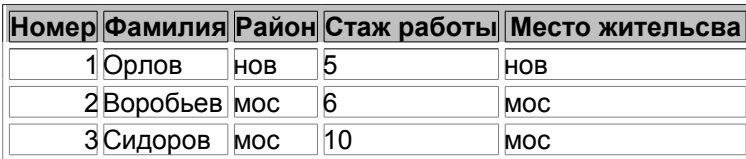

# III. Серия запросов один

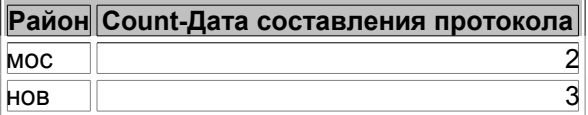

#### **Район Count-Дата составления протокола** мос  $\parallel$  5

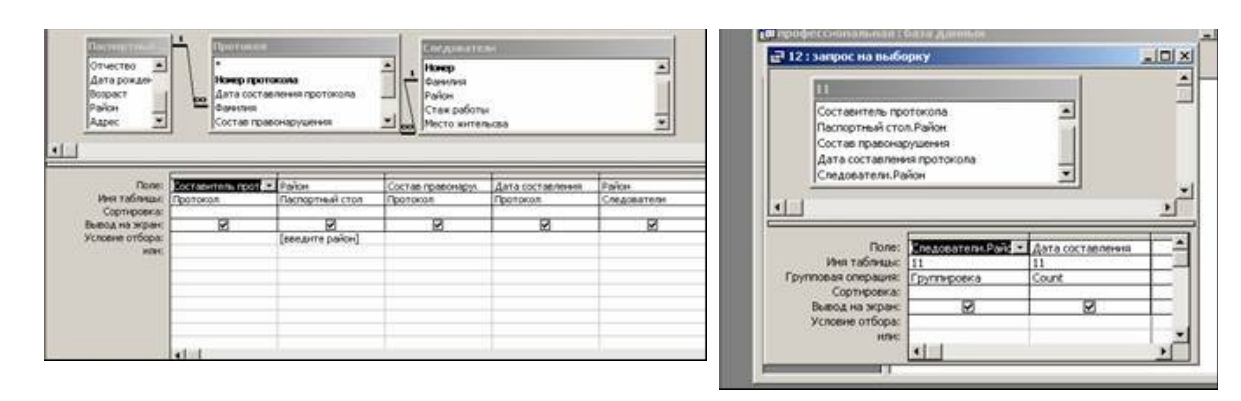

## IV. Серия запросов два

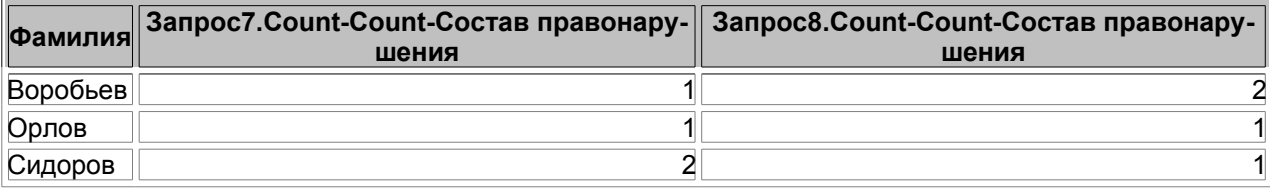
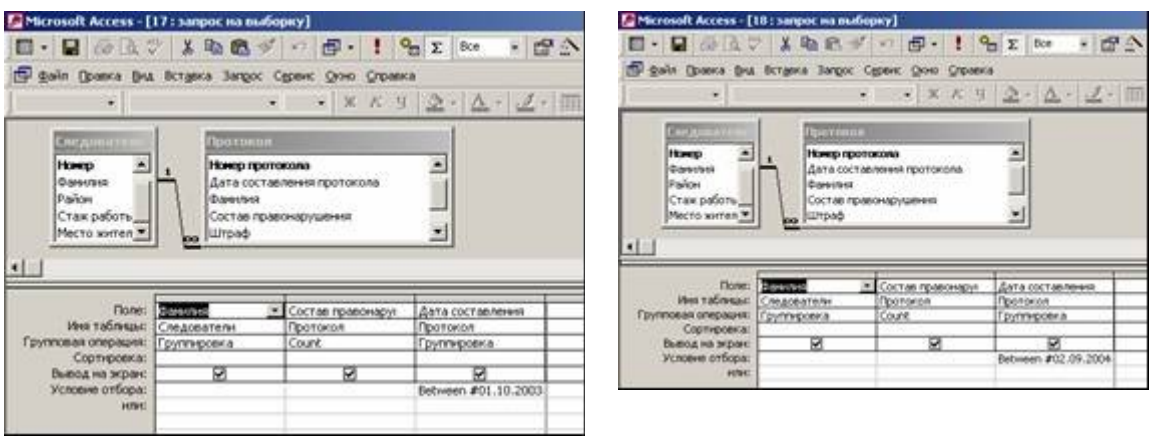

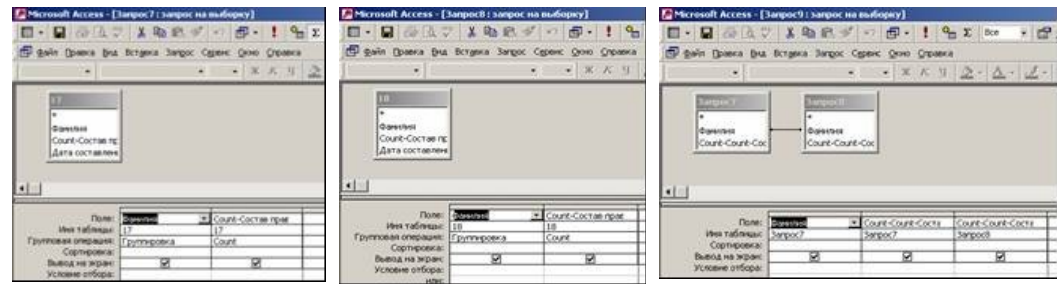

# III. Серия запросов три

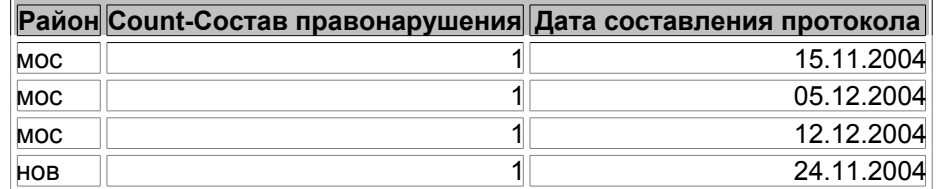

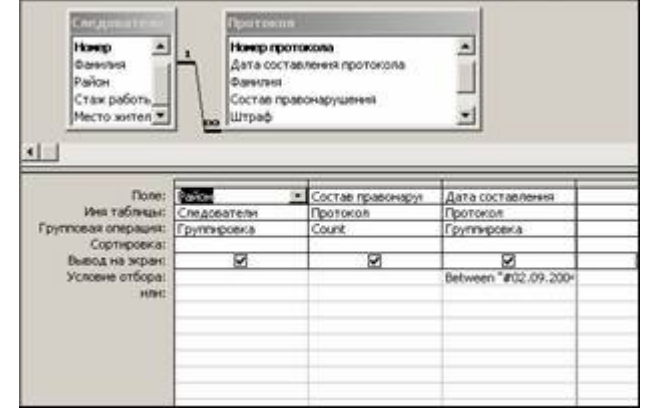

# V. Серия запросов пять

выполнил месячный план

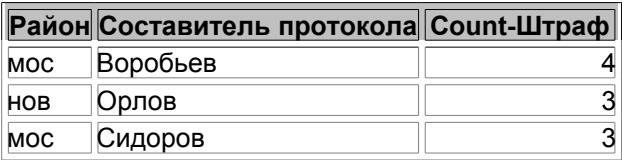

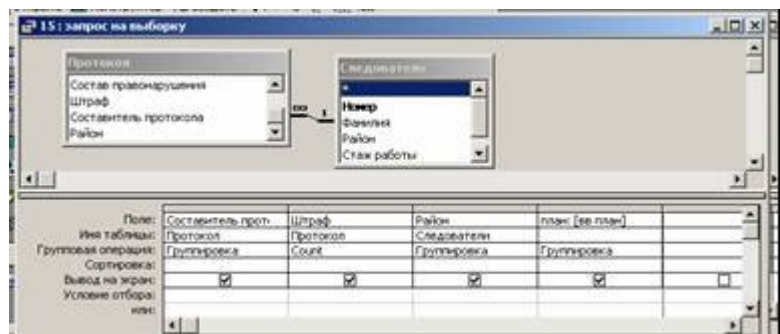

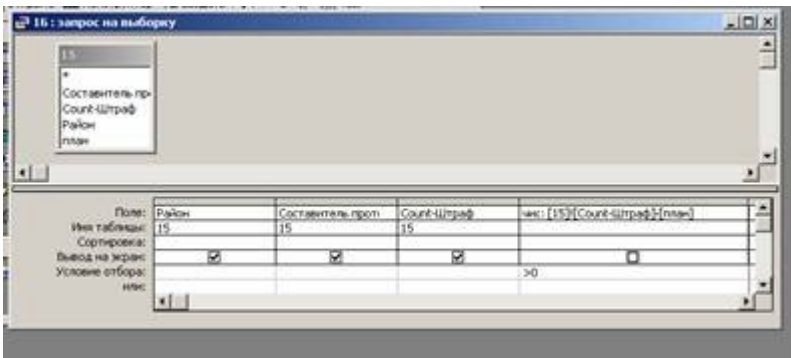

# Структура и содержание таблиц

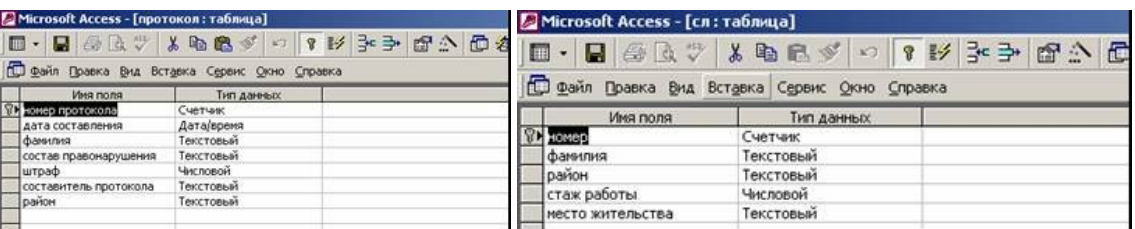

### Содержание таблиц.

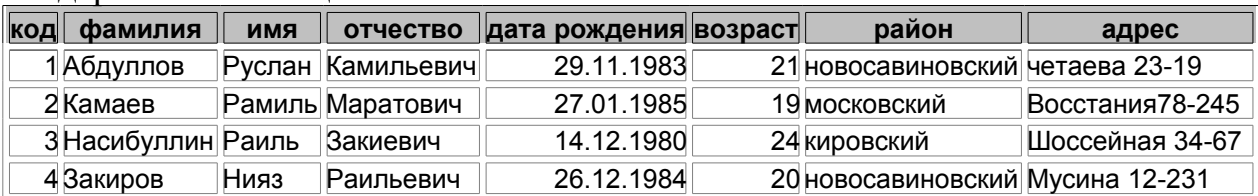

1.Анализ территориальной деятельности правонарушителей (молодежных группировок).

Всего по районам

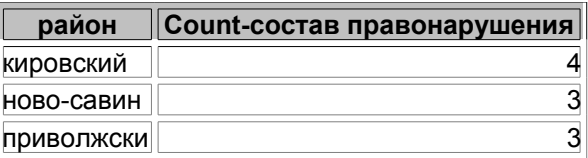

В том числе с участием жителей Московского района

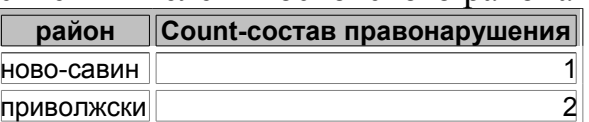

С участием жителей Новосовиновского района

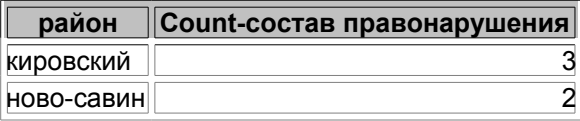

# С участием жителей Кировского района

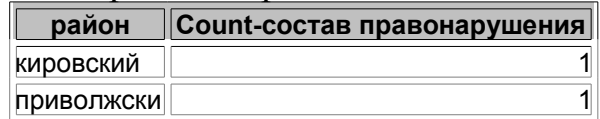

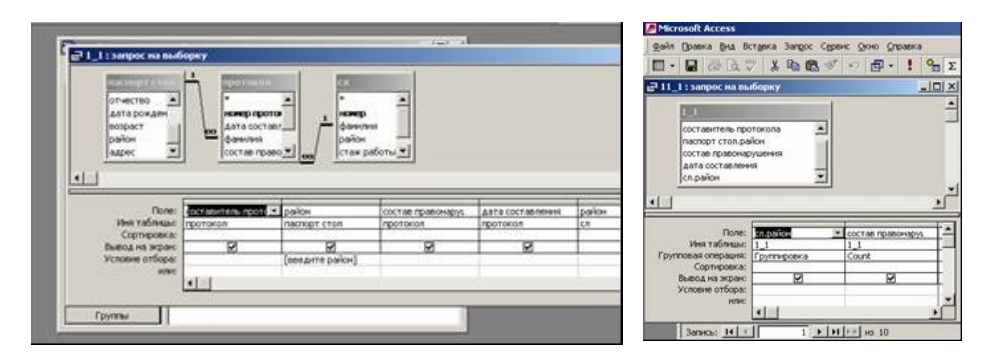

2.Анализ эффективности работы каждого из следователей.

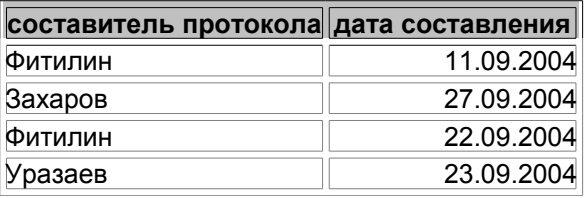

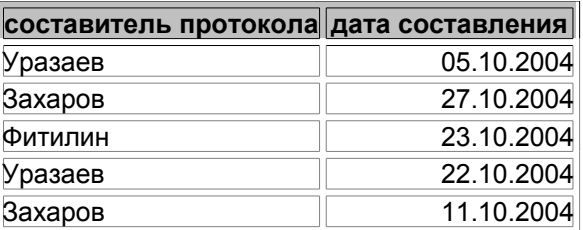

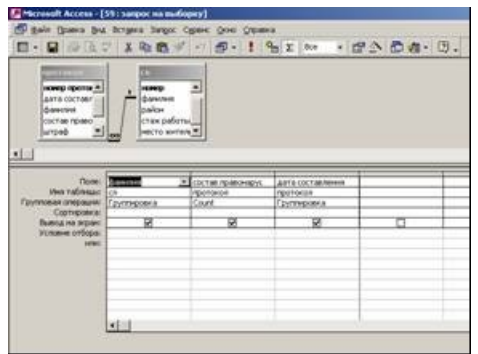

3.Анализ эффективности работы каждого района за определенный срок

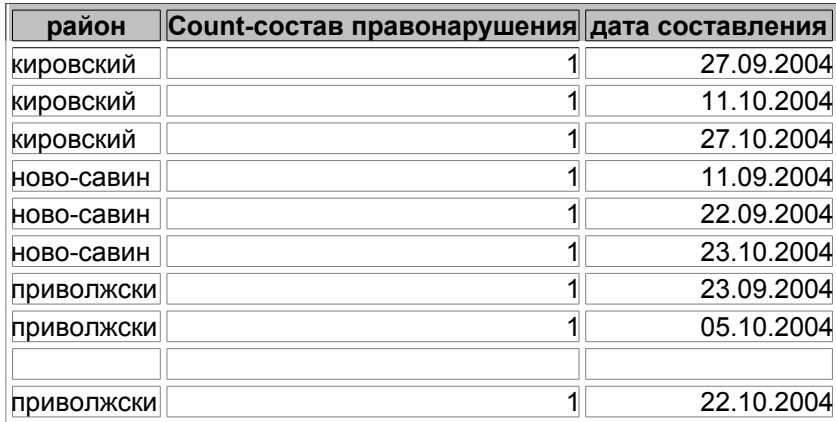

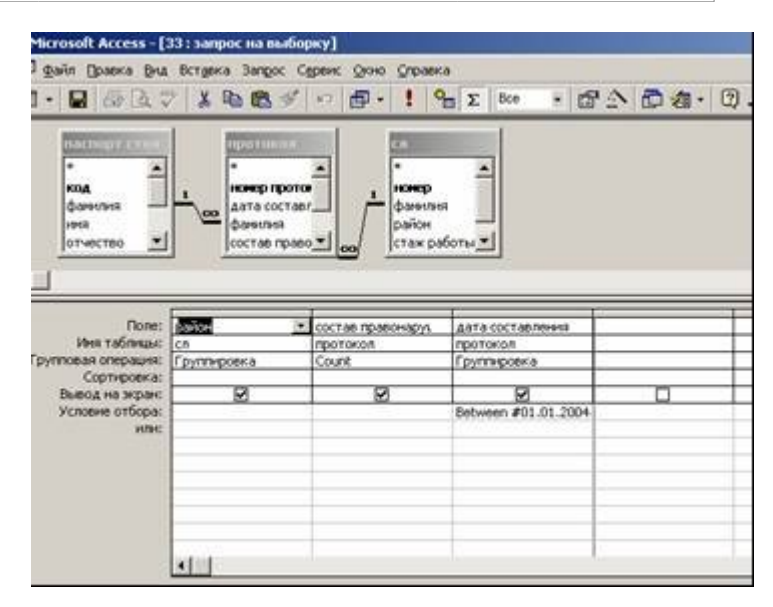

V.Порицание следователям не выполняющим месячный план При плане 3 дела в месяц дать порицание следующим:

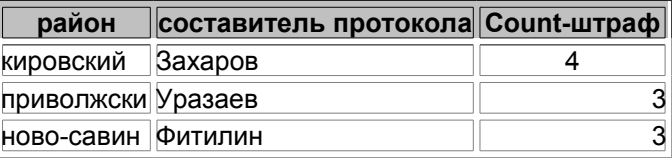

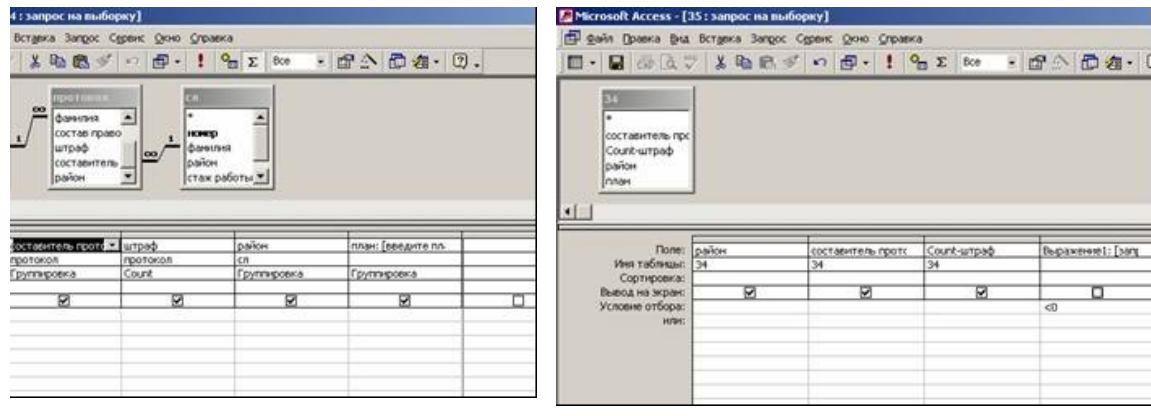

# **САМОСТОЯТЕЛЬНАЯ РАБОТА**

1. Создать новую базу данных - "ЗАГС", содержащую таблицу "Паспорт" следующей структуры:

- фамилия;
- дата выдачи паспорта;
- серия, номер;
- кем выдан.

Заполнить 3 строки таблицы.

2. К таблице из базы данных "ДЕЛА" добавить три столбца:

- дата выдачи паспорта;
- серия, номер;
- кем выдан.

Дополнить данные в новые столбцы таблицы.

3. К таблице из базы данных "ДЕЛА" добавить столбец:

- дата освобождения

Дополнить данные в новые столбцы таблицы.

4. В базе данных "ДЕЛА" вычислить для всех несовершеннолетних осужденных новый срок, который в результате амнистии уменьшается на 1 год. Задание выполнить при помощи запросов.

Выводить на экран - фамилию обвиняемого, возраст, старый и новый срок (новый срок: срок  $+1$ )

Примечание: в строке *условие* столбца "возраст" задать <=18

5. В базе данных "ДЕЛА" для всех осужденных, кроме лиц, совершивших убийство, вычислить новый срок, который в результате амнистии уменьшается на 1 год.

Выводить на экран - фамилию, состав преступления, старый и новый срок..

- Выводить на экран - фамилию, состав преступления, старый и новый срок..

- В строке *условие* столбца "состав\_преступления" задать

NOT LIKE "\*убийство\*"

- Новый строк вычислить при помощи запроса, набирая в новом столбце (новый срок: срок +1).

6. На основе базы данных "ДЕЛА" вычислить максимальные, минимальные и средние значения возраста.

Провести группировку по столбцу таблицы "состав преступления".

7. Подготовить и выполнить запрос по базе данных "ДЕЛА", который позволяет: упорядочить по алфавиту фамилии следователей и добавить столбец - "премия",

значения в котором равно 500 р., для каждого дела.

На экран вывести : Номер дела, фамилию следователя, размер премии.

8. На основе базы данных "ДЕЛА" вычислить максимальные, минимальные и средние значения срока.

Провести группировку по столбцу таблицы "возраст".

9. Создать новую базу данных - "ВУЗ", содержащую таблицу "Успеваемость" следующей структуры:

- фамилия;

оценка по праву;

оценка по криминалистике;

Заполнить 3 строки таблицы. И оформить запрос: фамилия, сумма балов (сумма балов: оценка\_по\_праву + оценка\_по\_криминалистике)

10.К таблице из базы данных "ДЕЛА" добавить два столбца:

- Место\_отбывания;

- режим.

Дополнить данные в новые столбцы таблицы.

Создать серию запросы по осужденным для каждого места отбывания В запросе указывать -фамилию, состав преступления, место отбывания

11.К таблице из базы данных "ДЕЛА" добавить при помощи запроса новый столбец: "раскрываемость", в котором пометить "да" либо "нет"(раскрыто или нет преступление)

Дополнить данные в новый столбец таблицы.

Выводимые данные упорядочить по столбцу "раскрываемость"

12. Выполнить два запроса: а) количество молодых осужденных -

б) количество пожилых осужденных

В столбце "возраст" указать групповую операцию "COUNT" - количество В строке условие задать <40 - в первом запросе и >=40 во втором

## **ЛАБОРАТОРНАЯ РАБОТА № 12 РАБОТА В СЕТИ ИНТЕРНЕТ. ФОРМИРОВАНИЕ ГИПЕРТЕКСТА**

#### **Задание:**

Найти информацию в Интернет по адресу и с помощью поисковых систем и сохранить ее в своей папке.

## **Краткий ход работы:**

1. Поиск информации по известному адресу и сохранение ее в разных формах.

2. Поиск информации с помощью поисковых систем.

# **Алгоритм работы:**

1. Поиск информации по известному адресу и сохранение ее в разных формах.

- 1.1. Открыть браузер Internet Explorer.
- 1.2. В адресную строку ввести адрес сайта КГУ.
- 1.3. По гиперссылкам найти информацию о правилах поступления на юридический факультет.

1.4.Найденную информацию сохранить в двух вариантах в своей папке.

А) Скопировать только текст без картинок: Файл - сохранить как. Имя файла - КГУ, тип файла - *html (только текст).*

Б) Выделить фрагмент, скопировать его в буфер обмена. Открыть Word, вставить фрагмент и сохранить документ в своей папке под именем КГУ *1.*

2. Поиск информации с помощью поисковых систем.

2.1. Найти информацию для работы студентам юристам при помощи поисковой системы RAMBLER, для этого в адресную строку ввести адрес поисковой системы: www.rambler.ru

2.2. В строке поиска напечатать: *работа студентам юристам***.** 

Будет представлен список ссылок на сайты, где содержится данная информация. Щелкая по ссылкам найти наиболее интересный вариант работы и сохранить документ в своей папке под именем *Работа*.

# ТЕОРЕТИЧЕСКИЕ ВОПРОСЫ ДЛЯ ПОВТОРЕНИЯ

1. Понятия информации, информатики, информационной деятельности.

2. Информационный документ, электронный документооборот, подлинность электронного документа.

3. Информационный процесс, понятие информации, ее жизненный цикл.

4. Защита информации, формат документа «только для чтения», пароли доступа к информации.

5. Защита информации (организационная, правовая, техническая, программная).

6. Понятие электронного документа (аутентичность и идентификация).

7. Файлы и файловая структура, родительский и дочерний каталог, файловые менеджеры, вложенные папки, их адресация, путь к файлу.

Работа в проводнике, правая и левая панели проводника, назначение и  $8<sup>1</sup>$ использование, функции меню вид,

9. Проводник - перемещение и копирование документов, различные способы копирования документов.

10. Файлы и файловая структура, типы файлов, классическое и современное имя, полное имя файла.

11. Базовая конфигурация персонального компьютера (обязательные устройства).

12. Внешняя и внутренняя память персонального компьютера.

13. Периферийные устройства персонального компьютера, устройства ввода-вывода.

14. Основы работы с Windows, многооконный интерфейс, объектный подход, ярлык, объект, интуитивный интерфейс.

15. Windows - активные задачи, активные процессы.

16. Буфер обмена, функция меню "Правка".

17. Работа в Word, работа с несколькими документами, переключение окон, работа с большим документом - разделить окно.

18. Работа с графическими объектами в Word, формат объекта, обрезка.

19. Главное меню, панели инструментов и их настройка.

20. Работа в PowerPoint (оформление, анимация)

21. Создание презентации, как последовательности слайдов. Типы слайдов.

22. Работа с графическими объектами (Paint и др.), их перенос в Word

23. Гипертекстовый документ, создание, использование.

24. Поиск и хранение документа в Консультанте Плюс, реквизиты документа в Консультанте Плюс.

25. Внутренний и внешний поиск в Консультанте Плюс.

# **ПРАКТИЧЕСКИЕ ВОПРОСЫ ДЛЯ САМОСТОЯТЕЛЬНОЙ ПОДГОТОВКИ**

- 1. Рабочий стол. Состав, оформление.
- 2. Различные типы файлов (txt, doc, rtf).
- 3. Разметить текст, автоматическое оглавление.
- 4. Панель инструментов Word.
- 5. Виды представления текста. Масштаб изображения.
- 6. Поиск файлов на диске.
- 7. Непечатаемые символы.
- 8. Поместить копию экрана в документ.
- 9. Линейка, изменение отступа, сдвижка текста.
- 10. Консультант плюс, поиск по реквизитам название, текст документа.
- 11.Разбиение текста на колонки.
- 12.Добавить подпись в документ.
- 13. Найти текст в документе в программе Консультант Плюс.
- 14.Сгруппировать графические объекты.
- 15. Создание список литературы на основе Консультант Плюс.
- 16.Форматирование объекта, обтекание.
- 17. Панель инструментов Word.
- 18.Многооконный интерфейс, кнопки управления окном.
- 19.Работа в проводнике, копирование файлов.
- 20. Несколько файлов объединить в единый документ.
- 21. Преобразование документа MS DOC в стандартный вид.
- 22.Оформить сноску на документ.
- 23.Найти текст в документе по названию в программе Консультант Плюс.
- 24. Подготовка гипертекстового документа.
- 25.Разметить текст, автоматическое оглавление.

## ТЕСТЫ ДЛЯ ЗАЧЕТА

1. Графическая среда, на которой отображаются объекты и элементы управления Windows":

Панель задач:

Заголовок окна;

Рабочий стол:

Панель меню;

2. Графическое представление объектов Windows:

Панель:

Значок:

Заголовок:

Окно:

3. Иерархическая структура, в виде которой операционная система отображает файлы и папки диска:

Программная;

Аппаратная;

Оперативная;

Файловая;

4. Панель, содержащая командные кнопки для выполнения наиболее часто встречающихся операций;

Объектов;

Задач;

Инструментов;

Меню:

5. В ней указан путь доступа к текущей папке:

Адресная строка;

Панель задач;

Заголовок окна;

Панель инструментов

6. Служебная программа, предназначенная для навигации по файловой структуре компьютера и ее обслуживания:

Word:

Браузер;

Архиватор;

Проводник;

7. Как вызвать контекстное меню?:

Щелкнуть один раз правой кнопкой мыши по значку;

Щелкнуть один раз левой кнопкой мыши по значку;

Щелкнуть два раза правой кнопкой мыши по значку;

Щелкнуть два раза левой кнопкой мыши по значку;

8. С какого знака начинается ввод формул в программе Excel?:

- $11/11.$
- $\overline{n}_1\overline{n}_2$

 $"+"$ 

 $"="$ 

9. Access. Специальный тип данных для уникальных натуральных чисел с автоматическим наращиванием:

счетчик;

денежный;

числовой;

логический;

10. Access. Тип данных для хранения действительных чисел:

Денежный;

числовой;

Логический;

Денежный;

11. Access. Тип данных для хранения денежных сумм:

Текстовый;

Рублевый;

Денежный;

Числовой;

 12. Access. Объекты, служащие для извлечения данных из таблиц и предоставления их пользователю в удобном виде:

Таблицы;

Отчеты;

Формы;

Запросы;

13. Access. Средства для ввода данных:

Формы;

Таблицы;

Запросы;

Отчеты;

14. Access. Какой тип данных необходимо задать для поля с именем /Телефон/:

Числовой;

Текстовый;

Денежный;

Логический;

15. Команда /Номера страниц/ содержатся в меню:

Вставка;

Формат;

Файл;

Сервис;

16. Команда /Список/ содержится в меню:

Сервис;

Формат;

Правка;

Вставка;

17. Как задать обтекание рисунка?:

Порядок-на передний план; Порядок-на задний план; Формат рисунка-Размер; Формат рисунка-Положение; 18. Excel. Команда /Диаграмма/ содержится в меню: Формат; Вставка; Сервис; Данные; 19. Excel. Какого типа диаграммы нет?: Лепестковая; Пузырьковая; Синусоидальная; Гистограмма; 20. Устройство, предназначенное для хранения и считывания информа-

ции:

Сверхоперативное запоминающее устройство; Внешнее запоминающее устройство; Оперативное запоминающее устройство; Постоянное запоминающее устройство

#### ЛИТЕРАТУРА

- 1. А.Ю. Гаевский. Самоучитель работы на компьютере.: Практ.пособ. М.:ТЕХНОЛОДЖИ – 3000, 2001
- 2. Информатика: Практикум по технологии работы на компьютере под ред. Н.В. Макаровой. – 3-е изд., перераб. – М.: Финансы и статистика, 2002. – 256с.: ил.
- 3. Кирилова Г.И. Информационный анализ правовых документов. Методическое пособие для будущих юристов. Казань, ИСПО РАО. -2001. -44 с.
- 4. Кирилова Г.И., Федорова О.В., Васильева Е.С. Современные средства коммуникации и оргтехники. Учебно-методическое пособие для студентов гуманитарных специальностей. – Казань, 2006 АСО
- 5. Симонович С.В., Евсеев Г.А., Алексеев А.Г. Специальная информатика: Учебное пособие. – М.: АСТ-ПРЕСС: Инфорком-Пресс, 2000. – 480с.
- 6. Intel «Обучение для будущего» Учеб.пособие 8-е изд., исправленное и дополненное – М.: Интернет-Университет Информационных Технологий,  $2006. - 148$  c. + CD.
- 7. Федеральный закон «Об информации, информатизации и защите информации».